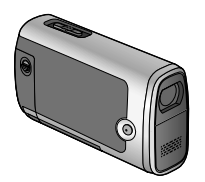

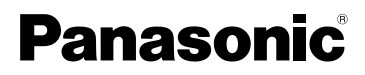

Mode d'emploi Caméscope SD Model No.**SDR-SW20**

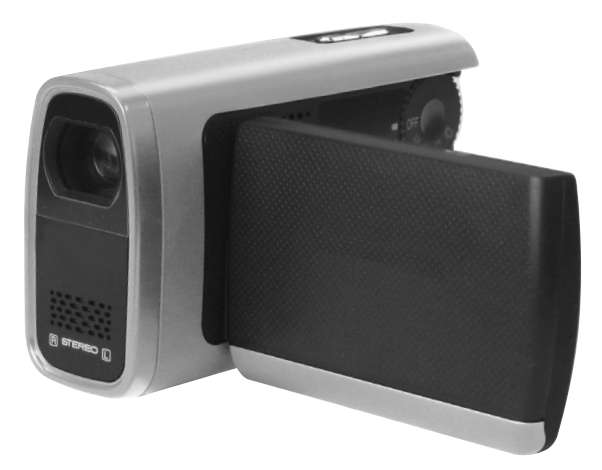

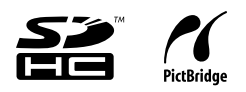

Lire intégralement ces instructions avant d'utiliser l'appareil.

Web Site : http://www.panasonic-europe.com

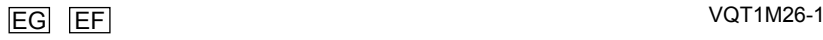

# **Informations pour votre sécurité**

#### **AVERTISSEMENT:**

**POUR REDUIRE LES RISQUES D'INCENDIE, D'ELECTROCUTION OU DE DETERIORATION DU PRODUIT,**

- **● N'EXPOSEZ PAS LES ACCESSOIRES (ADAPTATEUR SECTEUR, CABLE SECTEUR, BATTERIE, CARTE MEMOIRE SD, ETC.) A LA PLUIE, A L'HUMIDITE, A L'EGOUTTEMENT OU A DES ECLABOUSSURES, ET VEILLEZ A NE PAS POSER SUR CES ACCESSOIRES DES OBJETS REMPLIS DE LIQUIDES, TELS QUE DES VASES.**
- **● UTILISEZ UNIQUEMENT LES ACCESSOIRES RECOMMANDES.**

**● N'ENLEVEZ PAS LE COUVERCLE LOGEMENT (OU LE DOS); AUCUNE PARTIE REPARABLE PAR L'UTILISATEUR NE SE TROUVE A L'INTERIEUR. POUR TOUTE REPARATION, VEUILLEZ VOUS ADRESSER A UN REPARATEUR QUALIFIE.**

#### **Avertissement**

Risque d'incendie, d'explosion et de brûlures. Ne démontez pas, ne chauffez pas au-dessus de 60 °C et n'incinérez pas.

## **ATTENTION!**

- **● N'INSTALLEZ PAS OU NE PLACEZ PAS CET APPAREIL DANS UNE BIBLIOTHEQUE OU UN MEUBLE SIMILAIRE OU EN GENERAL DANS UN ESPACE FERME. ASSUREZ-VOUS QUE L'APPAREIL EST BIEN AERE. POUR EVITER TOUT RISQUE D'ELECTROCUTION OU D'INCENDIE DU A UNE SURCHAUFFE, ASSUREZ-VOUS QU'AUCUNE RIDEAU OU AUTRE N'OBSTRUE LES ORIFICES D'AERATION.**
- **● N'OBSTRUEZ PAS LES OUVERTURES D'AERATION DE L'APPAREIL AU MOYEN DE JOURNAUX, NAPPES, RIDEAUX ET SIMILAIRES.**
- **● NE PLACEZ PAS DE SOURCES DE FLAMMES NUES, TELLES QUE DES BOUGIES ALLUMEES, SUR L'APPAREIL.**
- **● ELIMINEZ LES BATTERIES DANS LE RESPECT DE L'ENVIRONNEMENT.**

**La prise électrique doit être installée à proximité de l'appareil et facilement accessible.**

**La fiche du cordon secteur doit rester accessible.**

**Pour débrancher complètement l'appareil du secteur, débranchez la fiche du cordon secteur de la prise secteur.** 

#### ■ CME Compatibilité électrique et magnétique

Ce symbole (CE) est placé sur la plaque signalétique.

#### **Utilisez uniquement les accessoires recommandés.**

- N'utilisez pas d'autres câbles AV ou USB que ceux qui sont fournis.
- Quand vous utilisez un câble vendu à part, assurez-vous que sa longueur est inférieure à 3 m.
- Ne pas laisser la carte de mémoire à la portée des enfants, pour éviter qu'ils ne l'avalent.

#### **Informations relatives à l'évacuation des déchets, destinées aux utilisateurs d'appareils électriques et électroniques (appareils ménagers domestiques)**

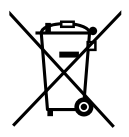

Lorsque ce symbole figure sur les produits et/ou les documents qui les accompagnent, cela signifie que les appareils électriques et électroniques ne doivent pas être jetés avec les ordures ménagères.

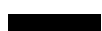

Pour que ces produits subissent un traitement, une récupération et un recyclage appropriés, envoyez-les dans les points de collecte désignés, où ils peuvent être déposés gratuitement. Dans certains pays, il est possible de renvoyer les produits au revendeur local en cas d'achat d'un produit équivalent.

En éliminant correctement ce produit, vous contribuerez à la conservation des ressources vitales et à la prévention des éventuels effets négatifs sur l'environnement et la santé humaine qui pourraient survenir dans le cas contraire. Afin de connaître le point de collecte le plus proche, veuillez contacter vos autorités locales.

Des sanctions peuvent être appliquées en cas d'élimination incorrecte de ces déchets, conformément à la législation nationale.

#### **Utilisateurs professionnels de l'Union européenne**

Pour en savoir plus sur l'élimination des appareils électriques et électroniques, contactez votre revendeur ou fournisseur.

#### **Informations sur l'évacuation des déchets dans les pays ne faisant pas partie de l'Union européenne**

Ce symbole n'est reconnu que dans l'Union européenne.

Pour vous débarrasser de ce produit, veuillez contacter les autorités locales ou votre revendeur afin de connaître la procédure d'élimination à suivre.

# **PRÉCAUTIONS**

# **IMPORTANT**

### **● Responsabilités concernant les contenus enregistrés**

 Le fabricant ne saurait en aucun cas être tenu responsable en cas de perte d'enregistrements due à un dysfonctionnement ou à un défaut de cet appareil, de ses accessoires ou du support d'enregistrement.

#### **● Respectez rigoureusement les lois en matière de droits d'auteur** Tout contenu enregistré et créé ne peut être utilisé qu'à des fins d'usage privé. Les lois sur les droits d'auteur peuvent interdire l'utilisation de certains matériels sans l'autorisation des détenteurs des droits.

### **Dans le présent mode d'emploi**

La carte mémoire SD et la carte mémoire SDHC sont appelées "carte SD".

# **Température du caméscope et de la carte SD (vendue séparément)**

La batterie est chaude après l'utilisation et pendant la charge. Par ailleurs, même si l'appareil et la carte SD deviennent chauds pendant l'utilisation, cela n'indique aucun dysfonctionnement sur l'appareil.

## **Écran LCD**

En raison de certaines limites propres à la technologie de reproduction LCD, il peut y avoir des points lumineux ou sombres sur l'écran LCD. Il ne s'agit toutefois pas d'un dysfonctionnement et cela n'affecte pas l'image enregistrée.

- Le logo SDHC est une marque commerciale.
- Le logo miniSD est une marque commerciale.
- Microsoft®, Windows® et DirectX® sont des marques commerciales, déposées ou non, de Microsoft Corporation aux États-Unis et/ou dans d'autres pays.
- IBM et PC/AT sont des marques commerciales déposées d'International Business Machines Corporation des États-Unis.
- Celeron®, Intel®, Intel® Core™ Solo et Pentium® sont des marques commerciales, déposées ou non, d'Intel Corporation aux États-Unis et dans d'autres pays.
- Apple et MacOS sont des marques commerciales d'Apple Inc.
- Les captures d'écran des produits Microsoft sont reproduites avec la permission de Microsoft Corporation.
- Les autres noms de systèmes et produits mentionnés dans ces instructions sont normalement des marques commerciales, déposées ou non, des fabricants ayant développé les systèmes ou produits en question.

# **(IMPORTANT) Résistance à l'eau**

# **Résistance à l'eau**

La résistance à l'eau et à la poussière de cet appareil est conforme aux spécifications IP58 de la norme CEI 60529 "Degrés de protection procurés par les enveloppes (Code IP)". L'appareil a réussi les tests de résistance à l'eau (CEI 60529), au cours desquels il fut submergé à une profondeur de 1,5 m pendant 30 minutes, et les tests de résistance à la poussière (Code IP : IP58) conformément aux normes de Panasonic, mais cela ne garantit pas qu'il ne sera ni détruit ni endommagé au contact de l'eau ou de la poussière. Veuillez prendre les précautions suivantes et éviter l'utilisation sous une pression d'eau supérieure au niveau de fonctionnement garanti et dans des environnements très poussiéreux. (Les accessoires ne sont pas résistants à l'eau.) La pénétration d'eau dans l'appareil en raison d'une erreur de manipulation par l'utilisateur n'est pas couverte par la garantie relative à la résistance à l'eau de l'appareil. Si de l'eau pénètre dans l'appareil, cessez l'utilisation et informez-vous auprès de votre revendeur.

### **Utilisation sous l'eau**

- Utilisez l'appareil à une profondeur d'eau maximale de 1,5 m, et à l'intérieur d'une plage de température de 0 à 40 ˚C. Évitez d'utiliser l'appareil sous l'eau de manière continue pendant 30 minutes ou plus. Après l'utilisation sous l'eau, essuyez toute trace d'eau et faites sécher l'appareil dans un emplacement bien aéré avant de l'utiliser à nouveau sous l'eau.
- N'ouvrez pas le couvercle du logement à carte/batterie ou le couvercle du bornier sous l'eau.
- Évitez de heurter l'appareil contre quoi que ce soit sous l'eau. (Les chocs peuvent causer l'infiltration d'eau.)
- Évitez de plonger ou de sauter à l'eau en tenant l'appareil dans vos mains. De plus, l'appareil ne doit pas être utilisé dans des endroits l'exposant à des pressions d'eau élevées, tels que courants rapides et chutes d'eau. (Cela risquerait d'exposer l'appareil à une pression d'eau élevée pouvant causer des dommages.)
- Fixez fermement la sangle lorsque vous submergez l'appareil, de façon à ne pas l'échapper.

### **Entretien après l'utilisation sous l'eau**

- Essuyez sans tarder toute trace de détergent, savon, eau de source chaude, savon à bain liquide, huile à bronzer, écran solaire, médicament ou autre produit chimique ayant éclaboussé l'appareil. (L'appareil n'est résistant à l'eau que dans l'eau douce et l'eau salée.)
- Après l'utilisation dans l'eau ou près de la mer, placez-le dans l'eau (dans un contenant peu profond) en ouvrant et fermant l'écran LCD pour rincer l'eau salée, le sable et autres corps étrangers, puis laissez-le tremper pendant 30 minutes maximum. Essuyez ensuite l'eau avec un chiffon sec. (Il y a risque de corrosion, de décoloration et de dégradation de l'imperméabilité si l'appareil est nettoyé dans une eau savonneuse ou un détergent neutre, ou s'il reste encore de l'eau salée sur l'appareil.) Après l'avoir rincé, faites sécher l'appareil à l'ombre dans un emplacement bien aéré, avec sa sortie de vidange orientée vers le bas.

Il y a risque de déformation et de détérioration de l'imperméabilité si l'appareil est séché avec le souffle chaud d'un séchoir à cheveux ou autre appareil. De l'eau peut s'échapper par la sortie de vidange (P. 11) si l'appareil n'est pas sec à l'intérieur.

### **Manipulation**

- Évitez de heurter l'appareil contre quoi que soit, par exemple lorsque vous le transportez par la sangle. Des chocs violents peuvent déformer le boîtier de l'appareil et affecter sa résistance à l'eau. La résistance à l'eau de l'appareil n'est plus garantie si l'appareil a été échappé ou soumis de quelque autre façon à un choc violent.
- Ne laissez pas l'appareil exposé à des basses températures de 0 °C et moins, ni à des températures élevées de 40 °C et plus. (Les températures extrêmes peuvent affecter sa résistance à l'eau.) Tout particulièrement, ne laissez pas l'appareil sur une plage de sable ou dans un véhicule exposé aux rayons du soleil. (L'appareil risque de devenir chaud et le sable d'y adhérer.)
- N'insérez pas d'objets pointus dans le microphone ou dans les orifices du haut-parleur. (La feuille imperméable interne risquerait d'être endommagée et cela peut affecter l'imperméabilité à l'eau.)
- Ne branchez pas et ne débranchez pas l'appareil avec les mains mouillées.

#### **Remplacement de l'enveloppe résistante à l'eau**

L'efficacité de la cloison d'étanchéité de l'appareil se dégrade au bout de 18 mois ou plus. Il est recommandé de faire remplacer cette cloison par votre revendeur (des frais s'appliquent) au moins à tous les 18 mois.

#### **Couvercle du logement à carte/batterie et couvercle du bornier**

- Faites glisser le verrou sur OPEN et soulevez la partie saillante avec le doigt pour ouvrir le couvercle.
- Lorsque vous fermez les couvercles, prenez soin d'éviter que du sable, des cheveux, de la poussière ou d'autres corps étrangers ne s'y coincent, et appuyez sur [ $\frac{8}{5}$ ] jusqu'à ce que vous les entendiez se fermer avec un léger bruit sec, afin de prévenir l'infiltration de l'eau. (Assurez-vous que l'indication rouge du verrou n'est plus visible.)

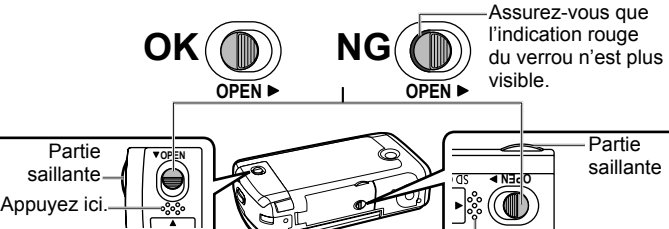

• Évitez d'ouvrir et de fermer le couvercle du logement à carte/batterie et le couvercle du bornier avec les mains mouillées ou lorsque vous êtes dans l'eau ou près de l'eau.

Appuyez ici.

- Si l'appareil est mouillé, essuyez toute trace d'eau avant d'ouvrir le couvercle du logement à carte/batterie ou le couvercle du bornier.
- Si de l'eau pénètre dans les compartiments, essuyez-les complètement avant de fermer les couvercles.

### **Objectif, microphone et haut-parleur**

- Avant d'enregistrer, essuyez toute trace d'eau ou de saleté sur l'objectif à l'aide d'un chiffon de nettoyage.
- Le son peut être assourdi ou distordu par la présence de gouttelettes d'eau sur le microphone ou le haut-parleur. Dans ce cas, essuyez l'eau et laissez sécher l'appareil avant de l'utiliser.

# **Contenu**

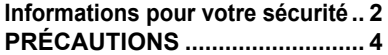

# **Avant l'utilisation**

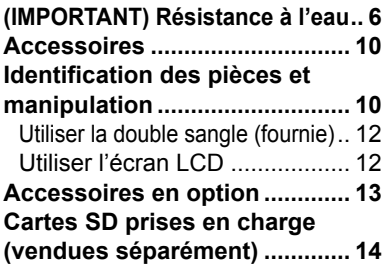

# **Configuration**

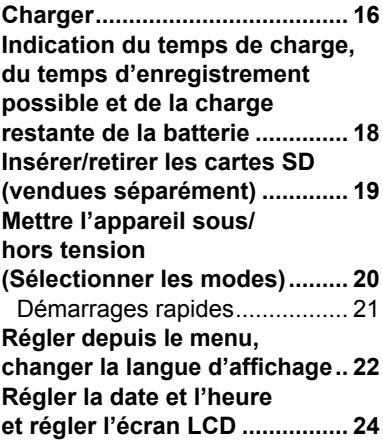

# **Enregistrement**

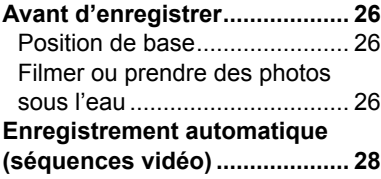

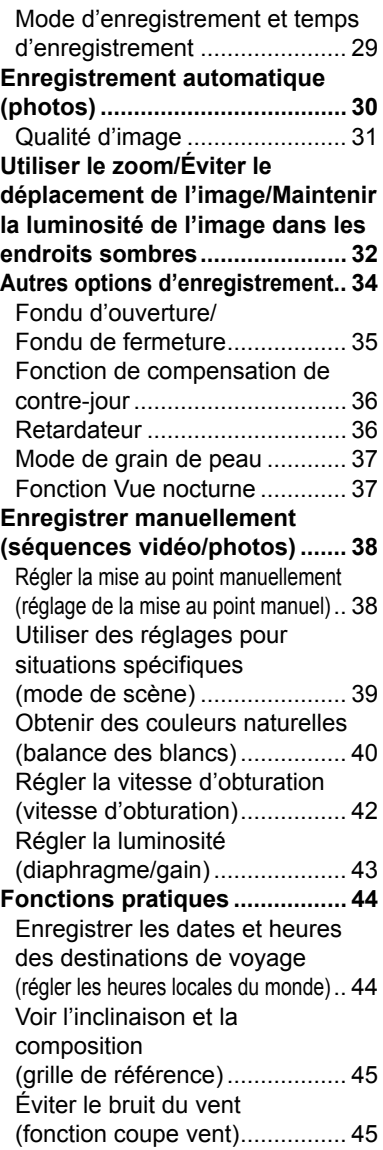

# Configuration

# Édition

Avec d'autres<br>produits

Avec un<br>ordinateur

# **Lecture**

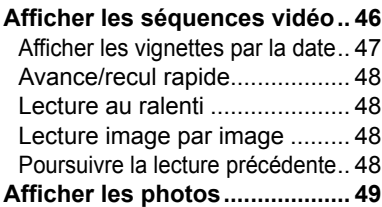

# **Édition**

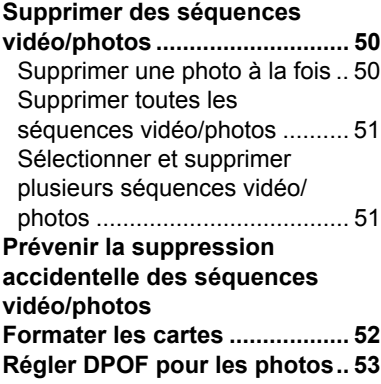

# **Avec d'autres produits**

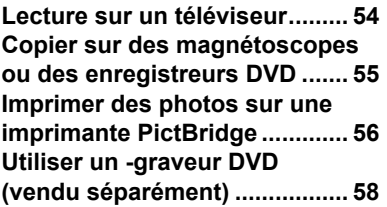

# **Avec un ordinateur**

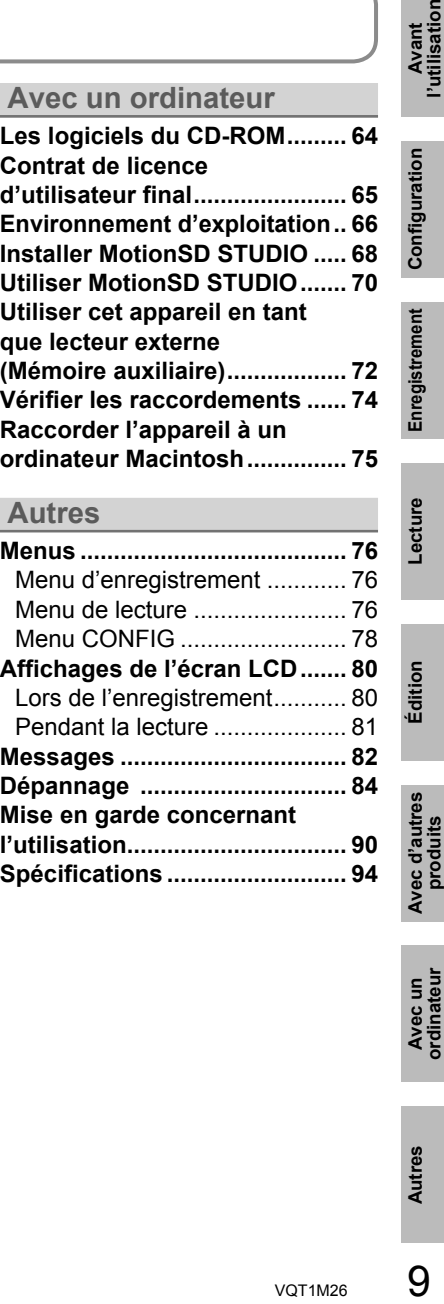

# **Autres**

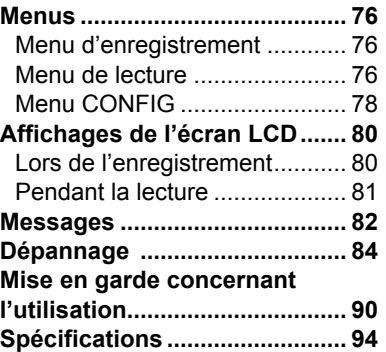

9

# **Accessoires**

Assurez-vous que les accessoires suivants sont présents dans l'emballage.

(Les accessoires ne sont pas résistants à l'eau.)

• Batterie **VW-VBJ10** 

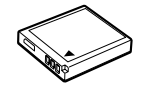

• Adaptateur secteur VSK0695

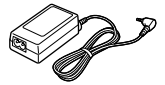

• Cordon secteur K2CQ2CA00006

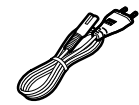

• Câble AV K2KZ9CB00002

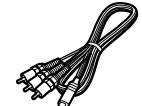

• Double sangle VFC4295

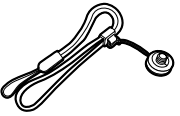

• Câble USB K2KZ4CB00011

• CD-ROM

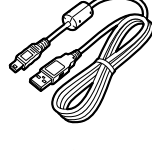

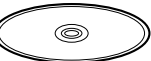

# **Identification des**

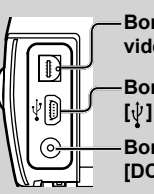

**Borne de sortie audiovidéo [A/V] (P. 54, 55)**

**Borne USB [ ] (P. 56, 59, 70)**

**Borne d'entrée c.c. [DC IN 5.0 V] (P. 17)**

• Utilisez exclusivement l'adaptateur secteur fourni.

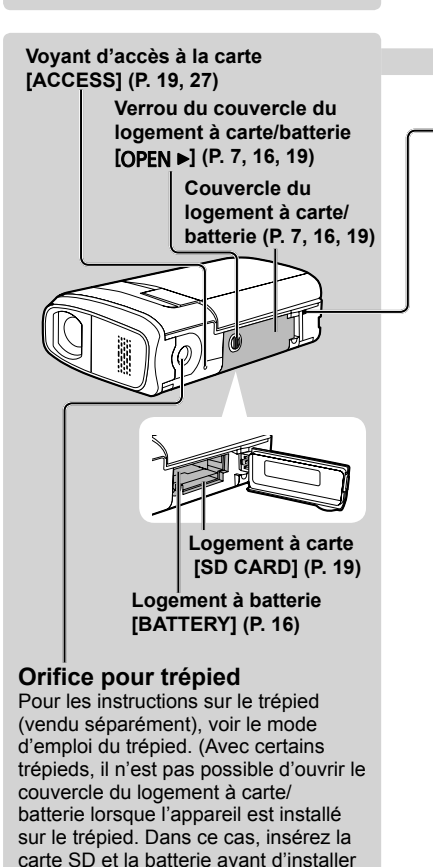

l'appareil sur le trépied.)

Accessoires en option (P. 13)

# **pièces et manipulation**

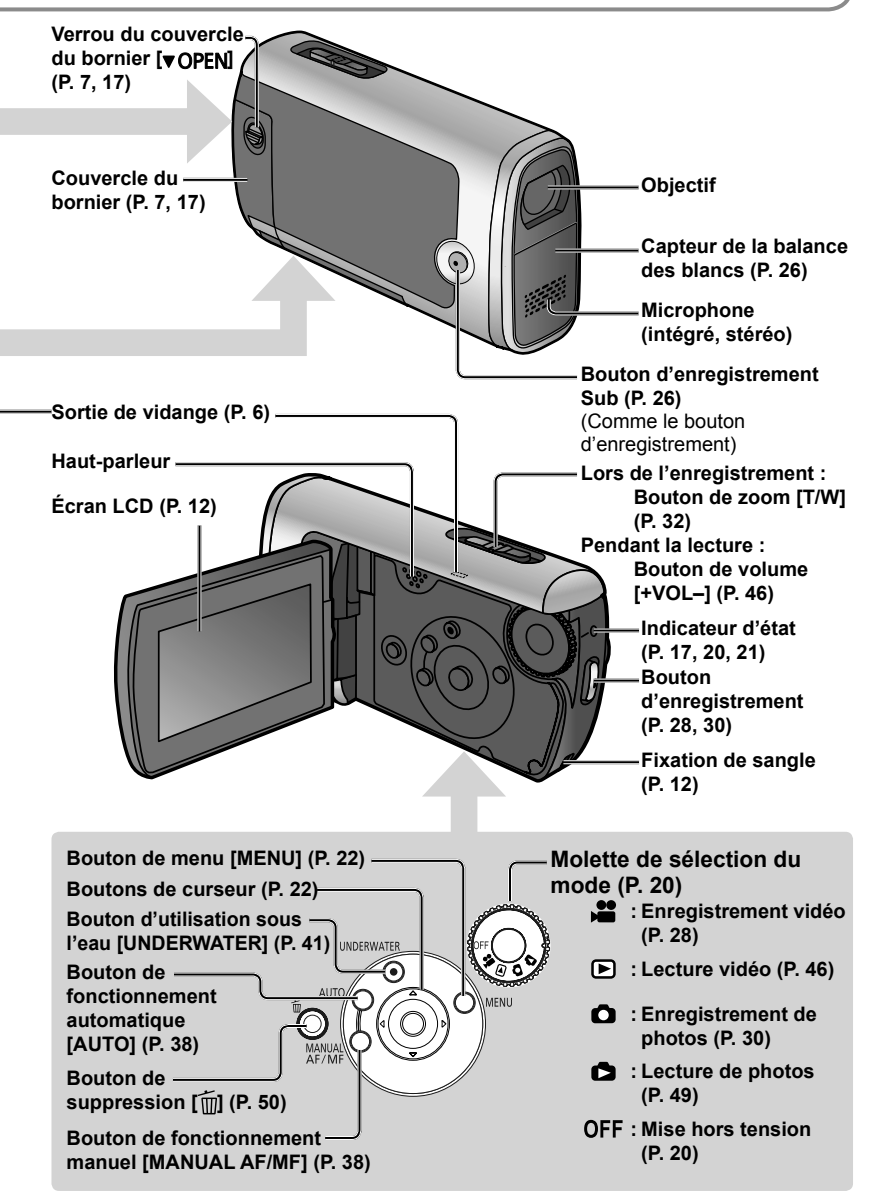

# **Identification des pièces et manipulation** (suite)

# **Utiliser la double sangle (fournie)**

# **Utiliser en tant que sangle**

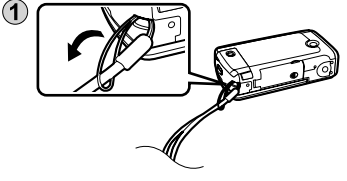

 Passez la main dans la sangle jusqu'au poignet et ajustez la longueur de la sangle.

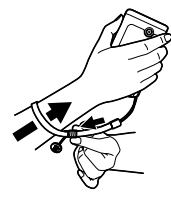

#### **Utiliser en tant que poignée** Vissez l'adaptateur de la sangle

dans l'orifice pour trépied.

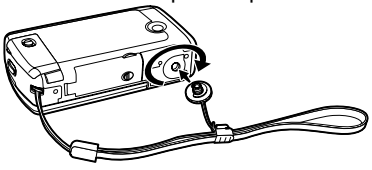

 Passez la main dans la sangle et ajustez la longueur de la sangle.

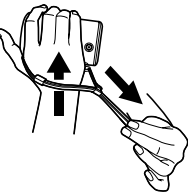

# **Utiliser l'écran LCD**

Vous pouvez vérifier l'image sur l'écran LCD pendant l'enregistrement.

1 Ouvrez l'écran LCD. (2) Réglez l'angle.

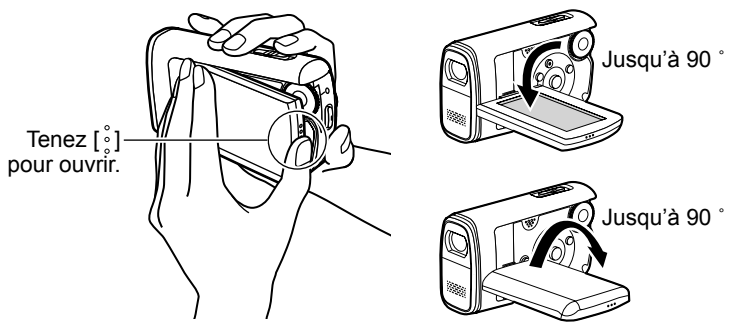

- L'eau risque de s'infiltrer et d'endommager le mécanisme si vous ouvrez l'écran LCD au-delà de la limite mécanique ou si vous le tournez sur plus de 90 ˚.
- La luminosité et la densité de couleur sont réglables. (P. 25)

# **Accessoires en option**

Il se peut que certains accessoires en option ne soient pas disponibles dans certains pays.

Batterie (VW-VBJ10)

Carte mémoire SD / Carte mémoire SDHC Cartes SD prises en charge (P. 14)

Trépied (VW-CT45E)

Graveur DVD (VW-BN1)

#### **Remarque concernant les batteries et piles**

Les batteries rechargeables ou piles usagées ne peuvent être ajoutées aux déchets ménagers.

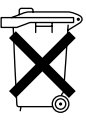

Informez-vous auprès de l'autorité locale compétente afin de connaître les endroits où vous pouvez déposer celles-ci.

# **Cartes SD prises en charge** (vendues

Les cartes mémoire SD et SDHC suivantes peuvent être utilisées.

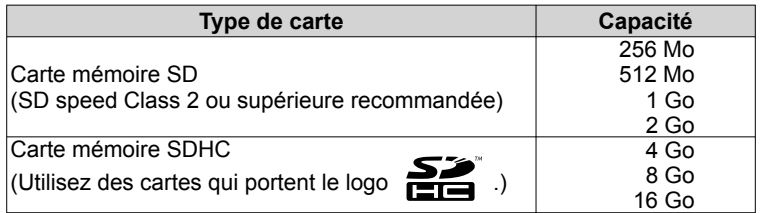

• Les cartes mémoire SD de 8 Mo et 16 Mo servent uniquement à l'enregistrement de photos.

- Avec les cartes mémoire SD de 32 Mo, 64 Mo et 128 Mo, il est possible d'enregistrer des photos mais l'enregistrement vidéo peut s'arrêter en cours d'exécution.
- L'utilisation des cartes MultimediaCard n'est pas possible.

#### **Cartes mémoire SD/SDHC Panasonic recommandées (décembre 2007)**

Les cartes mémoire SD/SDHC Panasonic et les cartes mémoire SD speed Class 2 ou supérieure sont recommandées pour cet appareil. Avec les autres types de carte SD, l'enregistrement vidéo peut s'arrêter en cours d'exécution.

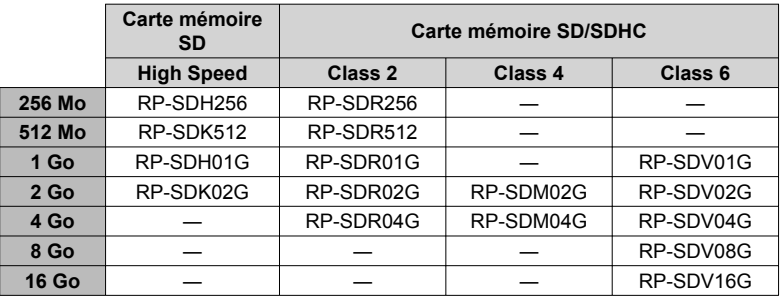

● Veuillez vérifier les plus récentes informations sur le site Web suivant. (Ce site Web est en anglais uniquement.) **http://panasonic.jp/support/global/cs/e\_cam**

### **Précautions à prendre pour la manipulation**

- Ne touchez pas les bornes au dos de la carte. Évitez également que des saletés, de l'eau ou des corps étrangers n'adhèrent aux bornes.
- Ne laissez pas les cartes dans les emplacements suivants :
	- · Emplacements exposés directement aux rayons du soleil
	- · Emplacements humides ou poussiéreux
	- · Près des radiateurs et autres sources de chaleur
	- · Emplacements sujets à des variations brusques de température (cela peut causer de la condensation)
	- · Emplacements exposés à de l'électricité statique ou à des ondes **électromagnétiques**
- Après l'utilisation, remettez les cartes dans leur pochette ou boîtier.
- Les données de la carte SD risquent d'être altérées ou perdues en raison du brouillage électrique, de l'électricité statique, de dommages à l'appareil ou à la carte, etc. Sauvegardez les données importantes sur un ordinateur à l'aide du câble USB fourni, de MotionSD STUDIO, etc. (P. 70)

## **Protéger les cartes contre l'écriture**

Lorsque le commutateur de protection contre l'écriture se trouve en position LOCK sur la carte SD, il n'est pas possible d'écrire sur la carte ou d'y supprimer des données, et il n'est pas possible de formater la carte.

> Commutateur de protection contre l'écriture

**● Les cartes mémoire SDHC ne peuvent être utilisées qu'avec les dispositifs SDHC.**

Soyez prudent lorsque vous utilisez les cartes sur plusieurs dispositifs.

- **● Vous devez formater les cartes SD uniquement sur cet appareil.** Si les cartes sont formatées sur un ordinateur ou autre dispositif, l'enregistrement peut prendre du temps et la carte peut devenir inutilisable sur l'appareil.
- Avant d'utiliser la carte SD d'un autre dispositif, copiez les données sur un ordinateur ou autre dispositif de stockage, puis formatez la carte sur cet appareil.
- Ne laissez pas la carte mémoire à la portée des enfants, pour éviter qu'ils ne l'avalent.
- Cet appareil prend en charge les cartes mémoire SD formatées avec le système de fichier FAT12 ou FAT16, ainsi que les cartes mémoire SDHC formatées avec le système de fichier FAT32.
- SD speed Class 2 **CLASS**

 Norme de vitesse Classe 2 pour cartes SD. Les cartes SD de ce type et de type supérieur fonctionnent de manière stable sur les dispositifs pour cartes SD de vitesse Classe 2 ou supérieure, tels que cet appareil.

# **Configuration | Charger**

L'appareil est en état de veille quand l'adaptateur CA est connecté. Le circuit primaire est toujours sous tension aussi longtemps que l'adaptateur CA est connecté à une prise électrique.

Insérez la batterie dans l'appareil et chargez-la.

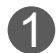

1 **Réglez la molette de sélection du mode sur [OFF]. L'appareil fonctionne sur l'alimentation secteur (l'indicateur d'état est allumé en rouge) et il n'est pas possible de charger la batterie lorsque la molette de sélection du mode est réglée sur toute autre position que [OFF].**

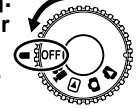

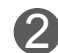

# 2 **Ouvrez le couvercle du logement à carte/batterie.**

Faites glisser le verrou sur OPEN et soulevez la partie saillante avec le

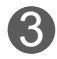

# 3 **Insérez la batterie.**

Assurez-vous que la batterie est correctement orientée, et poussez-la dans le logement dans le sens de [▲] jusqu'à ce qu'elle se mette en place avec un léger bruit sec et soit verrouillée par le levier.

( Pour retirer la batterie, appuyez sur le levier vers le bas.)

# 4 **Fermez le couvercle du logement à carte/batterie.**

Appuyez sur [  $\frac{8}{3}$ ] jusqu'à ce que le couvercle se ferme avec un léger

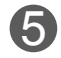

# 5 **Branchez l'adaptateur secteur (fourni).**

Branchez le cordon secteur à l'adaptateur secteur, puis à une prise secteur.

**Vers une prise secteur**

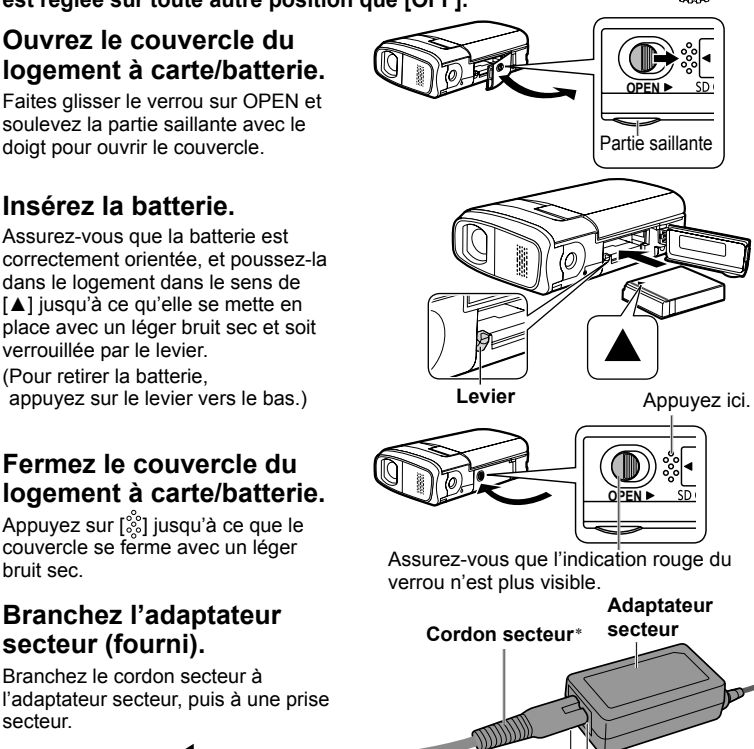

Il y a un petit espace ici.

\*N'utilisez pas le cordon secteur et l'adaptateur secteur de cet appareil avec d'autres dispositifs. De même, n'utilisez pas le cordon secteur et l'adaptateur secteur d'un autre dispositif avec cet appareil.

La batterie n'est pas chargée au moment de l'achat. Vous devez la charger avant de l'utiliser.

Pour le temps de chargement, voir P. 18.

Nous vous conseillons d'utiliser des batteries Panasonic. (VW-VBJ10) Lors de l'utilisation d'une autre batterie, la qualité de cet appareil n'est pas garantie.

#### **ATTENTION**

Danger d'explosion en cas de remplacement inadéquat de la pile. Utiliser uniquement la pile recommandée par le fabricant ou un type équivalent. Se débarrasser des piles usagées selon les instructions du fabricant.

- Évitez de chauffer ou d'exposer à une flamme.
- Ne laissez pas la batterie pour une période prolongée dans un véhicule exposé directement aux rayons du soleil toutes portes et fenêtres fermées.

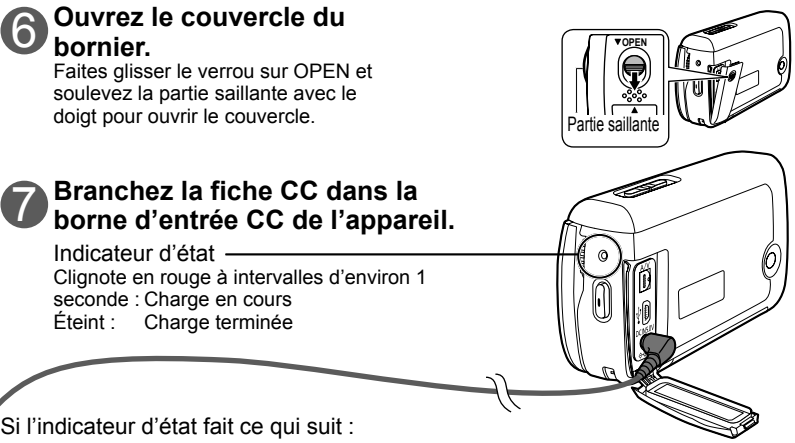

#### **Ne clignote pas :**

 Retirez et réinsérez la batterie, puis débranchez et rebranchez l'adaptateur secteur. Si l'indicateur d'état ne clignote toujours pas, contactez votre revendeur.

#### **Clignote rapidement à intervalles d'environ 0,25 seconde :**

Il n'est pas possible de charger la batterie. Essayez comme suit.

- Retirez et réinsérez la batterie, puis essayez de la recharger.
- La température de la batterie ou la température environnante est trop élevée/basse. Patientez jusqu'à ce que l'appareil et la batterie atteignent une température adéquate puis reprenez la charge de la batterie.

Si la charge de la batterie ne commence toujours pas, contactez votre revendeur.

#### **Clignote lentement à intervalles d'environ 3 secondes :**

La charge prend du temps pour les raisons suivantes :

- La batterie a été excessivement déchargée.
- La température de la batterie ou la température ambiante est trop élevée/basse.
- Si l'appareil est mis sous tension pendant la charge de la batterie, la source d'alimentation secteur sera utilisée et la charge sera interrompue.

# **Configuration** 2 **Indication du temps de charge, du temps d'enregistrement possible et de la charge restante de la batterie**

# **Temps de charge et temps d'enregistrement possible**

Les temps indiqués le sont pour une température de 25 °C et une humidité de 60 %. Les temps de charge indiqués dans le tableau sont approximatifs. À température basse ou élevée, la charge prend plus de temps.

● Batterie fournie VW-VBJ10 (3.6 V, 1 000 mAh)

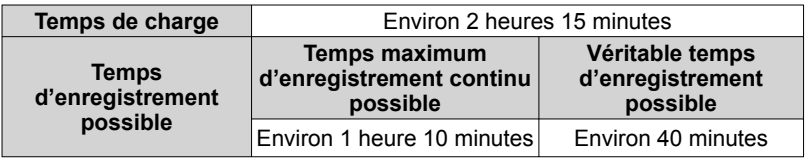

- Le véritable temps d'enregistrement possible comprend l'enregistrement et l'arrêt, la mise sous/hors tension, l'utilisation du zoom et autres opérations.
- Le temps d'enregistrement possible varie suivant les conditions d'utilisation. Par exemple, le temps d'enregistrement possible diminue lorsque le paramètre [ACCENTU. LCD] est activé pendant la prise de vue.
- Comme le temps d'enregistrement possible diminue dans certains environnements (par exemple à basse température, etc.), il est recommandé de charger à l'avance une batterie de rechange.

# **Indication de la charge restante de la batterie**

L'indication de la batterie change à mesure que la charge restante diminue.

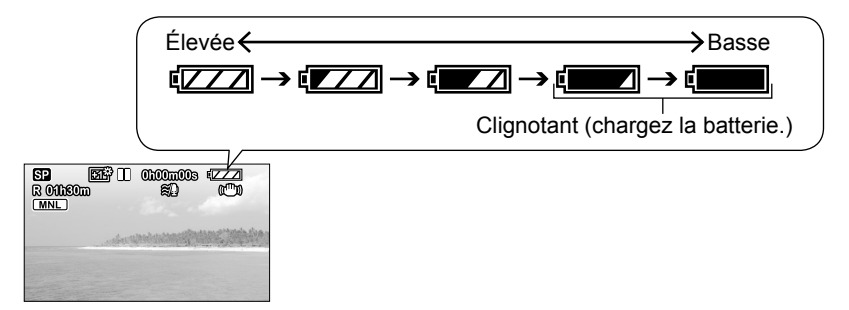

# **Configuration** 3 **Insérer/retirer les cartes SD**

(vendues séparément)

Les cartes SD sont vendues séparément.

Préparatifs : Réglez la molette de sélection du mode sur [OFF]. (Assurez-vous que l'indicateur d'état est éteint.)

**L'insertion ou le retrait d'une carte SD alors que l'appareil est sous tension peut endommager ce dernier et détruire les données de la carte.** 

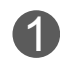

# 1 **Ouvrez le couvercle du logement à carte/batterie.**

Faites glisser le verrou sur OPEN et soulevez la partie saillante avec le

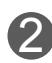

# 2 **Insérez/retirez la carte SD.**

#### • Pour l'insérer :

 Placez l'étiquette vers le haut et faites glisser la carte bien droit jusqu'à ce que vous l'entendiez se mettre en place.

• Pour la retirer :

 Appuyez au centre de la carte SD et tirez bien droit.

# 3 **Fermez le couvercle du logement à carte/batterie.**

- Appuyez sur [89] jusqu'à ce que le couvercle se ferme avec un léger bruit sec.
- Si le couvercle ne se ferme pas complètement, retirez la carte SD, vérifiez son orientation et réinsérezla dans le logement.

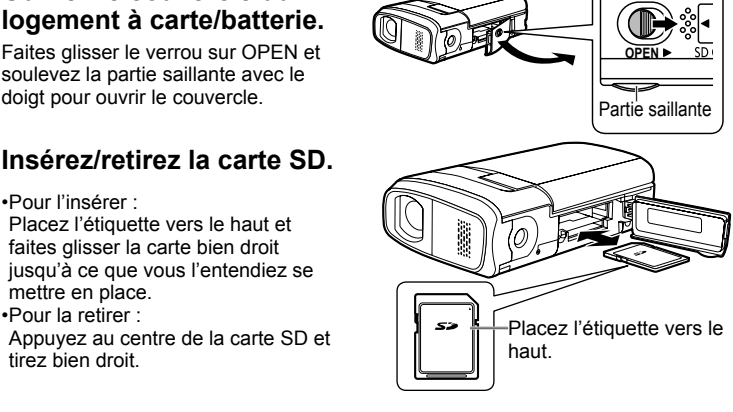

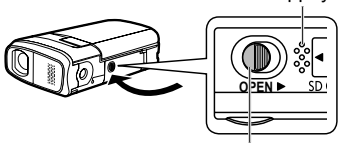

Assurez-vous que l'indication rouge du verrou n'est plus visible.

- **● Lorsque le voyant d'accès à la carte est allumé, cela signifie que la lecture, l'enregistrement, la suppression, etc., est en cours d'exécution. L'exécution des opérations suivantes pendant que le voyant est allumé peut endommager la carte SD et son contenu, et l'appareil risque de mal fonctionner.**
- Mettre l'appareil hors tension
- Retirer la batterie ou l'adaptateur secteur
- Ouvrir le couvercle du logement à carte/batterie et retirer la carte SD
- Tourner la molette de sélection du mode
- Agiter ou heurter l'appareil Voyant d'accès à la carte

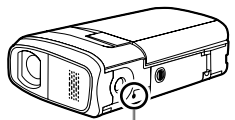

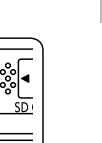

Appuyez ici.

# **Configuration** 4 **Mettre l'appareil sous/hors tension (Sélectionner les modes)**

Tournez la molette de sélection du mode lentement mais sûrement jusqu'à la position désirée, sans la tourner de manière irréfléchie.

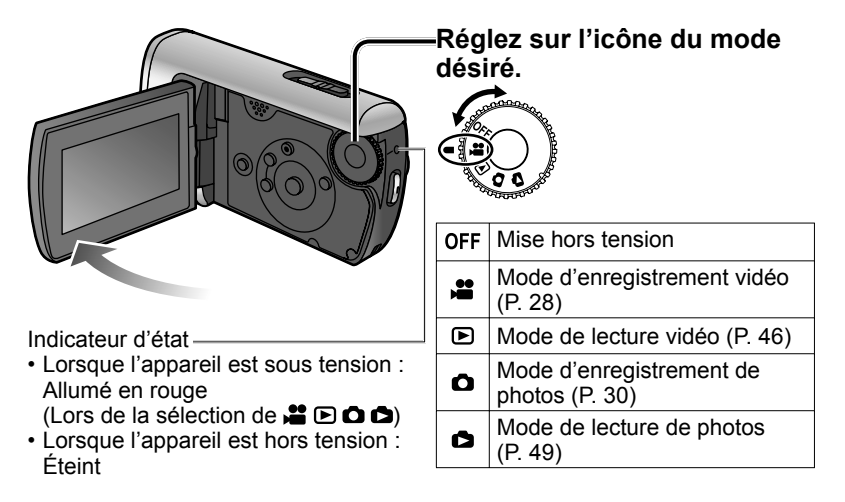

● La première fois que vous mettez l'appareil sous tension, un message s'affiche pour vous inviter à régler la date et l'heure. (P. 24)

#### **Mettre l'appareil sous/hors tension depuis l'écran LCD** Lorsque [ $\triangle$ ] ou  $\Box$ ] est sélectionné, l'appareil se met sous tension à l'ouverture de l'écran LCD et hors tension à sa fermeture. (Pendant l'enregistrement vidéo, l'appareil ne se met pas hors tension si l'on ferme l'écran LCD.)

- Lorsque [DEMAR RAPIDE] (page suivante) est activé, l'appareil passe en mode de veille de démarrage rapide si l'on ferme l'écran LCD.
- **Lorsque vous n'utilisez pas l'appareil, réglez la molette de sélection du mode sur [OFF].**

Tournez la molette de sélection du mode sur la position d'enregistrement/ lecture vidéo, d'enregistrement/lecture de photos ou sur OFF.

# **Ha Démarrages rapides**

Les démarrages rapides sont disponibles lorsque le mode est réglé sur [<sup>21</sup>] et [<sup>1</sup>]. Lorsque [DEMAR RAPIDE] est réglé sur [ON], l'appareil répond comme suit aux opérations effectuées sur l'écran LCD :

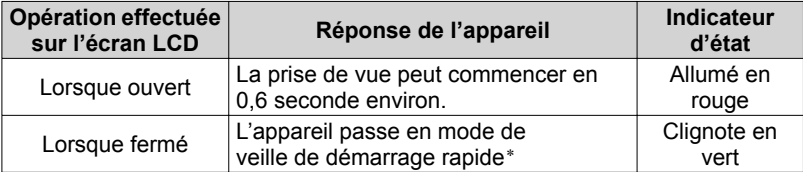

\* L'appareil consomme environ la moitié moins d'énergie que lorsque l'enregistrement est arrêté.

# **Régler [DEMAR RAPIDE]**

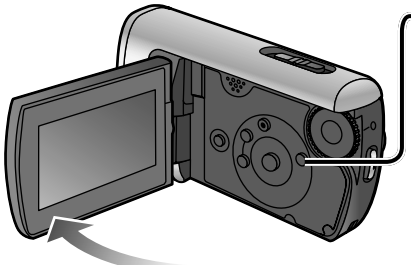

# **Effectuez les réglages depuis les menus. (P. 22)**

 $\mathbb{R}$ MENU $\rightarrow$ [CONFIGI $\rightarrow$ [DEMAR RAPIDE]→[ON] (Pour désactiver, sélectionnez [OFF].)

- [DEMAR RAPIDE] est réglé sur [ON] au moment de l'achat.
- La veille de démarrage rapide est annulée et l'appareil se met hors tension (indicateur d'état éteint) dans les situations suivantes.
	- Lorsque le mode de veille de démarrage rapide reste activé pendant plus d'environ 5 minutes.
	- Lorsque l'on fait tourner la molette de sélection du mode
- Lorsque la balance des blancs est réglée sur [ AWB], le démarrage rapide prend plus de temps si la source de lumière n'est pas la même qu'avant le démarrage rapide, car des réglages automatiques sont exécutés. (Les réglages automatiques ne sont toutefois pas exécutés lors de l'utilisation de la fonction Vue nocturne.)
- Le démarrage peut prendre plus de temps que d'ordinaire si l'appareil est heurté.
- L'agrandissement du zoom devient 1x après le démarrage rapide.
- Si [ECONOMIS.] (P. 78) est réglé sur [5 MINUTES] et que l'appareil passe automatiquement en veille de démarrage rapide, fermez et réouvrez l'écran LCD.

# **Configuration** 5 **Régler depuis le menu, changer la langue d'affichage**

Il n'est pas possible d'afficher le menu pendant l'enregistrement ou la lecture. Pour les options de menu (P. 76 "Liste de menus")

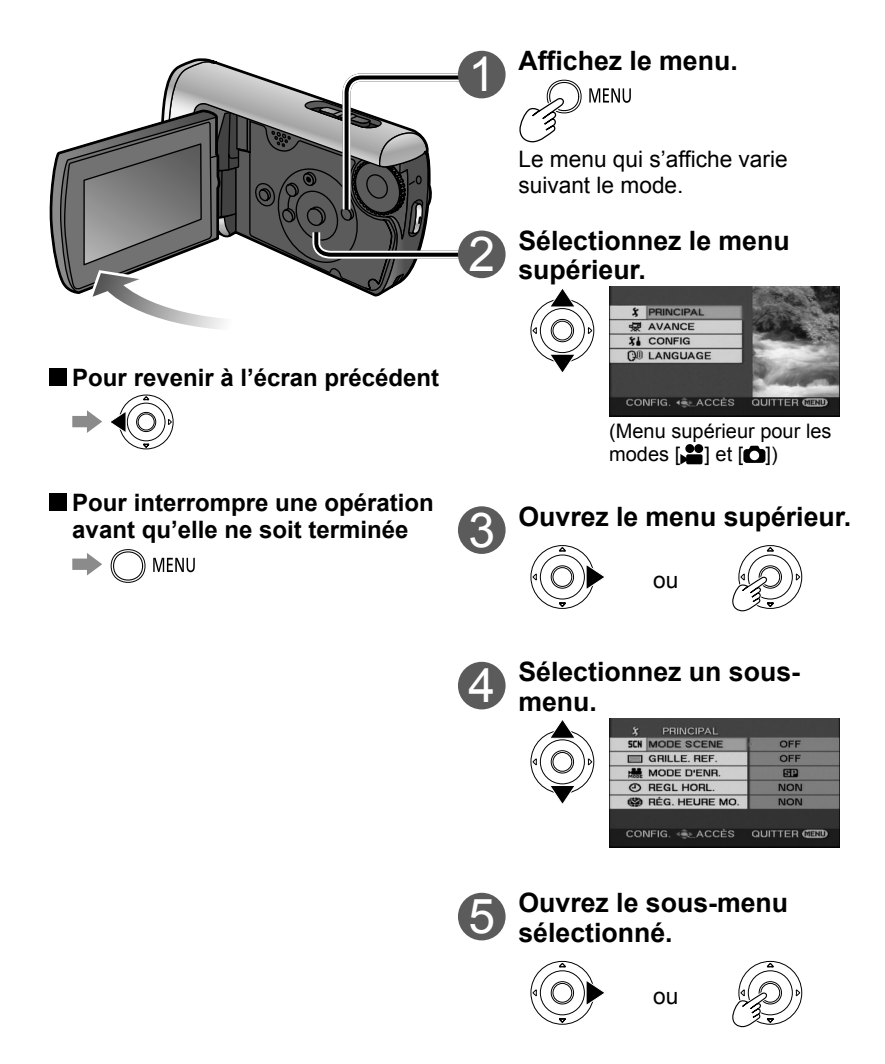

Les boutons de curseur servent à sélectionner des fonctions, à exécuter des opérations et à effectuer des réglages de menu.

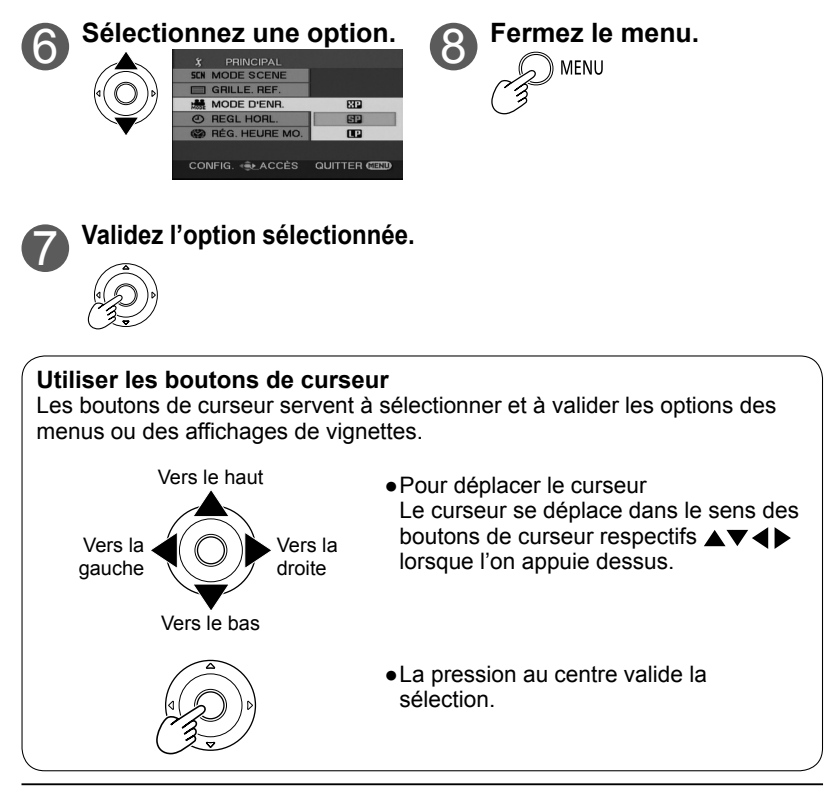

- Ne faites pas tourner la molette de sélection du mode pendant que les menus s'affichent sur l'écran LCD.
- Il n'est pas possible d'enregistrer ou d'effectuer d'autres opérations pendant que les menus s'affichent sur l'écran LCD.

# **Changer la langue d'affichage**

Il est possible de changer la langue de l'affichage et du menu.

**MENU→[LANGUAGE]** 

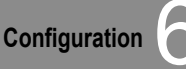

# **Régler la date et l'heure**

Avant d'enregistrer, assurez-vous que la date et l'heure ont été réglées. La première fois que vous mettez l'appareil sous tension, un message s'affiche pour vous inviter à régler la date et l'heure. Sélectionnez [YES (OUI)], appuyez au centre des boutons de curseur et passez à l'étape  $\bigcirc$ .

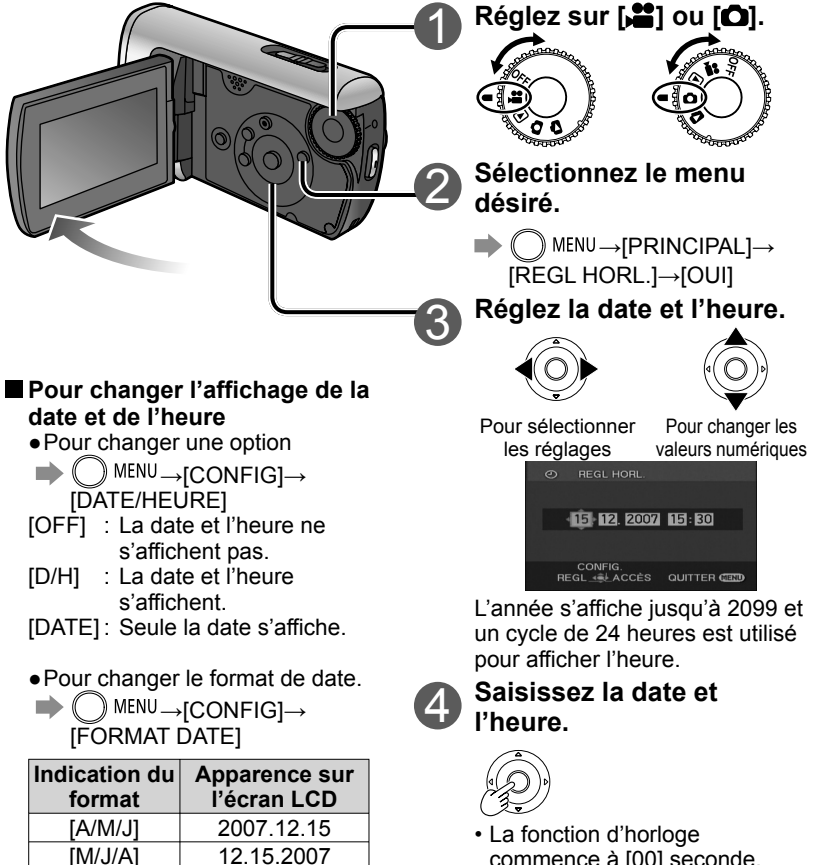

- commence à [00] seconde.
- Après avoir appuyé sur le bouton [MENU] et fermé le menu, vérifiez l'affichage de la date et de l'heure.

[J/M/A] 15.12.2007

# **et régler l'écran LCD**

- Après avoir réglé la date et l'heure, vous pouvez régler l'heure d'été comme dans "Régler la ville de résidence et la région" de la fonction de réglage des heures du monde (P. 44).
- Si [ ] s'affiche pour la date et l'heure, la batterie au lithium intégrée est épuisée. La batterie au lithium intégrée se charge lorsque l'on branche l'adaptateur secteur sur l'appareil ou que l'on insère une batterie dans l'appareil. Une charge d'environ 24 heures permet de sauvegarder en mémoire la date et l'heure pendant environ 6 mois. (La batterie se charge même si l'appareil est hors tension.)

# **Régler l'écran LCD**

La couleur et la luminosité de l'écran LCD sont réglables. (Les réglages n'affectent pas les images enregistrées.) Pour régler depuis le menu, voir P. 22.

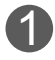

# 1 **Sélectionnez le menu**

- →[CONFIG]→ [REGL LCD]→[OUI]
- 2 **Sélectionnez et réglez l'option.**

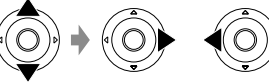

Sélectionnez une option.

Pour régler

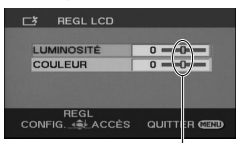

La barre se déplace.

[LUMINOSITÉ] :

Règle la luminosité.

[COULEUR] :

Règle la densité de couleur.

■ Si l'affichage de l'écran LCD **est difficilement visible dans les emplacements lumineux (POWER LCD)**

Rendez tout l'écran LCD plus lumineux.

- $\blacktriangleright$  (  $\bigcirc$  MENU  $\rightarrow$  [CONFIG] $\rightarrow$ [ACCENTU. LCD]
- <sup>- </sup> \* : Luminosité normale
- : La luminosité de l'écran LCD est accrue.
- : La luminosité de l'écran LCD est encore accrue.
- [ + 1 \* ] est automatiquement sélectionné lorsque l'adaptateur secteur est utilisé.

# **Enregistrement** 1 **Avant d'enregistrer**

# **Position de base**

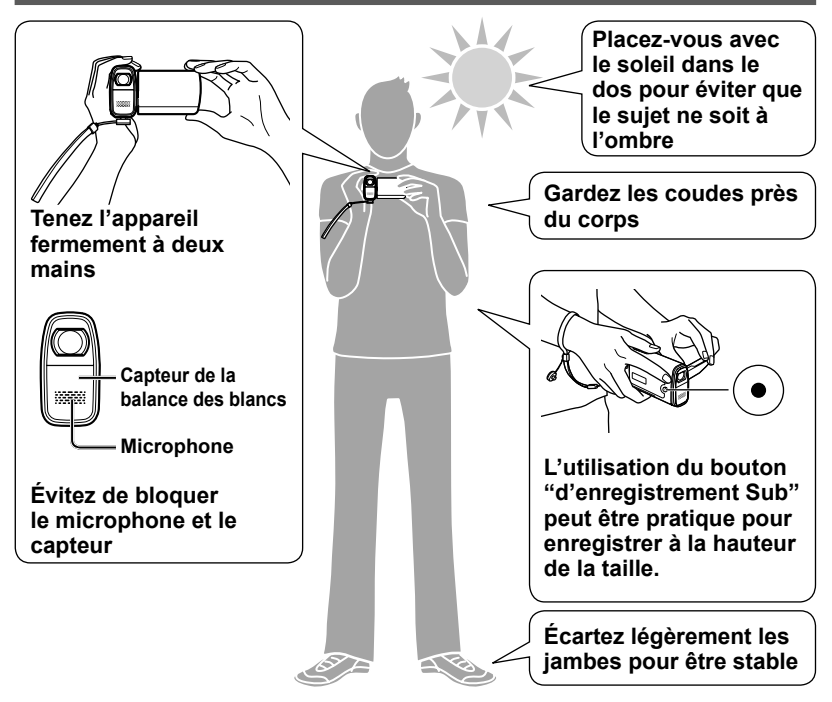

# **Filmer ou prendre des photos sous l'eau**

Cet appareil permet de filmer ou prendre des photos sous l'eau jusqu'à une profondeur de 1,5 m (pendant 30 minutes max.). Pour filmer ou prendre des photos sous l'eau, appuyez de manière continue sur le bouton UNDERWATER pour activer le mode d'utilisation sous l'eau. La coloration et l'enregistrement audio sont adaptés aux environnements sous-marins. (P. 41) **Avant de filmer ou prendre des photos sous l'eau, veuillez lire "(IMPORTANT) Résistance à l'eau" (P. 6-7) pour utiliser l'appareil correctement. Une utilisation inadéquate peut causer l'infiltration de l'eau et entraîner des dommages.**

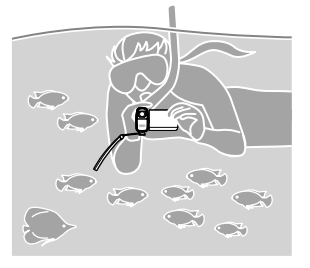

Enregistrez des séquences vidéo et des photos sur la carte SD. Les séquences vidéo et les photos sont désignées sous le terme "scènes" avec cet appareil.

### **Il y a deux façons d'enregistrer : "Enregistrement automatique" et "Enregistrement manuel".**

# **Enregistrement automatique (séquences vidéo/photos)**

(Il s'agit du réglage par défaut au moment de l'achat.)

● Pour effectuer automatiquement les réglages de coloration, de mise au point et de luminosité

# **Enregistrement manuel (séquences vidéo/photos)**

(Pour effectuer manuellement les réglages de mise au point, de balance des blancs, de vitesse d'obturation, de diaphragme/gain, etc.)

- Pour enregistrer avec vos propres réglages
- Lorsque l'enregistrement automatique ne donne pas des résultats satisfaisants
- Pour utiliser des réglages adaptés à une scène particulière (mode de scène)

# **Remarque**

**N'effectuez aucune des opérations suivantes pendant l'accès à la carte SD (voyant d'accès à la carte allumé). L'exécution de ces actions peut endommager la carte et ses données.**

- Mettre l'appareil hors tension
- Retirer la batterie ou l'adaptateur secteur
- Ouvrir le couvercle du logement à carte/ batterie et retirer la carte SD
- Tourner la molette de sélection du mode
- Agiter ou heurter l'appareil

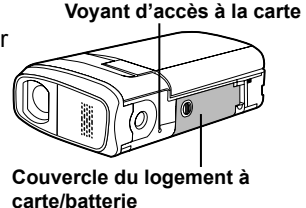

● Pour les cartes SD prises en charge (P. 14)

**Voir P. 28-31**

**Voir P. 38-43**

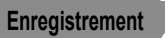

# **Enregistrement 2 Enregistrement automatique (séquences vidéo)**

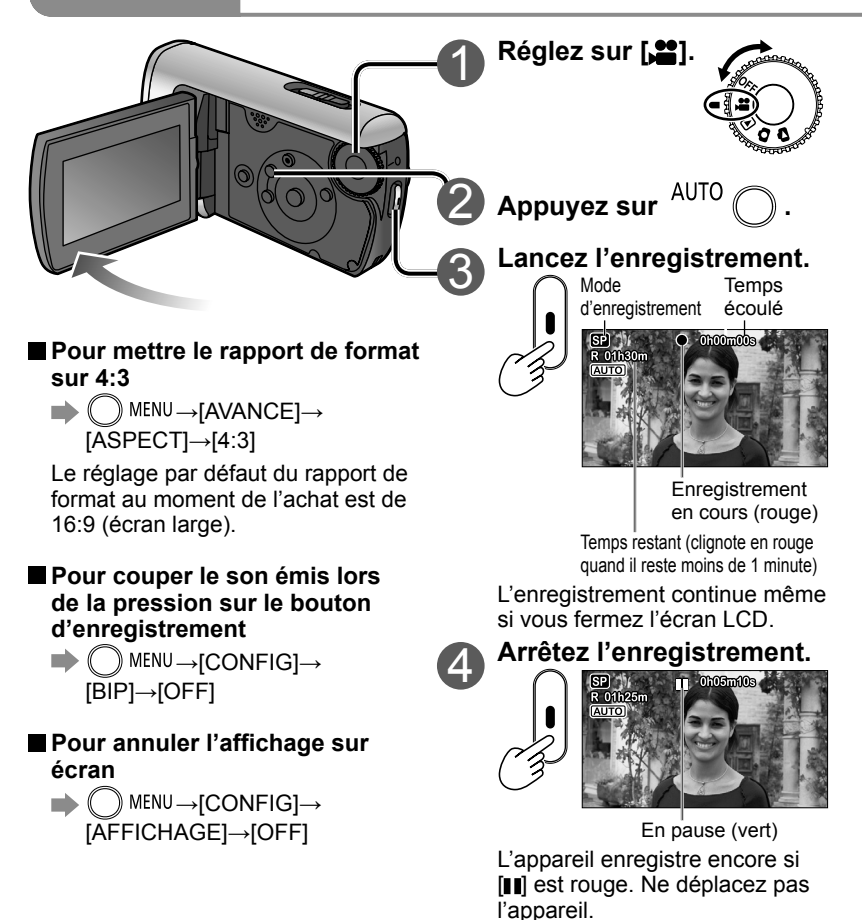

● Lorsque l'appareil est alimenté par la batterie, il se met automatiquement hors tension au bout d'environ 5 minutes d'inactivité afin d'économiser la batterie. Pour réutiliser l'appareil, réglez la molette de sélection du mode sur [OFF] puis sélectionnez de nouveau un mode.

Pour éviter que l'appareil ne se mette automatiquement hors tension : P. 78 [ECONOMIS.]

● L'intervalle entre le début et l'arrêt d'un enregistrement est enregistré en tant qu'une seule scène. Le compteur revient à "0h00m00s" après chaque scène. Enregistrez des séquences vidéo en effectuant automatiquement des réglages tels que ceux de mise au point et de coloration.

Pour les temps d'enregistrement maximum avec la batterie, voir P. 18.

# **Mode d'enregistrement et temps d'enregistrement**

Les temps d'enregistrement varient suivant le mode d'enregistrement sélectionné.

#### **Temps d'enregistrement pour les cartes SD Panasonic (approximatifs)**

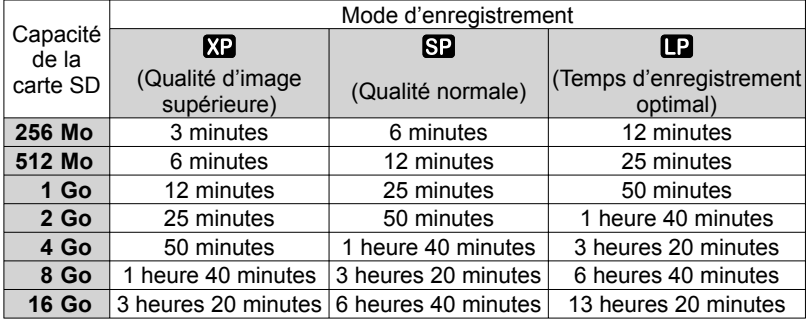

● Le temps d'enregistrement continu maximum sur cet appareil est de 8 heures.

- Si une scène dépasse 4 Go d'enregistrement vidéo, l'enregistrement continue sur une scène distincte.
- Le temps d'enregistrement peut être réduit si des objets en déplacement rapide sont enregistrés, ou en cas de nombreuses écritures répétées sur une même carte SD.
- Des parasites en forme de mosaïque peuvent être générés sur l'écran de lecture dans les circonstances suivantes :
	- Images d'arrière-plan complexes
	- L'appareil est trop déplacé ou il est déplacé trop vite
	- Un objet en déplacement rapide est enregistré (tout particulièrement si le mode d'enregistrement est réglé sur  $[$

### **Pour changer le mode d'enregistrement**

 $\Rightarrow$   $\bigcap$  menu $\rightarrow$ [PRINCIPAL] $\rightarrow$ [MODE D'ENR.] $\rightarrow$ [ $\angle$ [2] / [[2]

# **Si l'enregistrement s'arrête**

- L'enregistrement peut s'arrêter soudainement si une carte SD non compatible a été insérée (P. 14).
- Même avec les cartes SD compatibles, l'enregistrement peut s'arrêter en cas d'écriture répétée sur la même carte SD. Copiez les données sur un ordinateur à l'aide de MotionSD STUDIO, puis formatez la carte SD sur cet appareil. (Toutes les données de la carte SD sont supprimées lors du formatage.)

# **Enregistrement 3 © Enregistrement automatique (photos)**

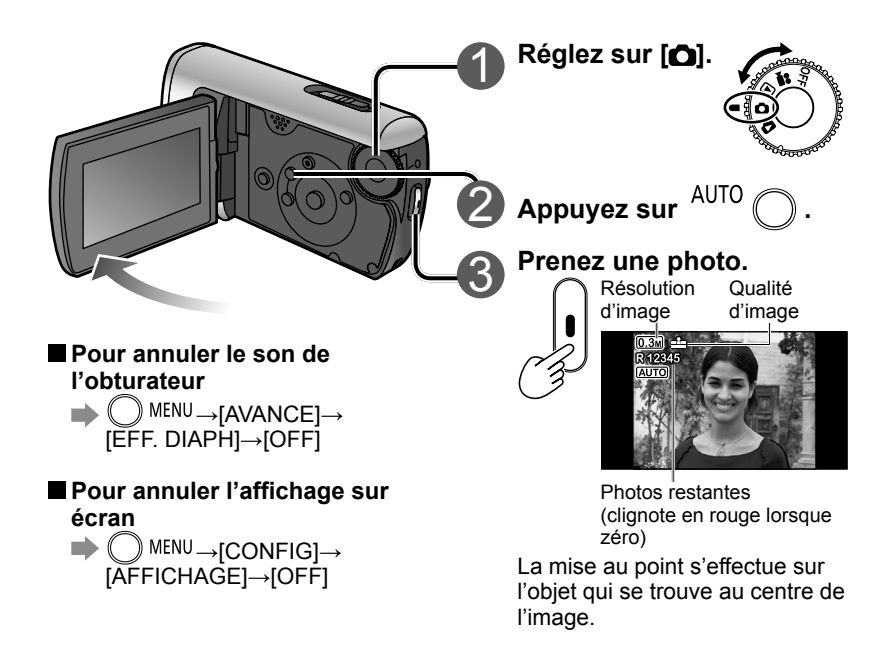

<sup>●</sup> Le son n'est pas enregistré.

<sup>●</sup> Les photos enregistrées sont désignées sous le terme "scènes" avec cet appareil.

Prenez des photos en effectuant automatiquement des réglages tels que ceux de mise au point et de coloration.

Pour les temps d'enregistrement maximum avec la batterie, voir P. 18.

# **Qualité d'image**

La taille de l'image est 640×480 (0,3 M). Le nombre de photos qu'il est possible d'enregistrer varie suivant la qualité d'image sélectionnée.

#### **Qualité d'image et nombre de photos pour les cartes SD Panasonic (approximatifs)**

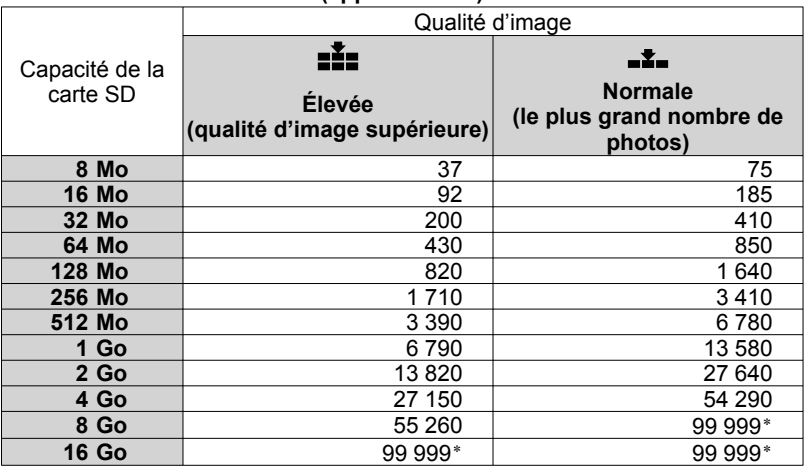

\*Cet appareil ne peut enregistrer qu'un maximum de 99 999 photos sur ces cartes SD.

- Sur les photos prises avec le réglage [ ], il peut y avoir un effet de mosaïque sur certains objets.
- Suivant l'objet photographié, le nombre de photos qu'il est possible d'enregistrer varie si l'on a alterné l'utilisation des réglages  $\left[\frac{1}{2}\right]$  et  $\left[\frac{1}{2}\right]$ .

# **Pour changer la qualité d'image**

 $\blacksquare$  MENU  $\rightarrow$  [PRINCIPAL]  $\rightarrow$  [QUALITE IMAGE]  $\rightarrow$  [ $\blacksquare$ ] / [ $\blacksquare$ ]

### **Pour éviter le déplacement de l'image**

( La fonction de stabilisation de l'image (P. 33) n'est pas disponible lors de la prise de photos.)

- Tenez l'appareil fermement à deux mains et gardez les coudes près du corps.
- Il devient tout particulièrement difficile d'éviter le déplacement de l'image avec un taux de grossissement de 4x et plus. Il est recommandé de réduire le taux de grossissement et de s'approcher du sujet.
- Essayez en utilisant un trépied.

# **Enregistrement** 4 **Utiliser le zoom/Éviter le déplacement de l'image/**

 $\mathbf{E}$  indique les fonctions utilisées avec les séquences vidéo, et  $\mathbf{\Omega}$  celles utilisées avec les photos.

# **Agrandir (zoom)**

Le zoom optique peut être utilisé pour agrandir les objets jusqu'à 10 fois sans dégradation.

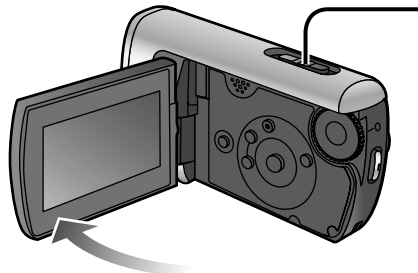

# **Pour agrandir davantage**

Le zoom numérique peut être utilisé pour agrandir les objets jusqu'à un maximum de 700 fois. (Le zoom numérique n'est pas disponible pour l'enregistrement de photos.)

→ MENU→[AVANCE] [ZOOM NUM]

[OFF] : Sans zoom numérique [25x] : Jusqu'à 25x maximum [700x] : Jusqu'à 700x maximum

- La qualité de l'image diminue à mesure qu'augmente le taux de grossissement.
- La plage de zoom numérique s'affiche en bleu dans la barre de zoom sur l'écran LCD.

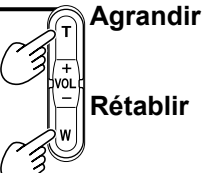

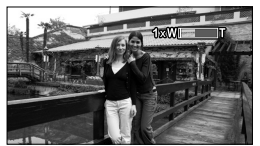

Taux de grossissement : 1x Cet appareil peut faire la mise au point sur un sujet se trouvant à environ 4 cm de l'objectif.

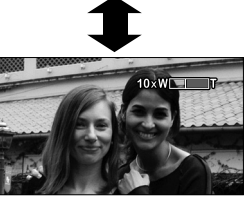

Une fois l'image agrandie, la mise au point s'effectue sur le sujet à une distance de 1,0 m ou supérieure.

- Libérez doucement le bouton de zoom (tout son peut être enregistré).
- La fonction de stabilisation d'image est recommandée pour l'enregistrement vidéo avec un rapport de grossissement élevé.
- La mise au point risque d'être incorrecte si le zoom est effectué trop rapidement.
- Il y a deux vitesses de zoom. Lorsque vous appuyez légèrement sur les boutons, le zoom s'effectue à vitesse lente. Lorsque vous appuyez fortement, le zoom s'effectue à vitesse rapide.

# **Maintenir la luminosité de l'image dans les endroits sombres**

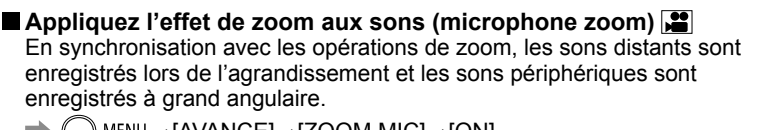

→[AVANCE]→[ZOOM MIC]→[ON]

### **Éviter le déplacement de l'image (fonction de stabilisation de l'image)**

# →[AVANCE]→[STAB. ELECTRO.]→[ON]

- Le réglage par défaut au moment de l'achat est [ON].
- Le stabilisateur d'image n'est pas disponible pour la prise de photos ou avec la fonction Vue nocturne.
- La luminosité peut changer et la coloration peut sembler non naturelle lors de l'utilisation sous un éclairage fluorescent.
- La fonction de stabilisation d'image peut être inefficace dans les circonstances suivantes :
	- Utilisation du zoom numérique Endroit extrêmement sombre
- - L'image bouge beaucoup L'appareil suit un objet en mouvement
- -

### **Maintenir la luminosité dans les endroits sombres (obturation lente automatique)**

La vitesse d'obturation est automatiquement réduite (1/25 - 1/350) dans les endroits sombres afin de rendre plus lumineuses les séquences vidéo/photos prises.

→[AVANCE]→[OBT. LEN. AUTO]→[ON]

- Le réglage par défaut au moment de l'achat est [ON]. (Lorsque cette fonction est activée, la vitesse d'obturation est automatiquement réglée sur une plage de 1/25 à 1/350. Lorsqu'elle est désactivée, la vitesse d'obturation est automatiquement réglée sur une plage de 1/50 à 1/350.)
- Il se peut que la mise au point ne soit pas parfaite dans les endroits sombres ou là où le contraste est faible.
- Avec une vitesse d'obturation de 1/25 1/49 :
	- L'image peut sembler avoir des cadres manquants et des images "fantôme" peuvent apparaître.
	- La fonction de stabilisation d'image est inopérante même lorsque [(راباع)] s'affiche.
- Pendant l'enregistrement manuel, la vitesse d'obturation peut être réglée manuellement. L'étendue de la plage de réglage de la vitesse d'obturation varie suivant le réglage de la fonction d'obturation lente automatique. (P. 42)

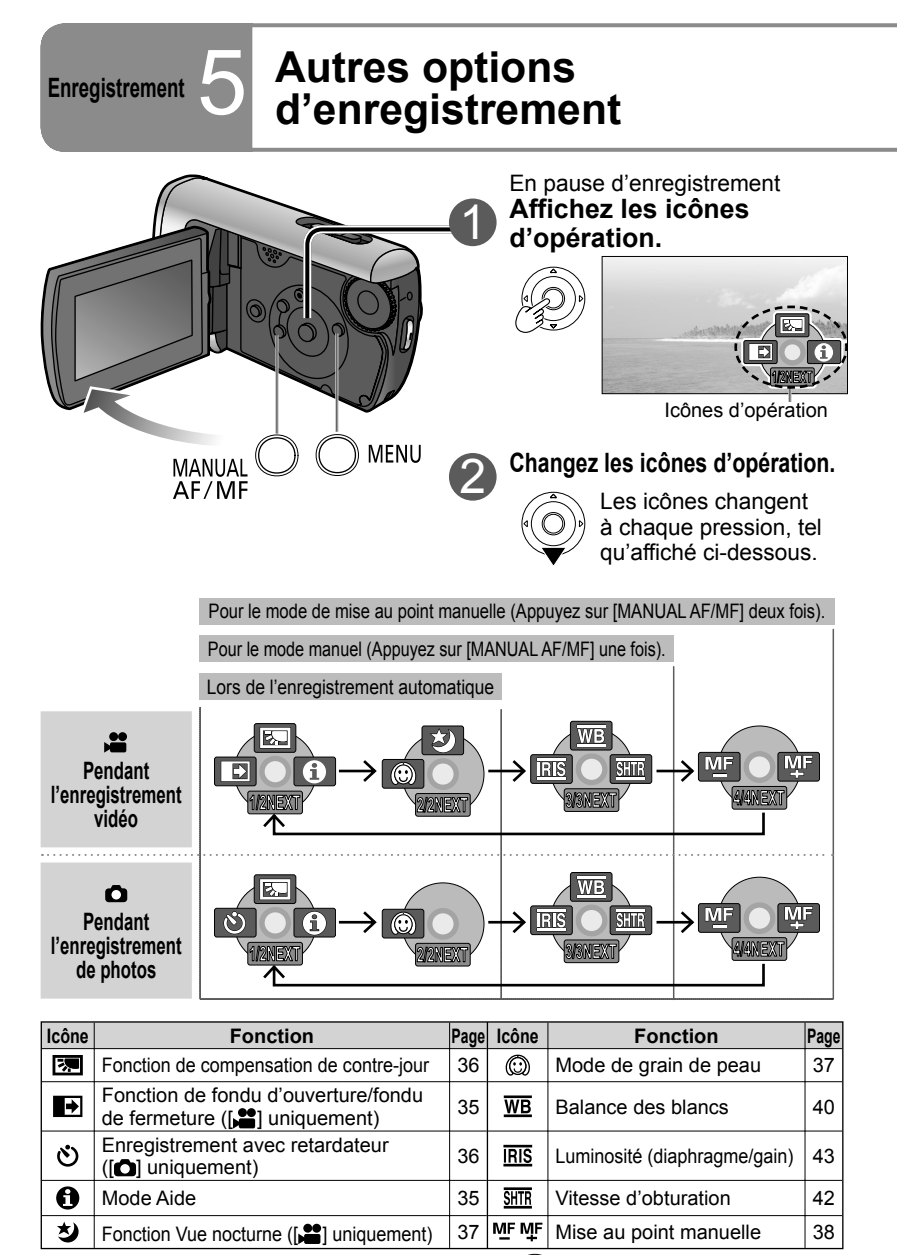

 **Pour cacher les icônes d'opération** 

$$
\bigcirc \!\!\!\! \bigcirc \!\!\!\! \bigcirc
$$

Les icônes d'opération peuvent être utilisées pour régler les effets, compenser la luminosité ou effectuer d'autres opérations simplement en une seule étape.  $\Box$  indique les fonctions utilisées avec les séquences vidéo, et  $\Box$  celles utilisées avec les photos.

**Voir l'explication des fonctions pendant l'enregistrement automatique (mode Aide)** 1 Sélectionnez [n] à l'étape 1 sur la Sélectionnez la fonction à page précédente. expliquer. O COMP.RETROECLAIRAGE COMPENSATION

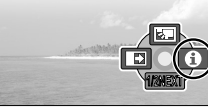

CONTRE-JOUR **Suivant** 

L'explication s'affiche

- $\bullet$  Pour fermer, sélectionnez [EXIT] à l'étape  $(2)$ , ou appuyez sur le bouton de [MENU].
- En mode Aide, il n'est pas possible de régler les fonctions ni de prendre des séquences vidéo/photos.

# **Fondu d'ouverture/Fondu de fermeture**

Cette fonction fait apparaître graduellement l'image et le son au début de l'enregistrement, et les fait disparaître graduellement à la fin de l'enregistrement.

(1) Affichez les icônes d'opération.  $(2)$  Sélectionnez  $[ \Box]$ .

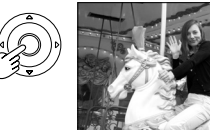

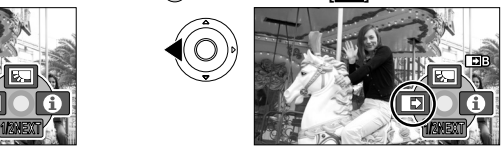

 Pour annuler le réglage, sélectionnez-le de nouveau.

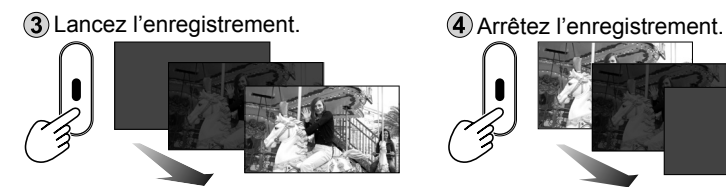

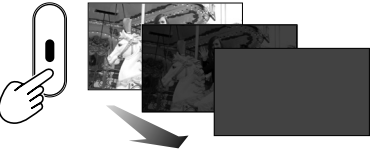

● Non disponible pendant l'enregistrement de photos.

- La vignette peut être noire ou blanche.
- Le réglage est annulé après l'arrêt de l'enregistrement ou la mise hors tension de l'appareil.

# **Pour remplacer par le noir ou le blanc la couleur d'image de fondu d'ouverture et de fondu de fermeture**

→[AVANCE]→[FONDU COUL]→[BLANC] / [NOIR]

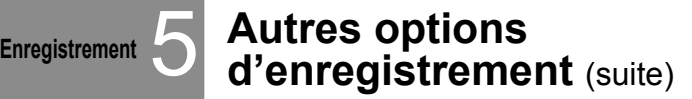

# **FORE** Fonction de compensation de contre-jour

Rend plus lumineux les objets qui semblent sombres à contre-jour.

**(1)** Affichez les icônes d'opération.  $\qquad \qquad$  2) Sélectionnez  $\boxed{2}$ .

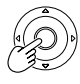

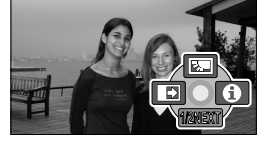

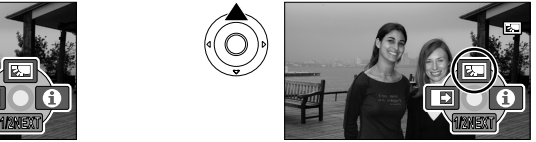

Pour annuler le réglage. sélectionnez-le de nouveau.

● Le réglage s'annule lorsque l'on met l'appareil hors tension ou tourne la molette de sélection du mode.

# **(3) Retardateur <b>(6)**

Il est possible de prendre des photos à l'aide du retardateur.

**(1)** Affichez les icônes d'opération.  $(2)$  Sélectionnez  $[$ **(3)** 

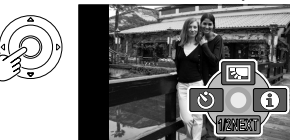

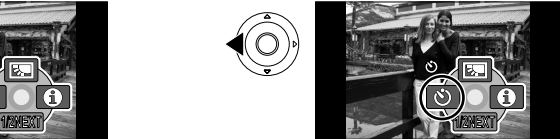

 Pour annuler le réglage, sélectionnez-le de nouveau.

3 Prenez une photo.

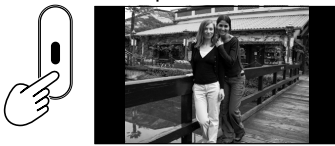

 La photo est prise environ 10 secondes après que  $\lbrack \bullet \rangle \rbrack$ commence à clignoter.

# **Pour annuler en cours d'exécution**  $\bullet$  **ALENU**

● Cette fonction n'est pas disponible pour l'enregistrement vidéo.

● Le réglage est annulé après la prise d'une photo ou à la mise hors tension.
Les icônes d'opération peuvent être utilisées pour régler les effets, compenser la luminosité ou effectuer d'autres opérations simplement en une seule étape.  $\Box$  indique les fonctions utilisées avec les séquences vidéo, et  $\Box$  celles utilisées avec les photos.

### **Mode de grain de peau**

Adoucit les couleurs de la peau lorsque la photo se compose principalement de visages.

1) Affichez les icônes d'opération. (2) Sélectionnez [ [ ].

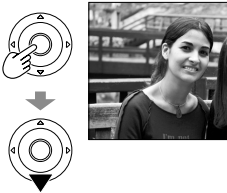

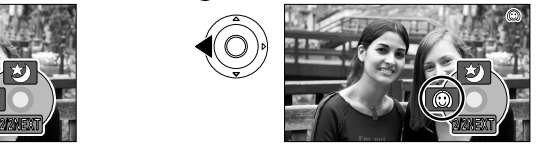

 Pour annuler le réglage, sélectionnez-le de nouveau.

- Il se peut que les couleurs d'arrière-plan qui sont proches des couleurs de la peau soient aussi adoucies.
- Il se peut que les visages soient flous si les gens sont éloignés sur la photo.
- ●Il se peut que la fonction soit inopérante dans les endroits où la luminosité est insuffisante.
- Le réglage n'est pas annulé même si vous mettez l'appareil hors tension ou tournez la molette de sélection du mode.

### **Fonction Vue nocturne**

Il est possible de faire ressortir les couleurs même dans les endroits sombres (luminosité d'au moins 2 lux). (Il semble manquer des cadres (images) dans la scène enregistrée.)

1. Affichez les icônes d'opération. (2) Sélectionnez [3].

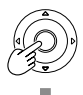

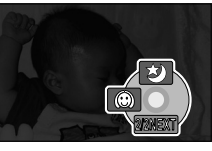

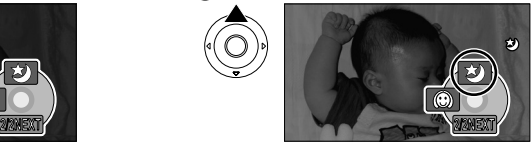

 Pour annuler le réglage, sélectionnez-le de nouveau.

- Cette fonction n'est pas disponible pour l'enregistrement de photos.
- Des taches de lumière normalement invisibles peuvent devenir visibles.
- L'utilisation d'un trépied est recommandée.
- Si la mise au point automatique échoue, faites la mise au point manuellement (P. 38).
- Si l'appareil est utilisé dans des endroits lumineux, l'écran peut s'afficher en blanc pendant un instant.
- Le réglage s'annule lorsque l'on met l'appareil hors tension ou tourne la molette de sélection du mode.
- Lorsque l'appareil est réglé sur le mode d'utilisation sous l'eau (P. 41), la fonction Vue nocturne est annulée.

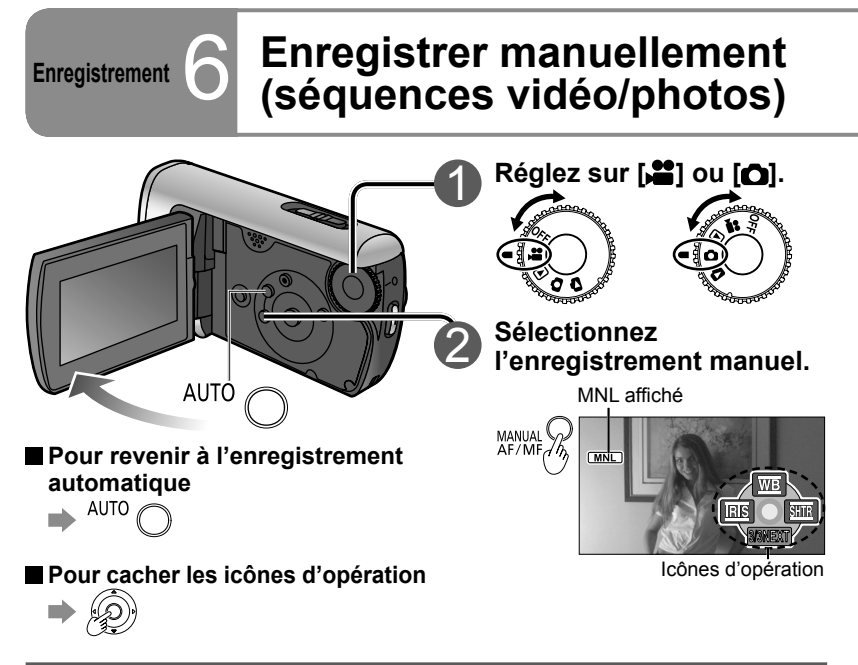

### **Régler la mise au point manuellement (réglage de la mise au point manuel)**

Faites la mise au point manuellement si la mise au point automatique sur le sujet échoue. Par exemple, la mise au point est difficile à effectuer dans les situations suivantes :<br>• Mélange d'obiets proches et distants • Obiets derrière une vitre floue

- Mélange d'objets proches et distants
- Lampes très lumineuses en périphérie Endroits sombres
- Objets en déplacement rapide Objets à faible contraste
- 
- -

Après les étapes 1 et 2 1) Affichez MF. The Contract of the Contract of Affichez MF.

MANUAL<sup>(</sup><br>AF/MF<sub>G</sub>

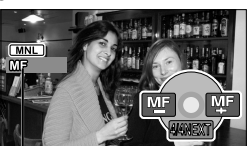

MF affiché

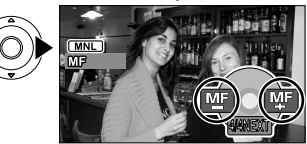

● Les mises au point effectuées avec des réglages grand angulaire peuvent échouer après l'exécution subséquence d'un zoom avant. Les mises au point effectuées lors d'un zoom avant ne sont pas affectées par l'exécution subséquente d'un zoom arrière.

### **Pour revenir à la mise au point automatique**

 $\rightarrow$  MANUAL  $\bigcirc$  ou AUTO

Il est possible de régler manuellement la mise au point, la coloration, la vitesse d'obturation et la luminosité.

 $\Box$  indique les fonctions utilisées avec les séquences vidéo, et  $\Box$  celles utilisées avec les photos.

### **Utiliser des réglages pour situations spécifiques (mode de scène)**

Il est possible d'utiliser des réglages prédéfinis.

Après les étapes 1 et 2 (page précédente)

→[PRINCIPAL]→[MODE SCENE]→sélectionnez un des cinq modes ci-dessous :

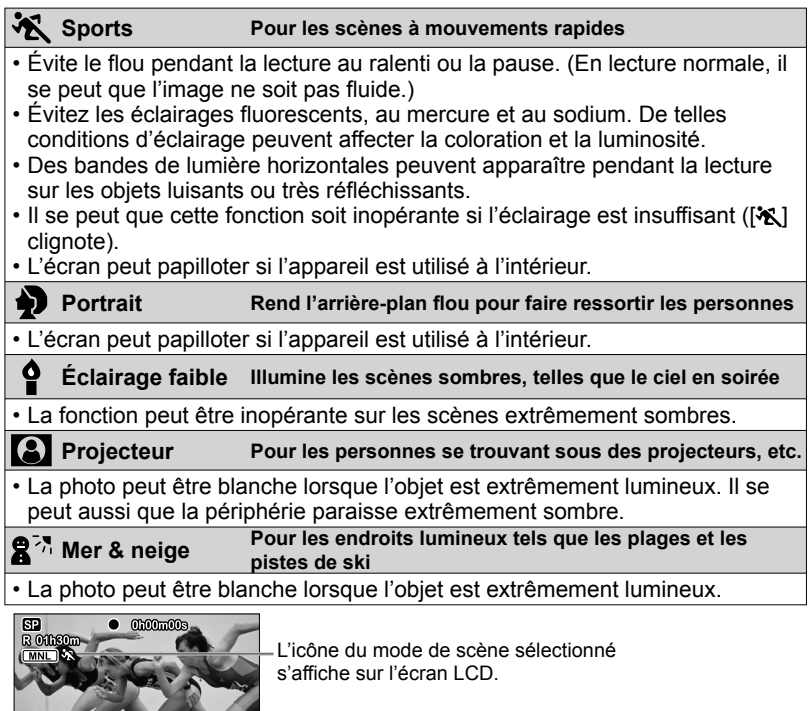

### **Pour annuler le réglage**

 $\rightarrow$  ( ) MENU→[PRINCIPAL]→[MODE SCENE]→[OFF] ou AUTO

### **Enregistrement** 6 **Enregistrer manuellement (séquences vidéo/photos)** (suite)

### **Obtenir des couleurs naturelles (balance des blancs)**

Rétablissez les couleurs naturelles en fonction de la source de lumière lorsque la coloration n'est pas naturelle.

Après les étapes  $\bigcirc$  et  $\bigcirc$  (P. 38)

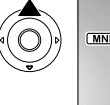

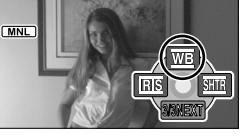

 $\Omega$  Sélectionnez [ $\overline{WB}$ ].  $\Omega$  Réglez le mode.

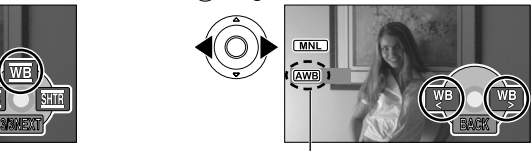

Mode affiché

Le mode change comme suit, selon que le mode d'utilisation sous l'eau (P. 41) est activé ou désactivé.

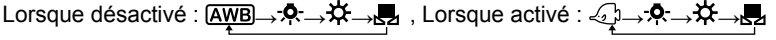

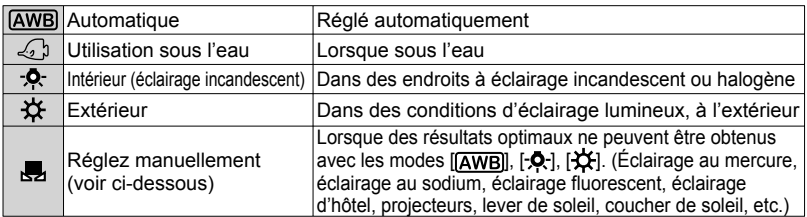

### **Régler manuellement**

Réglez les couleurs sur la base des objets blancs à l'intérieur de l'environnement d'éclairage requis.  $\Omega$  Réglez sur  $\Box$ .

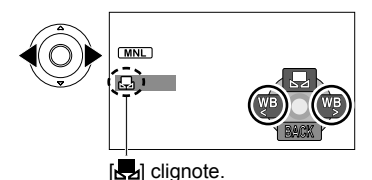

sujet blanc et commencez à effectuer le réglage.

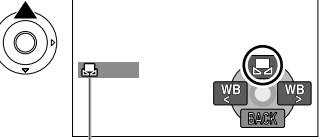

Le réglage est terminé lorsque le clignotement s'arrête.

- Si [J] continue de clignoter après le commencement du réglage, il n'est pas possible d'effectuer le réglage. (Car la plage est trop sombre, etc.)
- Si [ $\Box$ ] clignote pendant l'enregistrement, il n'est pas possible de terminer les réglages pour le sujet actuel. Reprenez le réglage jusqu'à ce qu'il corresponde au sujet.

Il est possible de régler manuellement la mise au point, la coloration, la vitesse d'obturation et la luminosité.

 $\mathbf{E}$  indique les fonctions utilisées avec les séquences vidéo, et  $\mathbf{\Omega}$  celles utilisées avec les photos.

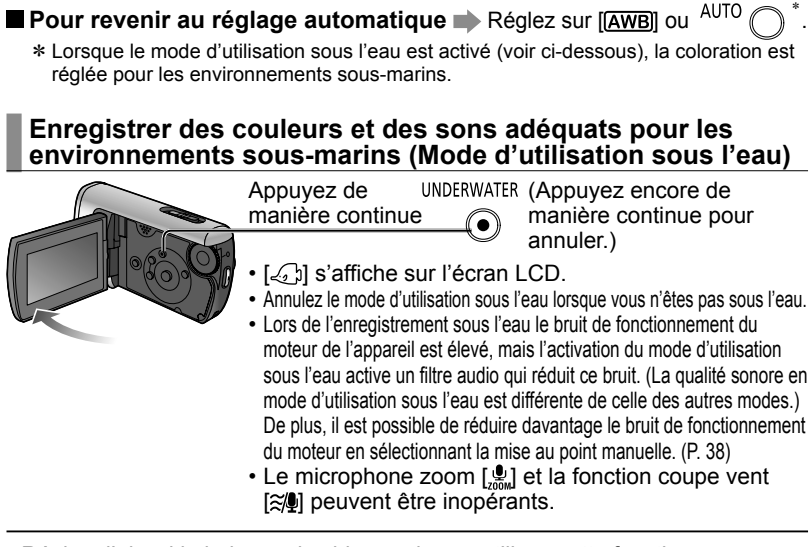

● Réglez d'abord la balance des blancs si vous utilisez cette fonction en combinaison avec le réglage de diaphragme/gain.

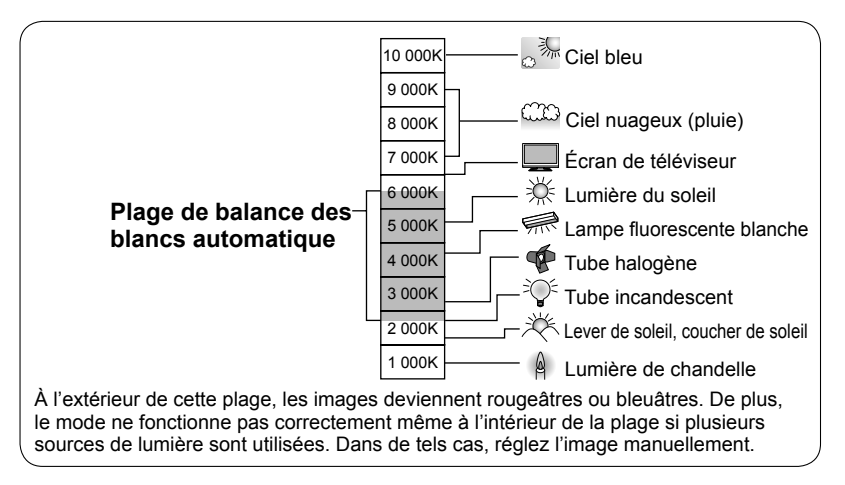

### **Enregistrement** 6 **Enregistrer manuellement (séquences vidéo/photos)** (suite)

### **Régler la vitesse d'obturation (vitesse d'obturation)**

Réglez la vitesse d'obturation pour enregistrer des objets en déplacement rapide, etc.

### Après les étapes 1 et 2 (P. 38)

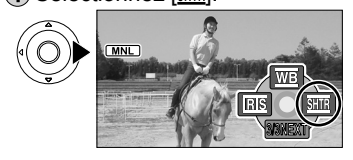

(1) Sélectionnez [SHTR]. (2) Réglez la vitesse d'obturation.

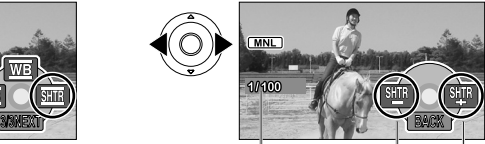

Vitesse d'obturation SHTR– : Plus lente SHTR+ : Plus rapide

### **Plage de réglage de la vitesse d'obturation**

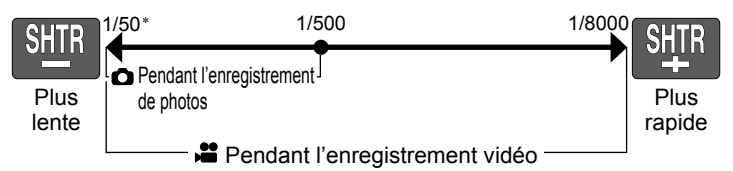

\* La lenteur maximale est de 1/25 lorsque l'obturation lente automatique (P. 33) est réglée sur [ON].

- Lorsque vous réglez la vitesse d'obturation et la luminosité (diaphragme et gain), réglez d'abord la vitesse d'obturation.
- Les parasites peuvent augmenter avec la vitesse d'obturation plus rapide (car la sensibilité diminue et la valeur de gain augmente automatiquement).
- Des bandes de lumière horizontales peuvent apparaître pendant la lecture sur les objets luisants ou très réfléchissants.
- Évitez les éclairages fluorescents, au mercure et au sodium. De telles conditions d'éclairage peuvent affecter la coloration et la luminosité.
- Lors de la lecture normale, il se peut que l'image ne soit pas fluide.
- Les couleurs peuvent changer et l'écran vaciller lors de l'enregistrement dans des endroits extrêmement lumineux. Réglez la vitesse d'obturation entre 1/50 et 1/100.
- Lors de l'enregistrement automatique, la vitesse d'obturation peut être réglée jusqu'à 1/350.

### **Pour revenir au réglage automatique**

Il est possible de régler manuellement la mise au point, la coloration, la vitesse d'obturation et la luminosité.

 $\mathbf{E}$  indique les fonctions utilisées avec les séquences vidéo, et  $\mathbf{\Omega}$  celles utilisées avec les photos.

### **Régler la luminosité (diaphragme/gain)**

Réglez les paramètres de diaphragme/gain (la sensibilité) si l'endroit est trop lumineux ou trop sombre.

Après les étapes  $\bigcirc$  et  $\bigcirc$  (P. 38)

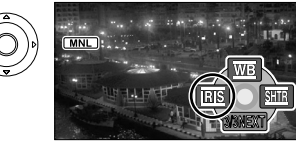

1) Sélectionnez [ R ISI]. (2) Réglez la luminosité.

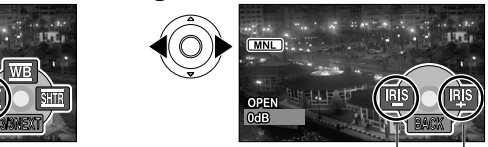

IRIS– : Plus sombre IRIS+ : Plus lumineux

### **Plage de réglage de la valeur de diaphragme/gain**

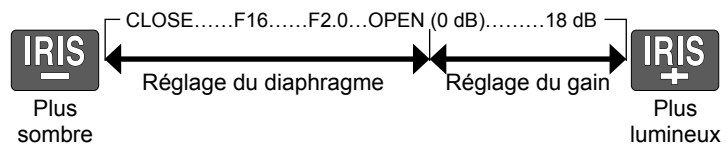

- Il se peut que la valeur de diaphragme (numéro F) ne s'affiche pas pour certains taux de grossissement.
- Les parasites augmentent à mesure que la valeur de gain monte.

**Pour revenir au réglage automatique** 

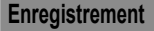

### **Enregistrer les dates et heures des destinations de voyage (régler les heures locales du monde)**

Lorsque vous réglez votre destination de voyage, le décalage horaire est automatiquement calculé et s'affiche en conséquence. Il faut d'abord effectuer les réglages d'heure (P. 24).

 $\blacktriangleright$  ( ) MENU → [PRINCIPAL] → [RÉG. HEURE MO.] → [OUI]

La première fois que vous effectuez le réglage, appuyez au centre des boutons de curseur après l'affichage de [RÉGLER LE LIEU DE RÉSIDENCE.] sur l'écran LCD et passez à l'étape (2) de "Régler la ville et la région de résidence".

### **Régler la ville et la région de résidence**

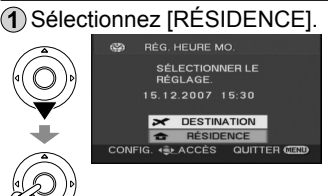

Sélectionnez [RÉSIDENCE]. Réglez votre ville et votre région de résidence.

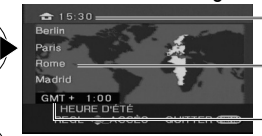

**Heure** actuelle Nom de ville/région Décalage par rapport au temps moyen de Greenwich

 Fermez le menu. **MENU** 

Pour régler l'heure d'été [**810**] (L'horloge avance de 1 heure.)

 ( Appuyez de nouveau pour annuler.)

### **Régler la ville et la région de la destination de voyage**

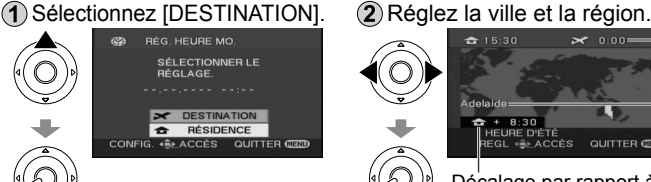

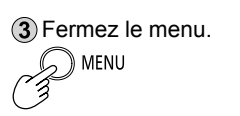

**■ Pour annuler ➡**  $\subset$ )) MENU

 $\ge 0.005$  $251530$ 

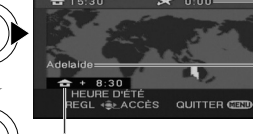

Heure actuelle de l'endroit sélectionné

Nom de ville/région

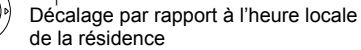

Pour régler l'heure d'été [**30]** (L'horloge avance de 1 heure.)

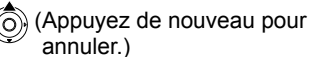

Il est possible d'enregistrer la date et l'heure des destinations de voyage, d'afficher une grille de référence et de réduire le bruit du vent. indique les fonctions utilisées avec les séquences vidéo, et  $\bullet$  celles utilisées avec les photos.

- Si la ville et la région ne sont pas disponibles lorsque vous réglez la destination de voyage, sélectionnez une autre ville et une autre région dans le même fuseau horaire.
- Une fois la destination réglée, [ ] s'affiche devant l'indication de la date et de l'heure d'enregistrement.

### **Rétablir la date et l'heure locales une fois revenu à la maison**

1) Allez à l'étape 1) de "Régler la ville et la région de résidence" (P. 44).

Fermez la carte et le menu.

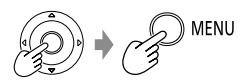

### **Voir l'inclinaison et la composition (grille de référence)**

Une grille de référence s'affiche pour vous permettre de vérifier l'inclinaison de l'image et l'équilibre de la composition.

→[PRINCIPAL]→[GRILLE. REF.]→[ON]

- Le réglage par défaut au moment de l'achat est [OFF].
- La grille de référence ne sera pas enregistrée.

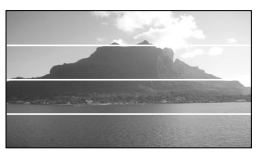

### **Éviter le bruit du vent (fonction coupe vent)**

Réduit le bruit du vent qui frappe contre le microphone.

 $\blacktriangleright$  MENU→[AVANCE]→[COUPE VENT]→[ON]

- Le réglage par défaut au moment de l'achat est [ON].
- Il se peut que les effets stéréo soient réduits par vent fort car le bruit du vent est automatiquement réduit en fonction de la force du vent.

### Lecture **1 <b>C** Afficher les séquences **vidéo**

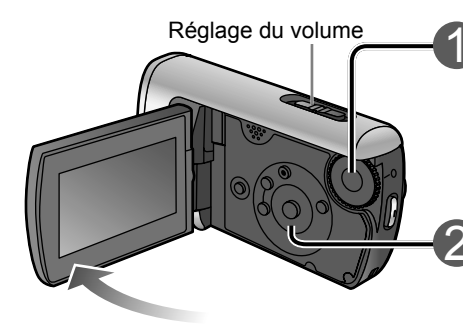

1 **Réglez sur [ ].**

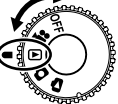

Les vignettes s'affichent.

### 2 **Sélectionnez la scène désirée.**

### **Pour avancer/reculer rapidement**

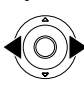

Si vous appuyez de manière continue, seule le numéro de scène change rapidement.

Libérez le bouton de curseur lorsque la scène désirée s'affiche.

### **Pour régler le volume**

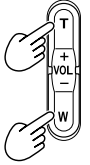

Côté T (+) : Augmente le volume.

Côté W (–) : Réduit le volume.

- Le son n'est émis que pendant la lecture normale.
- L'affichage du volume s'affiche sur l'écran LCD pendant le réglage du volume.
- Il se peut que le son soit assourdi quand l'appareil est mouillé.

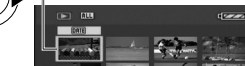

Un cadre jaune s'affiche autour de la scène sélectionnée.

Nº de scène

Pour aller à la page suivante : appuyez sur le bouton de curseur gauche-droite ou sélectionnez  $\boxed{\leftarrow}$  ou  $\boxed{\rightarrow}$ et appuyez au centre du bouton de curseur.

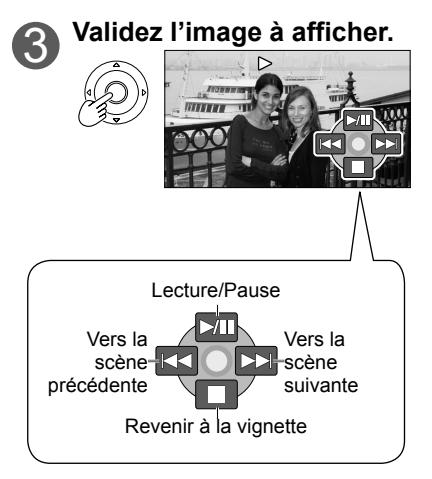

Les séquences vidéo (scènes) enregistrées peuvent être lues sur l'appareil. **Ne retirez pas la carte SD pendant l'accès (voyant d'accès à la carte allumé).**

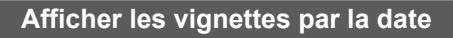

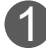

1 **Sélectionnez [ ] à l'étape (P. 46).**

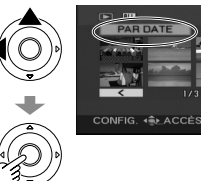

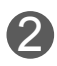

2 **Sélectionnez la date à afficher.**

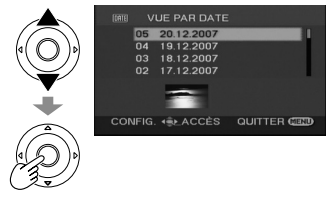

3 **Seules les vignettes des séquences vidéo enregistrées ce jour-là s'affichent.**

Affichez [DATE]].

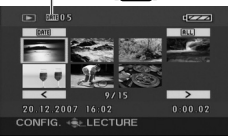

Si plus de 99 séquences vidéo sont enregistrées le même jour, elles sont divisées en affichages distincts.

- Pour quitter l'affichage des **vignettes par la date (pour afficher toutes les vignettes)** 
	- $\rightarrow$  Sélectionnez  $[ALI]$  à l'étape  $\odot$ ci-dessus et appuyez au centre du bouton de curseur.
- Cet appareil est conforme à la norme SD-Vidéo et peut lire les fichiers vidéo MPEG2.

"MPEG" est l'acronyme de "Moving Pictures Experts Group" et est un format vidéo comprimé de 25 images par secondes.

- Il se peut que certaines séquences vidéo enregistrées sur d'autres dispositifs ne soient pas lues correctement. Il se peut aussi que les séquences vidéo enregistrées sur cet appareil ne soient pas lues correctement sur d'autres dispositifs.
- Il n'est pas possible de lire les vignettes dans lesquelles [[!]] s'affiche.
- Certaines séquences vidéo à court temps d'enregistrement ne peuvent pas être lues.
- Si l'appareil reste en mode de pause de lecture pendant 5 minutes consécutives alors qu'il est alimenté par la batterie et que [ECONOMIS.] (P. 78) est réglé sur [5 MINUTES], il se met hors tension.
- L'appareil ne se met pas hors tension lorsque l'on ferme l'écran LCD.

### **Lecture** 1 **Afficher les séquences vidéo** (suite)

### **Avance/recul rapide**

Pendant la lecture

Revient à la lecture normale.

Appuyez de manière continue pour reculer rapidement.

Appuyez de manière continue pour avancer rapidement.

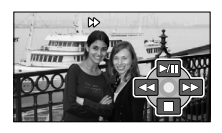

● L'appareil passe en vitesse d'avance rapide (recul rapide) si l'on appuie de nouveau sur les boutons.

Les boutons [DD] et [44] qui s'affichent sur l'écran LCD sont remplacés par [DD]  $et$  [ $\ddot{\bullet}$ ].

### **Lecture au ralenti**

Pendant la pause de lecture Revient à la lecture normale.

Appuyez de manière continue pour faire la lecture au ralenti vers l'arrière.

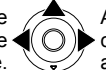

Appuyez de manière continue pour faire la lecture au ralenti vers l'avant.

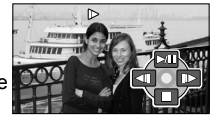

### **Lecture image par image**

Pendant la pause de lecture

Revient à la lecture normale.

Appuyez pour reculer d'une image.

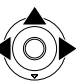

Appuyez pour avancer d'une image.

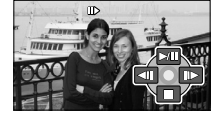

### **Poursuivre la lecture précédente**

Si la lecture d'une séquence vidéo a été arrêtée avant la fin, il est possible de la poursuivre depuis le point où elle a été arrêtée.

- ) MENU→[CONFIG]→[REPRISE LECT.]→[ON]
- Un "R" apparaît dans la vignette de la scène interrompue avant la fin.
- La mémoire de la position de reprise est effacée lorsque l'on tourne la molette de sélection du mode ou que l'on effectue une autre opération. (Les réglages de menu ne changent pas.)
- Lorsqu'une carte SD est protégée contre l'écriture, [REPRISE LECT.] est automatiquement réglé sur [OFF].

## **Lecture** 2 **Afficher les photos**

Les photos (scènes) enregistrées peuvent être lues sur l'appareil. **Ne retirez pas la carte SD pendant l'accès (voyant d'accès à la carte allumé).**

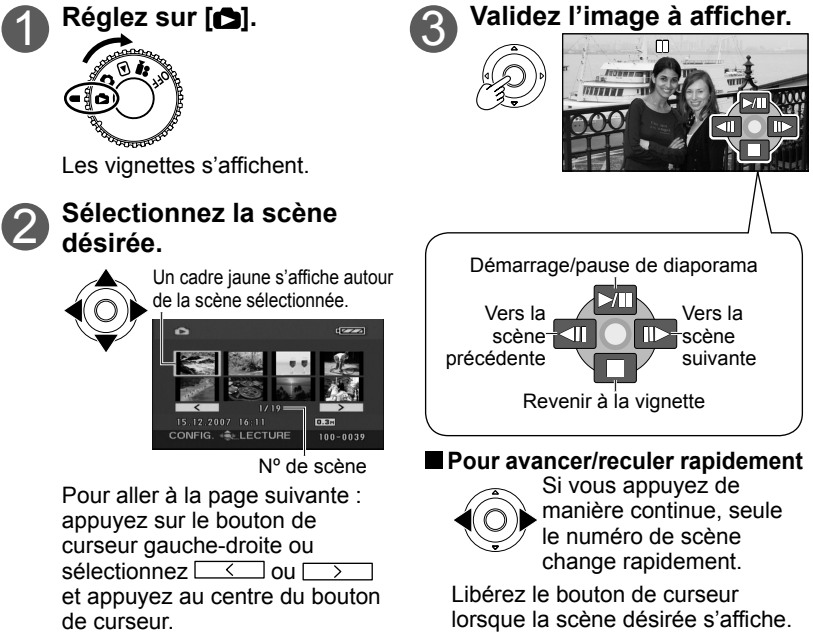

- Cet appareil est conforme à la norme unifiée DCF (Design rule for Camera File system) établie par JEITA (Japan Electronics and Information Technology Industries Association), et il peut lire les photos JPEG. (La lecture de certaines photos JPEG n'est pas possible.)
- Il se peut que certaines séquences vidéo enregistrées sur d'autres dispositifs ne soient pas lues correctement. Il se peut aussi que les séquences vidéo enregistrées sur cet appareil ne soient pas lues correctement sur d'autres dispositifs.
- Il n'est pas possible de lire les vignettes dans lesquelles [[!]] s'affiche.
- La lecture peut prendre du temps à commencer pour certaines photos, suivant le nombre de pixels enregistrés.
- Si l'appareil reste en mode de pause de lecture pendant 5 minutes consécutives alors qu'il est alimenté par la batterie et que [ECONOMIS.] (P. 78) est réglé sur [5 MINUTES], il se met hors tension.
- L'appareil ne se met pas hors tension lorsque l'on ferme l'écran LCD.
- Évitez de tourner la molette de sélection du mode pendant les diaporamas.

### **Édition** 1 **Supprimer des séquences vidéo/photos**

Utilisez une batterie suffisamment chargée ou l'adaptateur secteur. **Évitez de mettre l'appareil hors tension ou d'ouvrir le couvercle du logement à carte/batterie pendant que l'appareil supprime des photos.**

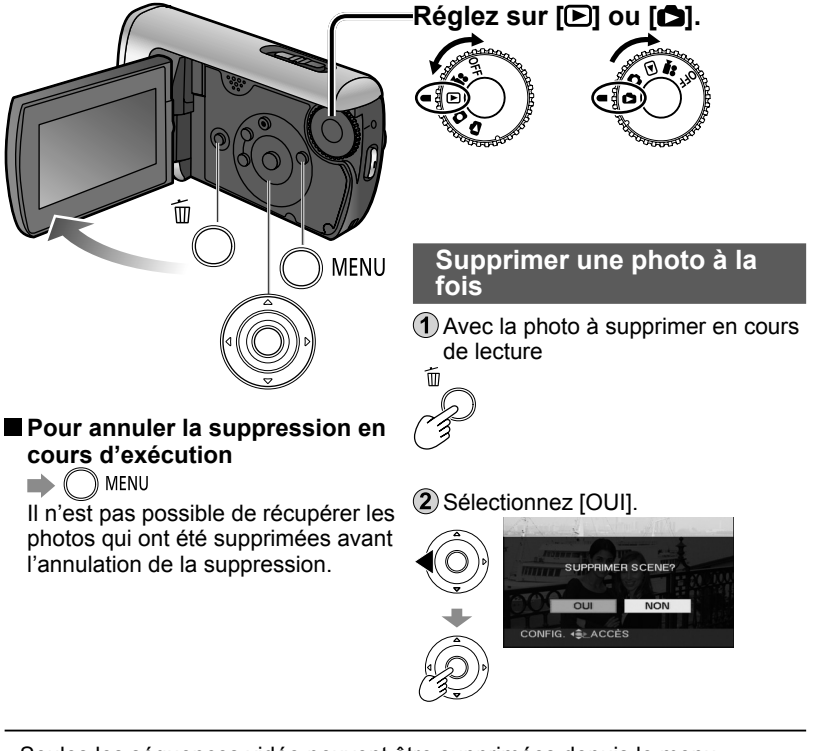

- Seules les séquences vidéo peuvent être supprimées depuis le menu. ([SUPPR.] sous [MODIF. SCENE] P. 76)
- Il n'est pas possible de supprimer les photos qu'il n'est pas possible de lire, comme par exemple les vignettes qui s'affichent avec  $[[!]$ . (Il est possible de supprimer les photos de format autre que JPEG enregistrées à l'aide d'autres dispositifs.)
- Lors de la suppression de photos enregistrées sur d'autres dispositifs, il se peut que les informations liées, telles que les informations de gestion, soient aussi supprimées.
- Lors de la suppression des photos DCF, toutes les informations liées, telles que les informations de gestion, sont aussi supprimées.

### **Il n'est pas possible de récupérer les photos supprimées.**

Le verrouillage des photos (P. 52) que vous ne désirez pas supprimer permet de prévenir leur suppression accidentelle.

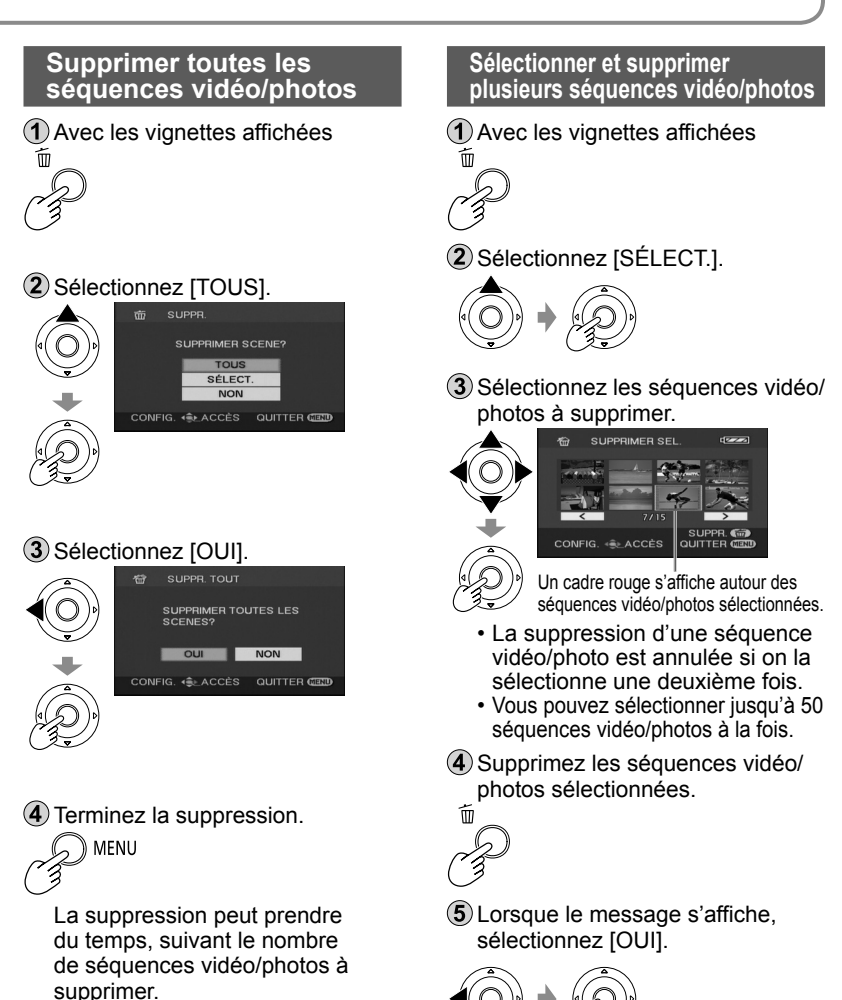

 Pour supprimer d'autres séquences vidéo/photos, répétez les étapes  $(3)$  -  $(5)$ .

**6**) Terminez la suppression.

**MENU** 

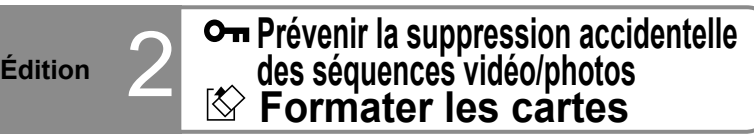

#### **O<sub>T</sub>** Prévenir la suppression **accidentelle**

Le verrouillage des séquences vidéo/photos importantes permet d'éviter qu'elles ne soient supprimées accidentellement.

#### **Même les séquences vidéo/photos verrouillées sont supprimées lors du formatage des cartes SD.**

 Réglez la molette de sélection du mode sur  $[**D**]$  ou  $[**D**]$ .

 Effectuez les réglages depuis les menus. (P. 22)

 $\mathbb{N}$  MENU $\rightarrow$ [MODIF. SCENE]

 (Pour les photos, [CONFIG IMAGE])→ [VERR. SÉLEC.]→[OUI]

12.200

#### Sélectionnez la séquence vidéo/ photo à verrouiller. VERR. SÉLEC

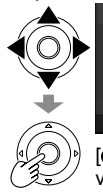

CONFIG. ACCES [O<sub>TI</sub>] s'affiche sur les séquences vidéo/photos sélectionnées.

- Le verrouillage d'une séquence vidéo/photo est annulé si on la sélectionne une deuxième fois.
- Vous pouvez sélectionner plusieurs séquences vidéo/ photos à la fois.

**4)** Terminez le verrouillage.

MENU

### **Formater les cartes**

**Lors du formatage des cartes SD, toutes les données sont supprimées et irrécupérables, y compris les séquences vidéo/photos verrouillées.** Sauvegardez les données importantes sur un ordinateur à l'avance à l'aide de MotionSD STUDIO, etc.

 Effectuez les réglages depuis les menus. (P. 22) © MENU→[CONFIG]→ [FORM CARTE]→[OUI]

 Lorsque le message s'affiche, sélectionnez [OUI].

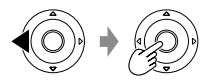

- (3) Terminez le formatage. **MFNU**
- **● Utilisez une batterie suffisamment chargée ou l'adaptateur secteur. Évitez de mettre l'appareil hors tension ou d'ouvrir le couvercle du logement à carte/batterie pendant le formatage des cartes.**
- Formatez les cartes SD sur cet appareil. Si les cartes sont formatées sur un ordinateur ou autre dispositif, l'enregistrement peut prendre du temps et les cartes peuvent être inutilisables sur l'appareil.
- Le formatage de certaines cartes SD prend beaucoup de temps.

### **Édition** 3 **Régler DPOF pour les photos**

DPOF est l'acronyme de Digital Print Order Format et désigne les photos à imprimer et le nombre de copies à faire sur les cartes SD. Ces informations peuvent être utilisées par les imprimantes DPOF et les comptoirs de développement photo.

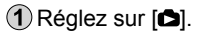

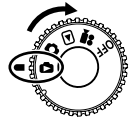

 Effectuez les réglages depuis les sélectionnez [OUI]. menus. (P. 22) →[CONFIG IMAGE]→ [PARAM DPOF]→[REGL]

Sélectionnez les photos à imprimer.

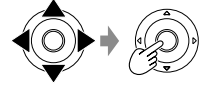

Réglez le nombre de copies.

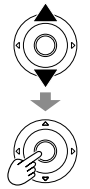

Nombre de copies (jusqu'à 999)

 Réglez sur "0" pour ne pas imprimer la photo.

Terminez le réglage.

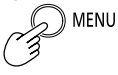

- Jusqu'à 999 photos peuvent être sélectionnées en répétant les étapes 3 et .
- Vous ne pouvez pas ajouter la date d'enregistrement aux photos pour l'impression.
- Il se peut que les réglages DPOF effectués sur d'autres dispositifs ne soient pas reconnus. Effectuez les réglages sur cet appareil.

### **Pour annuler le réglage**

 $\rightarrow$  (  $\rightarrow$  MENU  $\rightarrow$ [CONFIG IMAGE]→ [PARAM DPOF]→[ANN TOUT]

Lorsque le message s'affiche,

### **Avec d'autres**

## **produits** 1 **Lecture sur un téléviseur**

Il est possible d'afficher sur un téléviseur les séquences vidéo et les photos enregistrées avec cet appareil. Pour les réglages de téléviseur, voir le mode d'emploi du téléviseur.

 Branchez l'appareil et l'adaptateur secteur (P. 16) et réglez la molette de sélection du mode sur  $[$ n ou  $[$ n  $]$ .

Raccordez l'appareil au téléviseur à l'aide du câble AV (fourni).

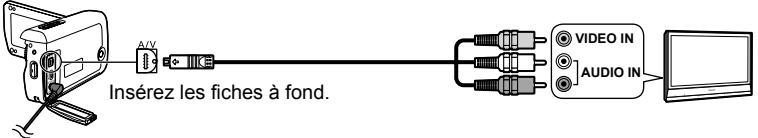

Changez le mode d'entrée sur le téléviseur.

 Lancez la lecture des séquences vidéo ou des photos sur l'appareil. (P. 46, 49)

### **Pour afficher les informations de l'écran LCD sur un téléviseur**

- →  $\bigcap_{M \in \mathbb{N}} U \rightarrow [CONFIG] \rightarrow [AFFICH. EXT.] \rightarrow [ON]$
- Pour ne pas afficher la date, l'heure et les icônes, voir P. 24, 28.

- N'utilisez pas d'autres câbles AV que celui qui est fourni.
- Si l'image ou le son n'est pas émis, vérifiez ce qui suit :
	- Que les fiches du câble AV sont insérées à fond dans les bornes
	- Que les fiches du câble AV sont connectées sur les bonnes bornes
	- Que les réglages d'entrée sont corrects et que le bon canal d'entrée est sélectionné sur le téléviseur
- Si les séquences vidéo/photos ne s'affichent pas correctement sur un téléviseur à écran large, réglez les paramètres d'affichage du téléviseur.
- Si l'image est allongée verticalement sur un téléviseur à rapport de format 4:3  $\widehat{\mathbb{C}}$  MENU→[CONFIG]→[FORMAT TV]→[4:3]

### **Avec d'autres**

### **produits** 2 **Copier sur des magnétoscopes ou des enregistreurs DVD**

Les séquences vidéo enregistrées sur cet appareil peuvent être copiées sur des magnétoscopes ou des enregistreurs DVD (ci-après dénommés "enregistreurs"). Pour les réglages de l'enregistreur, voir le mode d'emploi de l'enregistreur.

### **Copier des photos à l'aide du câble AV (fourni)**

- Branchez l'appareil et l'adaptateur secteur (P. 16), et réglez la molette de sélection du mode sur [D].
- Raccordez l'appareil à l'enregistreur à l'aide du câble AV (fourni).

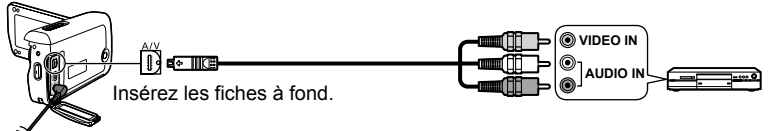

- Changez le mode d'entrée sur le téléviseur et l'enregistreur.
- Lancez la lecture des séquences vidéo sur l'appareil (P. 46) et lancez l'enregistrement sur l'enregistreur.

Une fois l'enregistrement terminé sur l'enregistreur, arrêtez la lecture sur l'appareil.

- N'utilisez pas d'autres câbles AV que celui qui est fourni.
- Lorsque les séquences vidéo copiées sont lues sur un écran large, il se peut que l'image soit allongée verticalement. Dans ce cas, consultez le mode d'emploi de l'enregistreur. Consultez aussi le mode d'emploi du téléviseur à écran large et réglez le rapport de format sur 16:9 (plein écran).

### **Copier des séquences vidéo/photos à l'aide d'enregistreurs DVD équipés d'un logement à carte SD**

Vous pouvez copier des séquences vidéo/photos sur un disque dur ou un disque DVD en insérant les cartes SD enregistrées sur cet appareil dans le logement à carte SD d'un enregistreur DVD.

Après avoir mis l'appareil hors tension, éjectez la carte SD enregistrée. (P. 19)

Insérez la carte SD dans le logement à carte SD de l'enregistreur DVD.

- Pour plus d'informations, voir le mode d'emploi de l'enregistreur DVD.
- Le format vidéo est converti lorsque les séquences vidéo enregistrées sur cet appareil sont copiées sur un disque dur ou un disque DVD. La séquence vidéo convertie ne peut pas être copiée à haute vitesse sur un disque DVD-R. De plus, les séquences vidéo copiées sur des cartes SD à l'aide d'un ordinateur ou autre dispositif ne peuvent pas être lues sur cet appareil.

#### **Avec d'autres produits** 3 **Imprimer des photos sur produits** 3 **une imprimante PictBride une imprimante PictBridge**

 Branchez l'appareil et l'adaptateur secteur (P. 16) et réglez la molette de sélection du mode sur un paramètre autre que [OFF].

Raccordez l'appareil à l'imprimante à l'aide du câble USB (fourni).

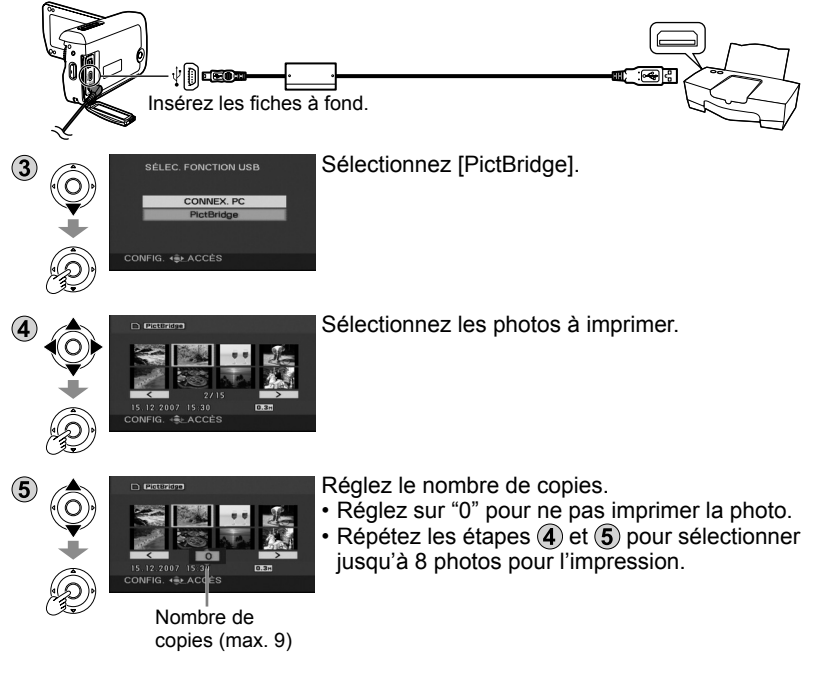

- N'utilisez pas d'autres câbles de connexion USB que celui qui est fourni. (Le fonctionnement n'est pas garanti avec d'autres câbles USB.)
- Raccordez l'appareil directement à l'imprimante sans passer par un concentrateur de ports USB.
- Pour le format de papier, la qualité d'impression, etc., vérifiez les réglages d'imprimante.

Il est possible d'imprimer les photos enregistrées sur cet appareil en raccordant l'appareil directement à une imprimante compatible PictBridge.

Affichez le menu PictBridge. Effectuez les réglages d'impression.

### **Réglages d'impression**

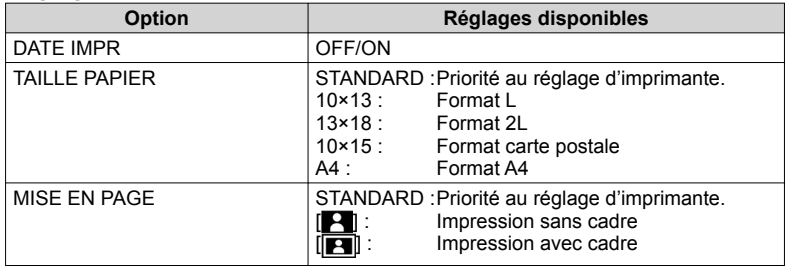

● Il n'est pas possible de sélectionner les réglages non pris en charge par l'imprimante.

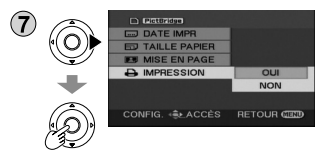

[IMPRESSION]→[OUI]

Une fois l'impression terminée, déconnectez le câble USB (fourni) et quittez [PictBridge].

### **Pour annuler l'impression**

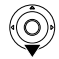

Un message de confirmation s'affiche.

- [OUI] : Annule les réglages d'impression et revient à l'étape (4).
- $[NON]$  : Sauvegarde les réglages d'impression effectués aux étapes  $\hat{A}$   $\hat{B}$ et revient à l'étape  $\overline{4}$ .
- Évitez les opérations suivantes pendant l'impression. Autrement les photos ne seront pas imprimées correctement.
	- Déconnecter le câble USB
	- Ouvrir le couvercle du logement à carte/batterie
	- Tourner la molette de sélection du mode
	- Mettre l'appareil hors tension
- Il se peut que les photos enregistrées sur d'autres dispositifs ne soient pas imprimées.
- Les réglages DPOF (P. 53) ne sont pas disponibles pendant que l'appareil est directement raccordé à une imprimante PictBridge.

(vendu séparément)

### **Équipement requis (décembre 2007)**

- Graveur DVD (VW-BN1\*)
- Câble de connexion USB mini-AB (fourni avec le graveur DVD)
- \* L'utilisation avec le graveur DVD VW-BN1 est recommandée. Aucune garantie n'est offerte pour les opérations impliquant l'utilisation de tout autre graveur DVD.

### **Disques pris en charge : disque de 12 cm**

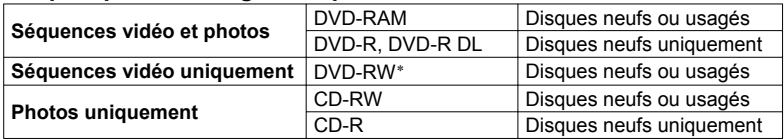

\* Le mode d'enregistrement utilisé pour DVD-RW est "mode vidéo".

- Il n'est pas possible d'utiliser les disques +RW/+R/+R DL et les disques de 8 cm pour la copie.
- Tout le contenu des disques est effacé avant la copie. Avant d'utiliser le disque, assurez-vous qu'il ne contient aucune donnée dont vous avez besoin.
- Une fois la copie terminée, l'initialisation se lance automatiquement. Seule la lecture est possible avec les disques finalisés. Il n'est alors plus possible d'ajouter des séquences vidéo/photos sur ces disques.
- Pour les points suivants, consultez le mode d'emploi du graveur DVD :
	- Disques recommandés et manipulation des disques
	- Raccordement à un graveur DVD à l'aide du câble de connexion USB mini-AB
	- Utiliser le graveur DVD

### **Temps requis pour la copie (Référence)**

(Lorsqu'une séquence vidéo de 4 Go a été copiée sur un disque à l'aide du lecteur VW-BN1)

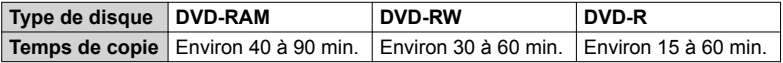

- Le temps nécessaire à la copie d'un disque varie suivant le nombre de scènes enregistrées, le type de disque utilisé, le nombre de disques nécessaires pour la copie et la température ambiante.
- La copie des disques DVD-R DL peut prendre 1,5 à 2 fois plus de temps que celle des disques DVD-R.
- La copie peut prendre plus de temps que le temps d'enregistrement car les données copiées soient vérifiées. Patientez jusqu'à ce que le message de données copiées s'affiche.

Les séquences vidéo et les photos enregistrées sur cet appareil peuvent être copiées sur des disques à l'aide d'un graveur DVD (vendu séparément).

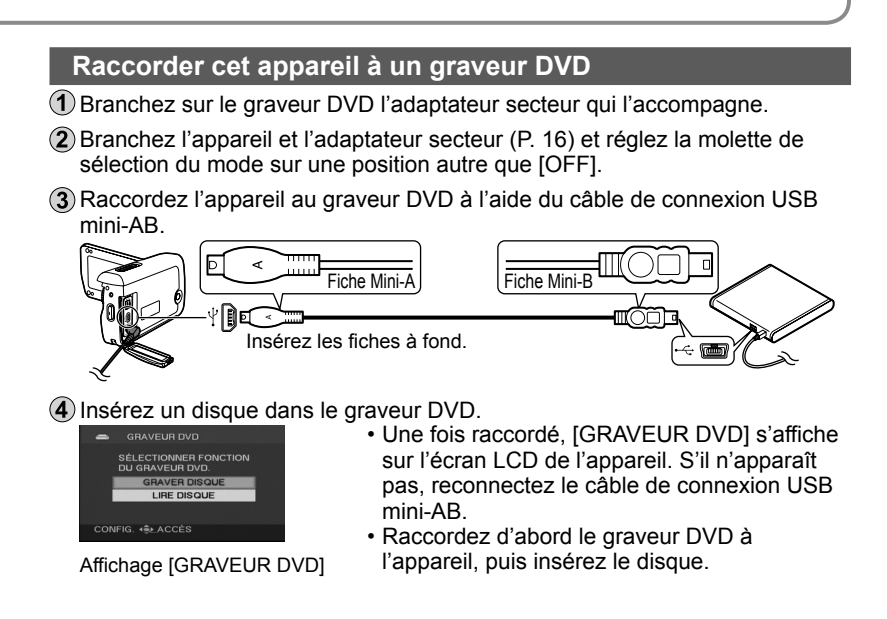

- Utilisez le câble de connexion USB mini-AB qui accompagne le graveur DVD (vendu séparément). Le fonctionnement n'est pas garanti avec les autres câbles.
- Raccordez l'appareil directement à l'imprimante sans passer par un concentrateur de ports USB.
- Assurez-vous sans faute que les adaptateurs secteur conçus exclusivement pour l'appareil et le graveur DVD sont branchés. L'appareil ne peut pas alimenter le graveur DVD via une connexion USB. Lors de l'alimentation par la batterie, il n'est pas possible de raccorder l'appareil au graveur DVD pour l'utilisation.
- Si un disque est déjà inséré lorsque vous raccordez le graveur DVD à l'appareil, il se peut que le message "IMPOSSIBLE DE VERIFIER PERIPHERIQUE CONNECTE. DEBRANCHER CABLE USB DE L'APPAREIL." s'affiche après l'affichage de "Patientez." pendant plus d'une minute. Le cas échéant, déconnectez le câble de connexion USB mini-AB de l'appareil et retirez le disque du graveur DVD pour vous assurer que le disque est utilisable et n'a pas été inséré à l'envers.
- Si "LECTURE EN COURS..." s'affiche à l'écran pendant plus de 2 minutes, retirez le disque du graveur DVD et assurez-vous que le disque est utilisable et n'a pas été inséré à l'envers.

### **Avec d'autres**

# **produits** 4 **Utiliser un -graveur DVD**<br> **produits** (vendu séparément) (suite)

(vendu séparément) (suite)

Avec les photos, toutes les scènes sont copiées en une seule fois. Avec les séquences vidéo, il est possible de copier toutes les scènes, ou bien de sélectionner et copier les scènes spécifiques ou les scènes de dates spécifiques.

### **Copier les photos sur des disques**

### Sélectionnez [GRAVER DISQUE] sur l'affichage [GRAVEUR DVD] (P. 59).

### 2 Sélectionnez [IMAGE].

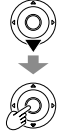

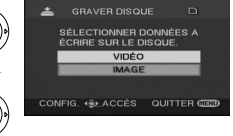

La copie commence. Par la suite, effectuez les commandes sur l'appareil en suivant les instructions qui s'affichent à l'écran.

### **Pour annuler la copie**

Appuyez sur  $\binom{m}{k}$  MENU. L'affichage [GRAVEUR DVD] est rétabli.

● Après la copie des photos, il est possible de créer un autre disque avec les mêmes photos.

### **Copier toutes les séquences vidéo sur des disques**

Sélectionnez [GRAVER DISQUE] sur l'affichage [GRAVEUR DVD] (P. 59).

 $(2)$  Sélectionnez [VIDÉO]  $\rightarrow$  [COPIER DVD]  $\rightarrow$  [TOUTES SCÈNES] ou [SCÈNES AJOUT.].

[TOUTES SCÈNES] : Toutes les séquences vidéo sont copiées.

 [SCÈNES AJOUT.] : Les séquences vidéo additionnelles enregistrées après la copie à l'aide de [COPIER DVD] (celles non indiquées par  $\llbracket \sqrt{\mathbf{u}} \rrbracket$  sont copiées sur un autre disque.

### Sélectionnez [OUI].

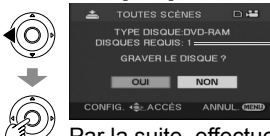

Le nombre de disques requis pour la copie s'affiche. Si deux disques ou plus sont requis, remplacez les disques en suivant les instructions des messages qui s'affichent.

Par la suite, effectuez les commandes sur l'appareil en suivant les instructions qui s'affichent à l'écran.

### **Pour annuler la copie**

Appuyez sur  $\binom{m}{k}$  MENU. L'affichage [GRAVEUR DVD] est rétabli.

- [ ] s'affiche pour les vignettes des séquences vidéo déjà copiées à l'aide de [COPIER DVD]. Il est possible de supprimer ensemble toutes les séquences vidéo indiquées par  $\boxed{\mathbb{Z}}$ . (P. 63)
- Après la copie des photos, il est possible de créer un autre disque avec les mêmes photos.

Les séquences vidéo et les photos enregistrées sur cet appareil peuvent être copiées sur des disques à l'aide d'un graveur DVD (vendu séparément).

### **Copier les séquences vidéo sélectionnées sur des disques**

Sélectionnez [GRAVER DISQUE] sur l'affichage [GRAVEUR DVD] (P. 59).

 Sélectionnez [VIDÉO] → [SCÈNES FAVOR.] → [SÉLEC. SCÈNES] ou [SÉLEC. DATE].

3) Sélectionnez les vignettes. 3) Sélectionnez une date.

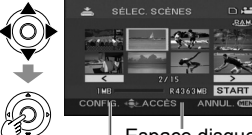

Espace disque restant

Taille de la scène

La vignette sélectionnée est entourée d'un cadre rouge. Le cadre disparaît lorsque vous appuyez de nouveau au centre du bouton de curseur.

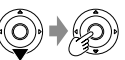

Lorsque [START] est sélectionné, un message de confirmation s'affiche.

## **SÉLEC. SCÈNES SÉLEC. DATE**

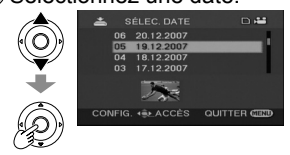

La date sélectionnée est entourée d'un cadre rouge. Le cadre disparaît lorsque vous appuyez de nouveau au centre du bouton de curseur.

 $(4)$  Validez les sélections.  $(4)$  Validez les sélections.

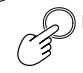

**MENU Lorsque vous appuyez, un** message de confirmation s'affiche.

La copie commence.

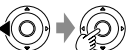

Sélectionnez [OUI] et effectuez les commandes sur l'appareil en suivant les instructions qui s'affichent à l'écran.

### **Pour annuler la copie**

Appuyez sur  $\Box$  MENU. L'affichage [GRAVEUR DVD] est rétabli.

- ●Répétez l'étape 3 pour sélectionner plusieurs séquences vidéo. Jusqu'à 50 séquences vidéo peuvent être sélectionnées à la fois lorsque "SÉLEC. SCÈNES" est sélectionné, et jusqu'à 50 jours de séquences vidéo lorsque "SÉLEC. DATE" est sélectionné.
- Avec [SÉLEC. SCÈNES], les scènes sont copiées sur un seul disque. Si la taille totale des séquences vidéo dépasse la capacité du disque, "Espace disque restant" apparaît en rouge et la capacité dépassée s'affiche. Sélectionnez les scènes de façon à ne pas dépasser la capacité d'un disque.
- Avec [SÉLEC. DATE], le nombre de disques requis pour la copie s'affiche. Si deux disques ou plus sont requis, remplacez les disques en suivant les instructions des messages qui s'affichent.
- Après la copie des photos, il est possible de créer un autre disque avec les mêmes photos.

**Avec d'autres** 

# **produits** 4 **Utiliser un -graveur DVD**<br>**produits** (vendu séparément) (suite)

(vendu séparément) (suite)

### **Copier à l'aide d'un graveur DVD**

- Une fois la copie terminée, mais avant d'effacer les données de la carte SD, assurez-vous que le disque peut être lu et que les données ont été copiées correctement. (P. 63)
- Pendant l'exécution de la copie, ne mettez pas l'appareil ou le graveur DVD hors tension, et ne déconnectez pas le câble de connexion USB mini-AB. Évitez également de heurter l'appareil ou le graveur DVD.
- Pendant l'exécution de la copie il n'est pas possible de retirer le disque.
- Les séquences vidéo/photos sont copiées dans l'ordre où elles ont été enregistrées. Il n'est pas possible de changer l'ordre de copie.
- Des séquences vidéo/photos enregistrées sur plusieurs cartes SD ne peuvent pas être copiées sur un même disque.
- Il n'est pas possible de copier à la fois des séquences vidéo et des photos sur le même disque.
- Un maximum de 9 999 séquences vidéo/photos peuvent être copiées sur un seul disque.
- Si deux disques ou plus sont requis pour la copie, la dernière séquence vidéo copiée sur chaque disque sera automatiquement divisée.
- La date d'enregistrement, pour les scènes ou fichiers copiés sur un disque à l'aide du graveur DVD et de cet appareil est la date de copie de la scène ou du fichier. Suivant le logiciel utilisé, il se peut que cette date ne s'affiche pas correctement.
- Les séquences vidéo recopiées sur une carte SD à l'aide du logiciel qui accompagne l'appareil ne peuvent être copiées sur des disques à l'aide d'un graveur DVD.
- Il peut être impossible de copier des données qui ont été enregistrées par un autre appareil. La lecture de telles données peut être impossible même si on arrive à les copier.
- Lorsque des photos ont été copiées sur une carte SD à l'aide d'un ordinateur, par exemple, tout ce qui n'est pas affiché par l'appareil ne peut pas être copié sur un disque.
- Suivant le dispositif utilisé pour la lecture, il peut être impossible de lire les disques créés en raccordant le graveur DVD à l'appareil.
- Lorsqu'un disque créé avec cet appareil et le graveur DVD est inséré dans l'enregistreur DVD, il se peut qu'un message s'affiche pour vous inviter à formater le disque. Ne formatez pas le disque car toutes ses données seraient alors effacées et irrécupérables.

 Pour plus de détails, reportez-vous au mode d'emploi de l'enregistreur DVD.

Les séquences vidéo et les photos enregistrées sur cet appareil peuvent être copiées sur des disques à l'aide d'un graveur DVD (vendu séparément).

### **Faire la lecture des disques**

Sélectionnez [LIRE DISQUE] sur l'affichage [GRAVEUR DVD] (P. 59).

Sélectionnez une vignette et faites la lecture de la séquence vidéo/photo.

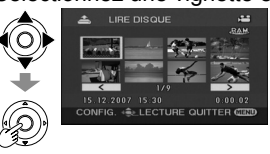

- Pour plus de détails, voir les pages ci-dessous : • Afficher les séquences vidéo (P. 46)
- Afficher les photos (P. 49)

### **Pour annuler la copie**

Appuyez sur  $\Box$  MENU. L'affichage [GRAVEUR DVD] est rétabli.

● Lorsque vous faites la lecture de disques contenant des séquences vidéo et des photos copiées depuis d'autres dispositifs, l'appareil lit uniquement les séquences vidéo. Il peut être impossible de lire les disques enregistrées par d'autres appareils.

### **Quitter**

Affichez [GRAVEUR DVD]. (P. 59)

MENU

(2) Retirez le disque du graveur DVD.

Disconnect the mini AB USB connection cable.

### **Supprimer les séquences vidéo copiées**

Il est possible d'effacer en même temps toutes les séquences vidéo indiquées par  $\lceil \blacktriangledown \rceil$ .

 $\bigcap$  Réglez la molette de sélection du mode de l'appareil sur  $\big[ \blacktriangleright \big]$ .

Faites les sélections de menu. (P. 22)

→[MODIF. SCENE]→[SUPPR.]→[COPIÉS]→[OUI].

**3**) Terminez la suppression.

MENU

Le CD-ROM fourni contient les logiciels ci-dessous.

Ce CD-ROM est uniquement compatible avec les ordinateurs tournant sous Windows.

### **Logiciel d'édition vidéo MotionSD STUDIO 1.3E**

Ce logiciel permet d'importer les séquences vidéo et les photos de cet appareil, de les éditer et de les exporter.

Les séquences vidéo et les photos importées peuvent aussi être jointes au courrier électronique ou éditées et sauvegardées sur un disque DVD. Pour plus d'informations sur l'utilisation de MotionSD STUDIO, veuillez lire le mode d'emploi PDF.

### **DirectX (Pour Windows 2000)**

Pour pouvoir utiliser MotionSD STUDIO, vous devez avoir installé Microsoft DirectX 9.0b ou 9.0c.

Si ce logiciel n'est pas déjà installé sur votre ordinateur, procédez comme suit pour l'installer :

- Installez DirectX en même temps que MotionSD STUDIO.
- Pour l'installer, cliquez sur [DirectX] dans le menu de configuration.
- Suivant le système d'exploitation utilisé, il se peut que les logiciels prenant en charge des versions antérieures de DirectX ne fonctionnent pas correctement après l'installation de DirectX 9.0b ou 9.0c. Le cas échéant, communiquez avec les fabricants de ces applications. (Votre ordinateur doit pouvoir prendre en charge DirectX 9.0b ou 9.0c.)

● Cet appareil n'est pas doté d'une fonction d'écriture sur les cartes. Il n'est pas possible d'écrire des données sur les cartes SD insérées dans cet appareil.

<sup>●</sup> Nous ne pouvons pas garantir le bon fonctionnement de cet appareil si vous utilisez des logiciels autres que ceux fournis.

## **Avec un**

### **Contrat de licence d'utilisateur final**

#### **Avant d'ouvrir le CD-ROM, lisez les instructions suivantes. Contrat de licence d'utilisateur final**

Il est concédé au ("Titulaire de la licence") une licence sur le logiciel défini dans le présent Contrat de licence d'utilisateur final ("Contrat") à condition qu'il accepte les termes et conditions du présent Contrat. Si le Titulaire de la licence n'accepte pas les termes et conditions du présent Contrat, il doit immédiatement retourner le logiciel à Matsushita Electric Industrial Co., Ltd. ("Matsushita"), ses distributeurs ou revendeurs auprès desquels il a effectué l'achat.

#### **Article 1 Licence**

Le Titulaire de la licence a le droit d'utiliser le Logiciel, y compris les informations enregistrées ou décrites sur le CD-ROM, dans le manuel d'utilisation et tout autre support fourni au Titulaire de la licence (collectivement "le Logiciel"), mais tous les droits applicables aux brevets, copyrights, marques commerciales et secrets commerciaux du Logiciel ne sont pas transférés au Titulaire de la licence.

#### **Article 2 Utilisation par un tiers**

Le Titulaire de licence ne doit pas utiliser, copier, modifier, transférer ou permettre à un tiers, à titre gratuit ou non, d'utiliser, copier ou modifier le Logiciel sauf stipulation expresse contraire dans le présent Contrat.

#### **Article 3 Restrictions sur la copie du logiciel**

Le Titulaire de licence est autorisé à effectuer une seule copie du Logiciel ou de l'une de ses parties à des fins de sauvegarde uniquement.

#### **Article 4 Ordinateur**

Le Titulaire de la licence ne peut utiliser le Logiciel que sur un seul ordinateur et ne doit pas l'utiliser sur plus d'un ordinateur.

#### **Article 5 Ingénierie inverse, Décompilation ou Désassemblage**

Le Titulaire de licence ne doit pas faire d'ingénierie inverse, décompiler ou désassembler le Logiciel, sauf dans la mesure où l'une de ces opérations est autorisée par la législation ou la réglementation du pays de résidence du Titulaire de licence. Matsushita ou ses distributeurs ne pourront pas être tenus pour responsables de défauts du Logiciel ou d'un préjudice subi par le Titulaire de licence causés par une ingénierie inverse, décompilation ou désassemblage du Logiciel réalisés par le Titulaire de la licence.

#### **Article 6 Indemnisation**

Le Logiciel est fourni "EN L'ETAT" sans garantie de quelque nature que ce soit, soit explicite, soit implicite, y compris, à simple titre indicatif, les garanties de non contrefaçon, d'exploitabilité et/ou de conformité à un usage particulier. En outre, Matsushita ne garantit pas que le fonctionnement du Logiciel ne peut pas donner lieu à des interruptions ou des erreurs. Matsushita ou ses distributeurs ne pourront pas être tenus pour responsables des, dommages, quels qu'ils soient, subis par le Titulaire de la licence du fait de l'utilisation du Logiciel par le Titulaire de la licence.

#### **Article 7 Contrôle à l'exportation**

Le Titulaire de licence s'engage à n'exporter ou réexporter le Logiciel vers aucun pays sous quelque forme que ce soit sans les licences d'exportation réglementaires du pays de résidence du Titulaire de licence éventuellement nécessaires.

#### **Article 8 Cessation de la Licence**

Le droit concédé au Titulaire de licence en vertu du présent Contrat sera automatiquement résilié si le Titulaire de licence contrevient à l'un des termes et conditions du Contrat. En cas de cessation, le Titulaire de licence devra détruire à ses frais le Logiciel et sa Documentation connexe ainsi que toutes leurs copies.

### **Avec un ordinateur** 3 **Environnement d'exploitation**

- Certains ordinateurs ne peuvent toutefois pas être utilisés même s'ils répondent aux exigences système mentionnées dans ce mode d'emploi.
- Ce logiciel n'est pas compatible avec Microsoft Windows 3.1, Windows 95, Windows 98/98SE, Windows Me et Windows NT.
- Le fonctionnement n'est pas garanti sur un système d'exploitation mis à niveau.
- Le fonctionnement n'est pas garanti sur un système d'exploitation autre que le système préinstallé.

### **Environnement d'exploitation requis pour MotionSD STUDIO**

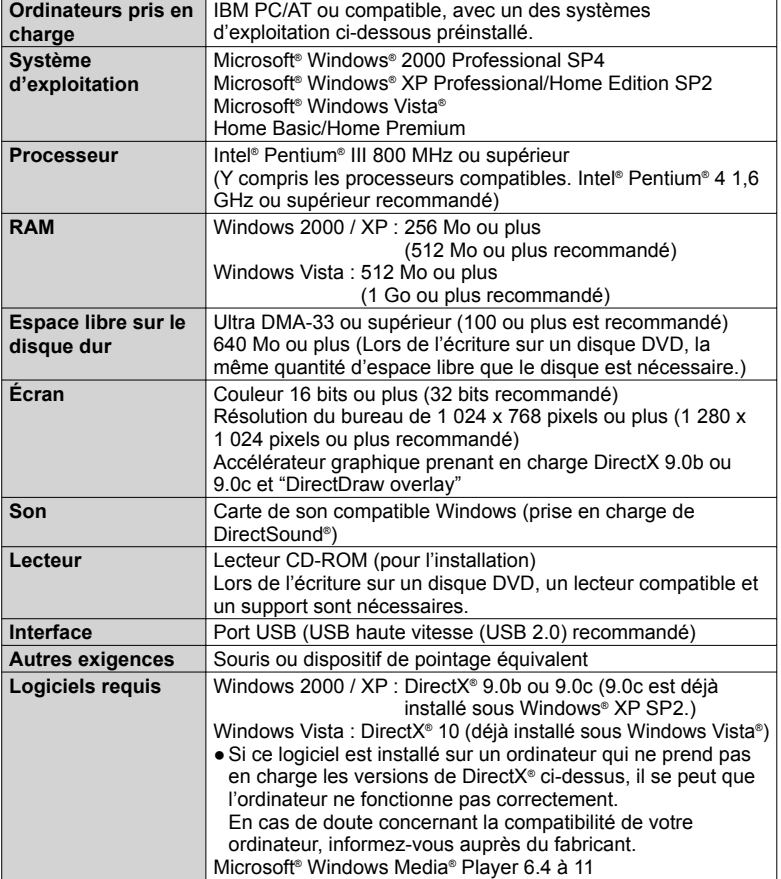

Pour pouvoir utiliser ce logiciel, l'ordinateur doit répondre aux spécifications ci-dessous.

- Le CD-ROM fourni est disponible uniquement pour Windows.
- Le fonctionnement n'est pas garanti si deux périphériques USB ou plus sont raccordés à l'ordinateur, si des périphériques sont raccordés via un concentrateur de ports USB ou si un câble prolongateur USB est utilisé.
- Ce logiciel n'est pas compatible avec un environnement à processeurs multiples.
- Ce logiciel n'est pas compatible avec un environnement à amorçages multiples.
- Le fonctionnement n'est pas garanti sous Microsoft Windows XP Media Centre Edition et Tablet PC Edition, ni sous les systèmes d'exploitation 64 bits.

### **Environnement d'exploitation pour la fonction de lecteur de carte (Mémoire auxiliaire)**

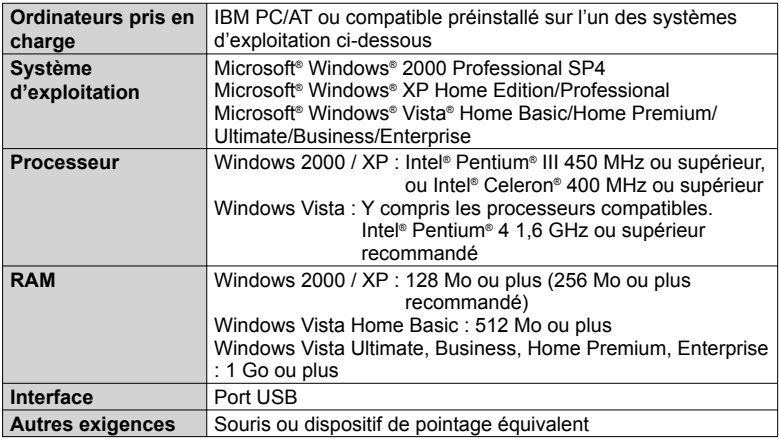

● Connexion USB : Les données peuvent être écrites sur un ordinateur.

- Microsoft®, Windows®, Windows Vista®, Windows Media®, DirectX®, DirectDraw® et DirectSound® sont des marques commerciales, déposées ou non, de Microsoft Corporation aux États-Unis et/ou dans d'autres pays.
- IBM® et PC/AT sont des marques commerciales déposées d'International Business Machines Corporation des États-Unis.
- Intel®, Pentium® et Celeron® sont des marques commerciales, déposées ou non, d'Intel Corporation aux États-Unis et dans d'autres pays.
- Les autres noms de systèmes et produits mentionnés dans ces instructions sont normalement des marques commerciales, déposées ou non, des fabricants ayant développé les systèmes ou produits en question.

**Avec un** 

## **ordinateur** 4 **Installer MotionSD STUDIO**

- Avant d'installer le logiciel, vérifiez votre environnement d'exploitation (P. 66) et fermez toutes les autres applications logicielles en cours d'exécution.
- N'effectuez pas d'autres opérations sur l'ordinateur pendant l'installation du logiciel.
- Ne raccordez pas cet appareil à l'ordinateur avant que l'installation ne soit terminée.
- Installez MotionSD STUDIO uniquement depuis le CD-ROM fourni.
- Insérez le CD-ROM fourni dans l'ordinateur.

Le menu Setup démarre automatiquement.

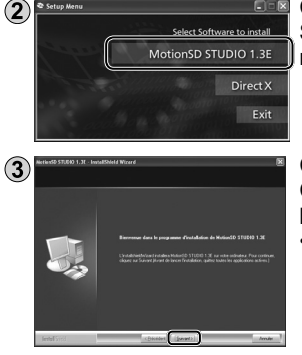

Cliquez sur [MotionSD STUDIO 1.3E]. Si l'installation est arrêtée avant la fin, le logiciel risque de ne pas fonctionner correctement.

Cliquez sur [Suivant].

Continuez de suivre les instructions à l'écran pour l'installer.

• Suivant l'environnement d'exploitation, vous devrez peut-être installer DirectX. Le cas échéant, cliquez sur [Oui] et installez-le.

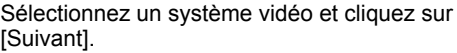

[Readme.txt] s'affiche lorsque l'installation est terminée. Vous devez vérifier le contenu.

Cliquez sur [Terminer].

Sélectionnez "Oui, Je veux redémarrer mon ordinateur maintenant." pour redémarrer automatiquement l'ordinateur et terminer l'installation. Éjectez le CD-ROM de l'ordinateur.

Une fois l'installation terminée, l'icône [ | | | s'affiche dans la barre d'état système des tâches. Si cet appareil est raccordé à l'ordinateur à l'aide du câble USB, le boîte de dialogue [Auto-activation Navigateur SD] s'affiche. (P. 70) Une fois l'installation terminée, l'assistant de désinstallation démarre si vous cliquez sur [MotionSD STUDIO 1.3E] dans le menu Setup. Cliquez sur [EXIT] dans le menu Setup pour fermer le menu.

 $\circled{4}$ 

- MotionSD STUDIO fonctionne uniquement sur les ordinateurs tournant sous Windows.
- Installez et désinstallez le logiciel avec les privilèges d'administrateur.

### **Si le menu Setup ne démarre pas automatiquement**

Double-cliquez sur l'icône de CD-ROM [  $\bullet$  ] correspondant au lecteur de CD-ROM qui contient le disque, dans [Poste de travail].

### **Désinstaller le logiciel**

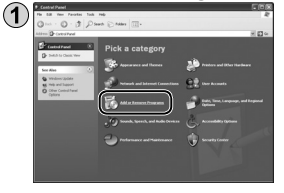

- Pour Windows 2000 ou XP Cliquez sur [démarrer] → ([Paramètres] →) [Ajouter ou supprimer des programmes] dans [Panneau de configuration].
- Pour Windows Vista Dans le menu Start, sélectionnez [Panneau de configuration] → [Programmes et fonctionnalités] → [Désinstaller ou modifier un programme].

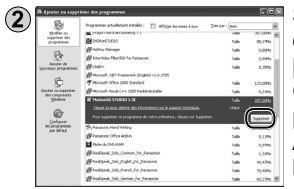

Sélectionnez [MotionSD STUDIO 1.3E] et cliquez sur [Supprimer] ou [Désinstaller/Supprimer]. Continuez de suivre les instructions à l'écran pour le désinstaller. Après avoir désinstallé le logiciel, redémarrez l'ordinateur.

### **Lire le mode d'emploi de MotionSD STUDIO (fichier PDF)**

Cliquez sur [Tous les programmes (ou [Programmes])] → [Panasonic] → [MotionSD STUDIO 1.3E] → [Manuel] dans le menu Start de Windows. Vous pouvez aussi sélectionner [Manuel] dans le menu [Aide] en haut de la fenêtre [Ecran de montage] dans MotionSD STUDIO.

• Adobe Acrobat Reader 5.0 ou ultérieur, ou bien Adobe Reader 7.0 ou ultérieur est nécessaire pour lire le mode d'emploi PDF.

**Avec un** 

**ordinateur** 5 Utiliser MotionSD STUDIO

### **Importer des séquences vidéo et des photos**

Lorsque cet appareil est raccordé à l'ordinateur, MotionSD STUDIO démarre automatiquement.

- Pour utiliser l'application sous Windows Vista, connectez-vous avec les privilèges d'administrateur ou un compte d'utilisateur ordinaire. Il n'est pas possible d'utiliser un compte d'invité. Pour utiliser l'application sous Windows XP ou 2000, connectez-vous avec les privilèges d'administrateur.
- Avant d'utiliser MotionSD STUDIO, veuillez lire [Lisez-moi d'abord] en le sélectionnant depuis le menu Start. Ce fichier contient des instructions supplémentaires ou des informations récentes.
- Lors du premier démarrage du logiciel, le contrat de licence d'utilisateur final s'affiche. Lisez-le attentivement et cliquez sur [J'accepte].
- Branchez l'appareil et l'adaptateur secteur (P. 16) et réglez la molette de sélection du mode sur une position autre que [OFF].
- Raccordez cet appareil à un ordinateur à l'aide du câble USB (fourni).

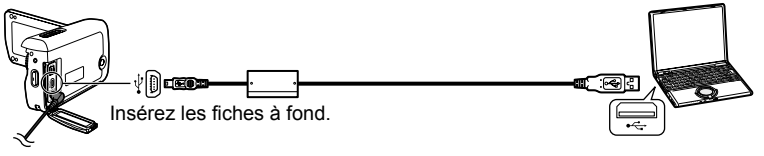

 Sélectionnez [CONNEX. PC] sur l'écran [SÉLEC. FONCTION USB] de l'appareil. La boîte de dialogue [Auto-activation Navigateur SD] s'affiche.

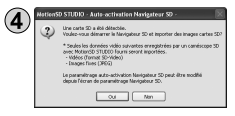

Cliquez sur [Oui].

La fenêtre [Navigateur SD] s'affiche. Suivez les instructions des messages qui s'affichent.

- N'utilisez pas d'autres câbles de connexion USB que celui qui est fourni. (Le fonctionnement n'est pas garanti avec d'autres câbles USB.)
- **● Ne déconnectez pas le câble USB et ne mettez pas l'appareil hors tension pendant que le voyant d'accès à la carte est allumé.**
- La première fois que l'appareil est raccordé à l'ordinateur, il se peut que l'ordinateur doive être redémarré.
- Pour exporter vers une carte SD les séquences vidéo éditées à l'aide de MotionSD STUDIO, utilisez une carte SD compatible. (P. 14)
- Lorsque vous exportez un grand nombre de scènes vers une carte SD, un disque DVD-R/RW ou un disque DVD-RAM, il se peut que l'affichage des vignettes ou que l'exportation prenne beaucoup de temps.

Pour plus d'informations sur la façon d'utiliser le logiciel, voir le mode d'emploi de MotionSD STUDIO (fichier PDF). (P. 69)

### **Éditer des séquences vidéo et des photos**

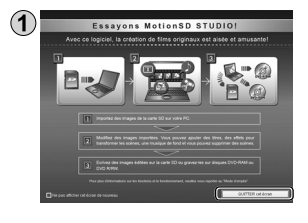

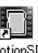

Double-cliquez sur l'icône MotionSD du bureau. La fenêtre de gauche s'affiche.

• Si l'icône ne s'affiche pas sur le bureau, sélectionnez

[Tous les programmes (ou [Programmes])]

- $\rightarrow$  [Panasonic]  $\rightarrow$  [MotionSD STUDIO 1.3E]
- $\rightarrow$  [MotionSD STUDIO] depuis le menu de démarrage.

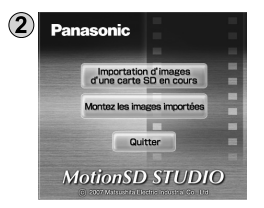

Cliquez sur [QUITTER cet écran]. La fenêtre de démarrage s'affiche.

### **Fermer MotionSD STUDIO**

### **Depuis l'écran [Navigateur SD]**

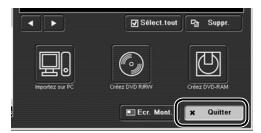

Cliquez sur **x Quitter** dans le coin **inférieur droit de l'écran.**

### **Depuis l'écran [Ecran de montage]**

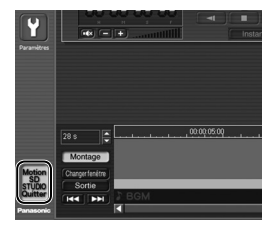

Cliquez sur **dans le coin inférieur gauche de l'écran.**

**Vous pouvez aussi sélectionner [Quitter application] depuis le menu [Fichier].**

### **ordinateur** 6 **Utiliser cet appareil en tant que lecteur externe** (Mémoire auxiliaire)

### **Raccorder l'appareil à un ordinateur**

Utilisez l'adaptateur secteur pour alimenter cet appareil et les dispositifs raccordés.

 Branchez l'appareil et l'adaptateur secteur (P. 16) et réglez la molette de sélection du mode sur une position autre que [OFF].

Raccordez cet appareil à un ordinateur à l'aide du câble USB (fourni). (P. 70)

Sélectionnez [CONNEX. PC].

**Avec un** 

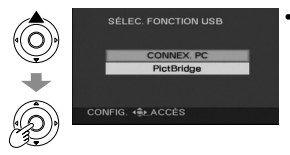

• La carte SD insérée dans l'appareil s'affiche sur l'ordinateur en tant que lecteur externe.

- Lorsque cet appareil est raccordé à l'ordinateur, [Removable Disk] s'affiche dans [My Computer].
- La carte SD s'affiche en tant que lecteur externe (lecteur E, etc.) sous Windows Explorer.
- Pendant que l'ordinateur accède à la carte SD de cet appareil, [ $\Box$ ] s'affiche dans le coin inférieur droit de l'écran LCD de l'appareil.

### **Déconnecter l'appareil**

- Cliquez sur l'icône [ ] ou [ ] sur la barre des tâches.
- Cliquez sur "Safely remove USB Mass Storage Device".
- Lorsque le message de confirmation de la déconnexion s'affiche, cliquez sur [OK].
- Déconnectez le câble USB (fourni) de l'ordinateur.
Il est possible d'utiliser cet appareil en tant que lecteur externe.

### **Structure des dossiers de la carte SD**

Il est possible de vérifier sur l'ordinateur le contenu de la carte SD insérée dans l'appareil.

Les séquences vidéo et les photos enregistrées sur cet appareil sont sauvegardées avec l'arborescence des dossiers ci-dessous.

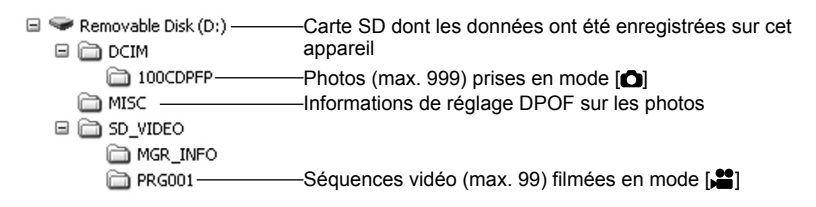

- Évitez de déplacer, renommer, supprimer, comprimer, formater ou d'effectuer toute autre opération sur les séquences vidéo ou les dossiers à l'aide de Windows Explorer ou du Finder de Macintosh. Les séquences vidéo deviendraient illisibles.
- Pour éditer les séquences vidéo, utilisez un logiciel conçu pour l'édition des fichiers SD-Vidéo, comme par exemple MotionSD STUDIO.

<sup>●</sup> Cet appareil ne peut pas lire les données qu'il ne prend pas en charge, même si elles sont copiées sur une carte SD.

# **ordinateur** 7 **Vérifier les raccordements**

Raccordez cet appareil à un ordinateur à l'aide du câble USB (fourni). (P. 70)

Affichez le gestionnaire de périphériques (Device Manager).

- Pour Windows 2000 Cliquez sur [Start] → [Settings] → [Control Panel] → [System] → onglet  $[Hardware] \rightarrow bouton [Device Manager].$
- Pour Windows XP Cliquez sur [Start] → [Control Panel] → [Performance and Maintenance] → [System] → onglet [Hardware] dans la fenêtre [System Properties] → bouton [Device Manager].
- Pour Windows Vista Dans le menu Start, sélectionnez [Control Panel] → [System and Maintenance] → [System] → [Device Manager] (dans la fenêtre [Task]). Si une fenêtre de confirmation s'affiche en cours d'exécution, cliquez sur le bouton [Continue].

### **Lorsque le lecteur est reconnu**

[USB Mass Storage Device] s'affiche dans [Universal Serial Bus controllers]. (L'affichage varie suivant le type d'ordinateur.)

### **Lorsque le lecteur n'est pas reconnu**

[!] ou [Unknown device] s'affiche dans [Universal Serial Bus controllers] ou [Other devices].

Essayez ce qui suit.

**Avec un** 

- Méthode [1] : Mettez l'appareil et l'ordinateur hors tension, puis remettez-les sous tension.
- Méthode [2] : Retirez la carte SD de l'appareil et réinsérez-la.
- Méthode [3] : Raccordez le câble USB à un autre port USB de l'ordinateur.
- Si aucune des méthodes ci-dessus ne permet de reconnaître le lecteur, informez-vous auprès du fabricant de l'ordinateur.

## Avec un **8 Raccorder l'appareil à un**<br>
ordinateur **Macintoch ordinateur Macintosh**

### **Environnement d'exploitation requis pour les lecteurs externes**

Environnement d'exploitation pour la fonction de lecteur de carte (Mémoire auxiliaire)

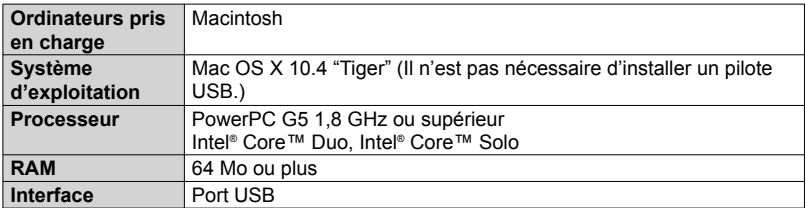

● Certains ordinateurs ne peuvent toutefois pas être utilisés même s'ils répondent aux exigences système mentionnées dans ce mode d'emploi.

### **Raccorder l'appareil à un ordinateur**

### **Raccordez cet appareil à un ordinateur à l'aide du câble USB (fourni). (P. 70)**

Une icône portant le nom [NO\_NAME] ou [Untitled] s'affiche sur le bureau.

### **Copier des photos sur un ordinateur**

 Double-cliquez sur l'icône [NO\_NAME] ou [Untitled] sur le bureau. Les photos se trouvent dans le sous-dossier [100CDPFP] du dossier [DCIM].

Glissez-déposez les photos à copier sur l'ordinateur.

### **Déconnecter l'appareil**

**Avec un** 

Glissez-déposez l'icône [NO\_NAME] ou [Untitled] dans la corbeille.

Déconnectez le câble USB (fourni) de l'ordinateur.

- Apple et Mac OS sont des marques commerciales, déposées ou non, d'Apple Inc. aux États-Unis et/ou dans d'autres pays.
- PowerPC® est une marque commerciale d'International Business Machines Corporation.
- Intel® Core™ est une marque commerciale, déposée ou non, d'Intel Corporation aux États-Unis et/ou dans d'autres pays.
- Les autres noms de systèmes et produits mentionnés dans ces instructions sont normalement des marques commerciales, déposées ou non, des fabricants ayant développé les systèmes ou produits en question.

### **Menu d'enregistrement**

Réglez la molette de sélection du mode sur [<sup>2</sup>] ou [O].

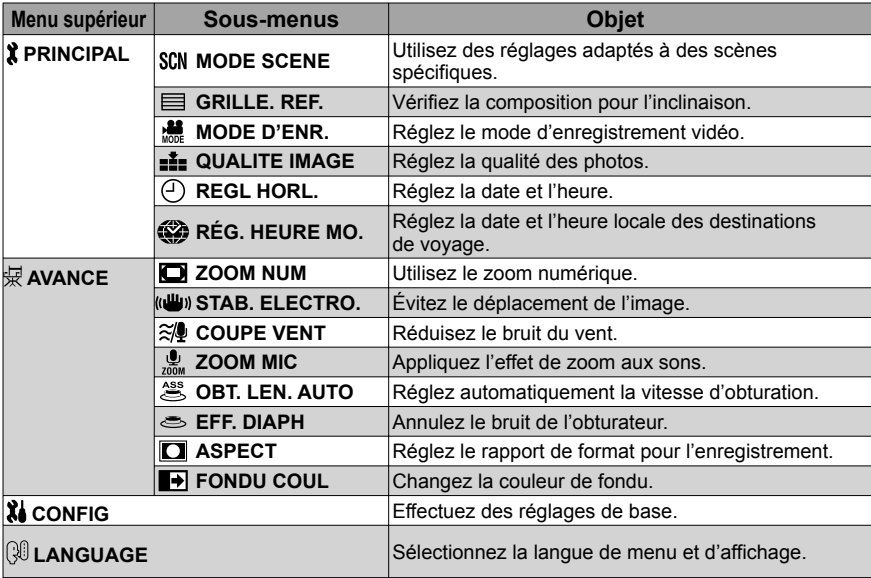

### **Menu de lecture**

Réglez la molette de sélection du mode sur  $[6]$  ou  $[6]$ .

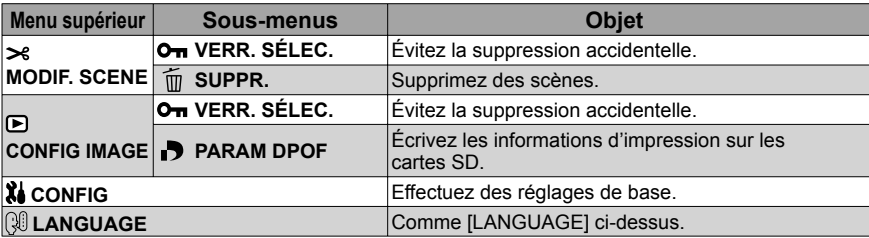

Les fonctions d'enregistrement et de lecture sont disponibles et il est possible d'effectuer des réglages de base.

(Pour les procédures de réglage, voir P. 22.)

• Les réglages entourés d'un sont activés au moment de l'achat.

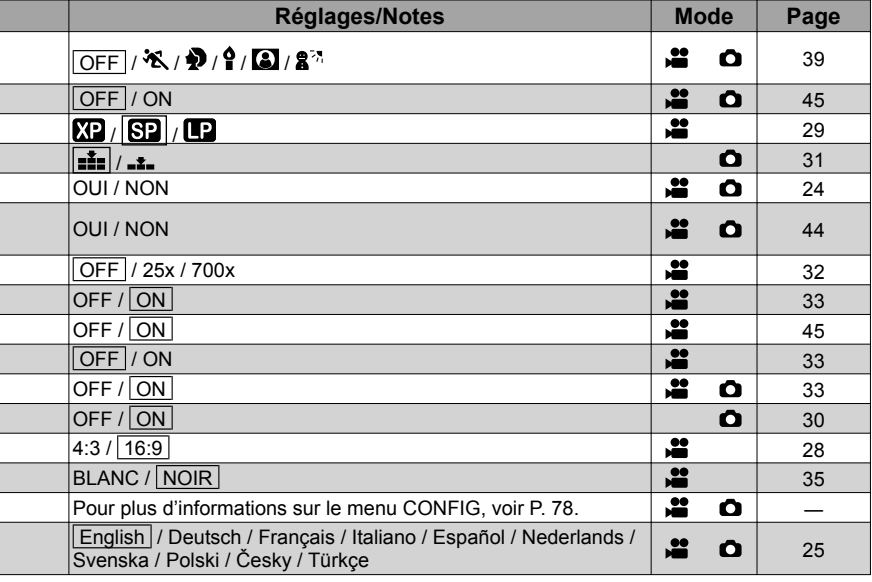

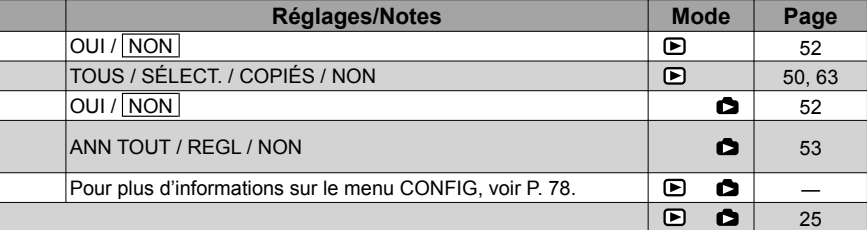

## **XI Menu CONFIG**

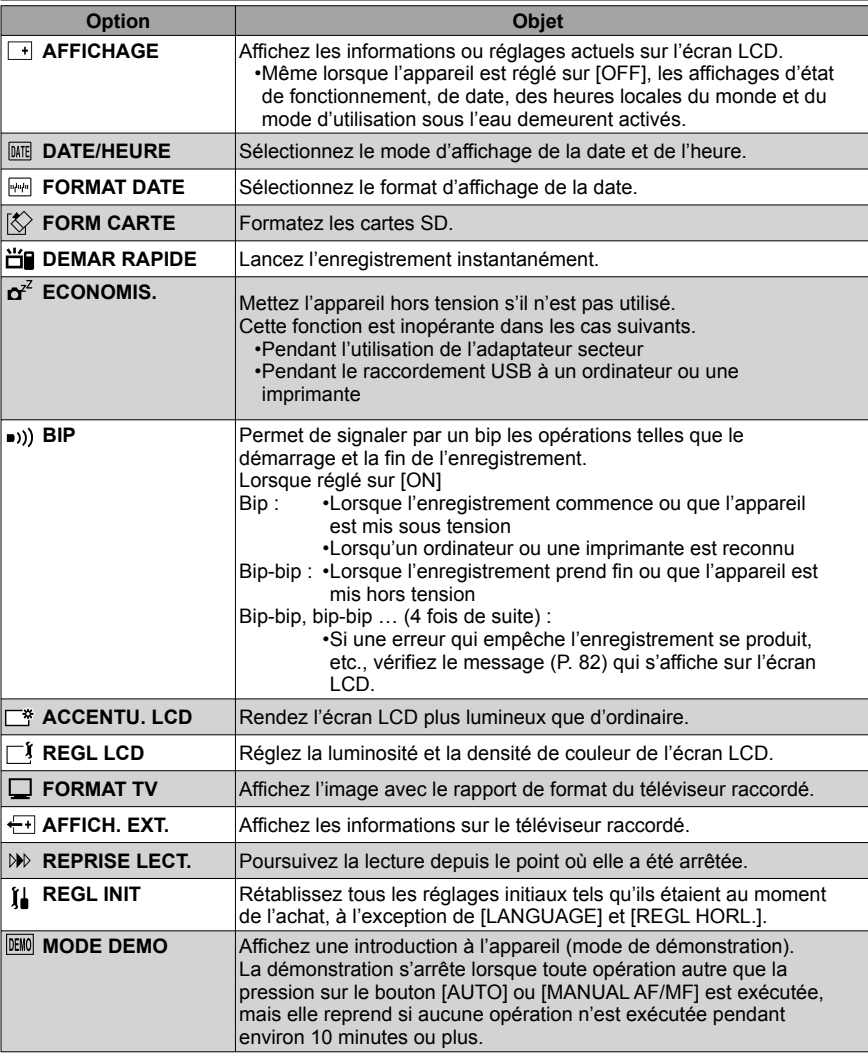

Les fonctions d'enregistrement et de lecture sont disponibles et il est possible d'effectuer des réglages de base.

(Pour les procédures de réglage, voir P. 22.)

• Les réglages entourés d'un sont activés au moment de l'achat.

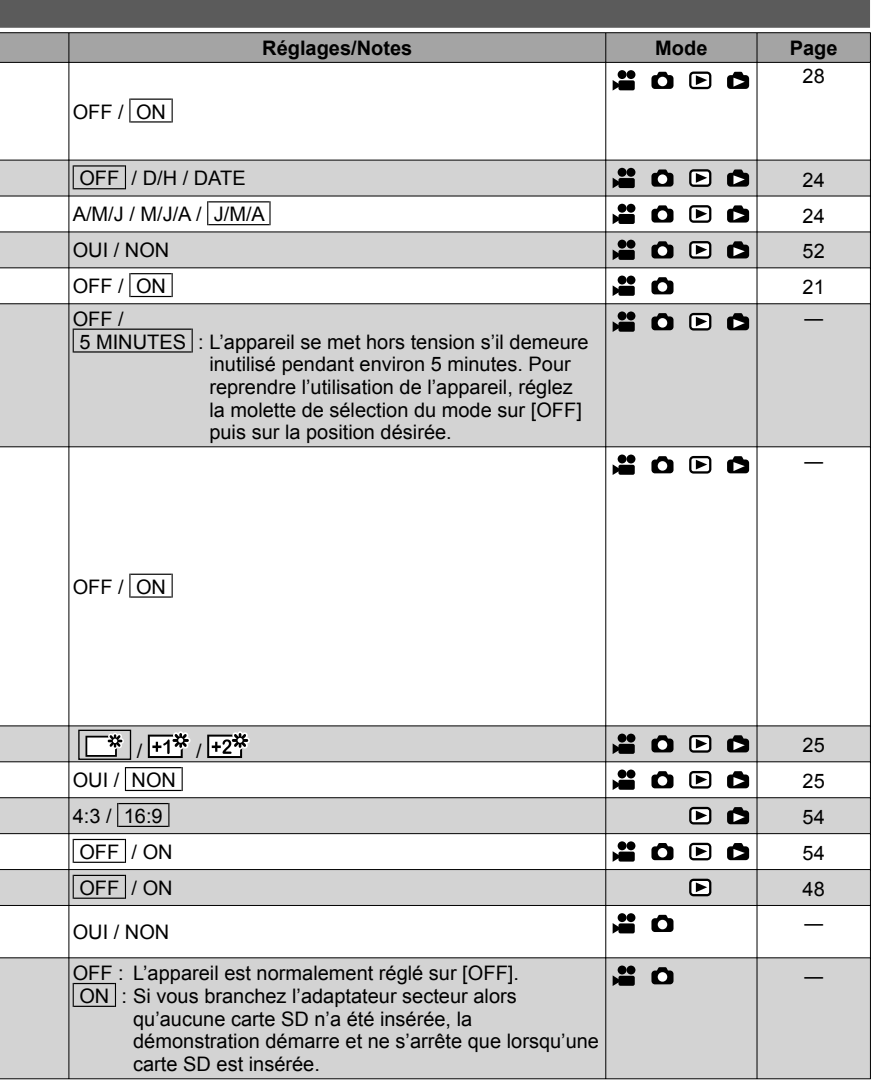

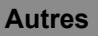

### **Lors de l'enregistrement**

### **Affichage d'enregistrement vidéo**

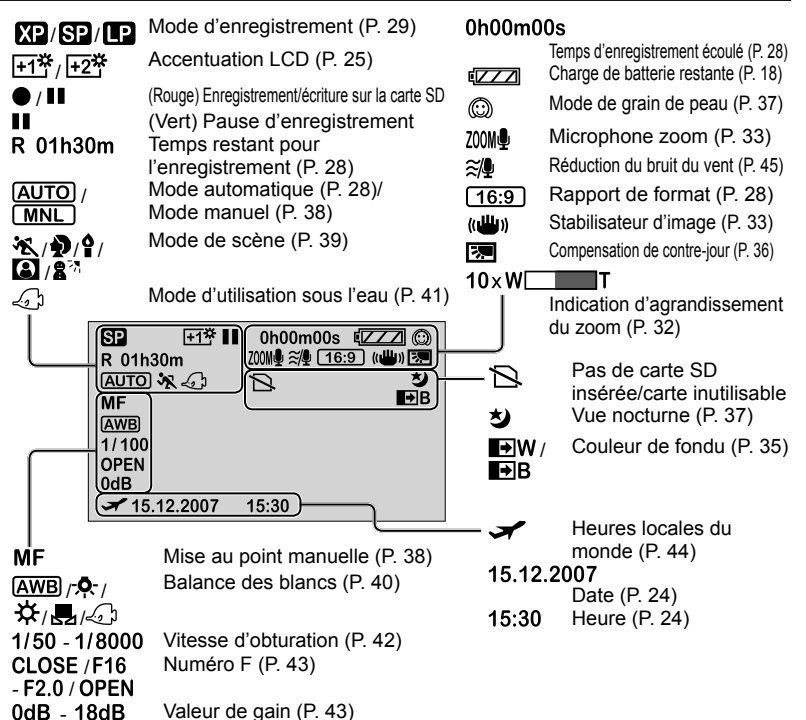

### **Affichage d'enregistrement de photos**

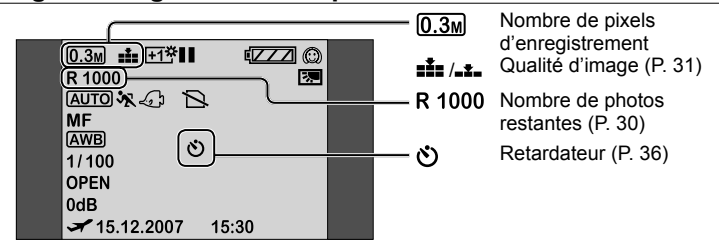

### **Pendant la lecture**

### **Affichage de lecture vidéo**

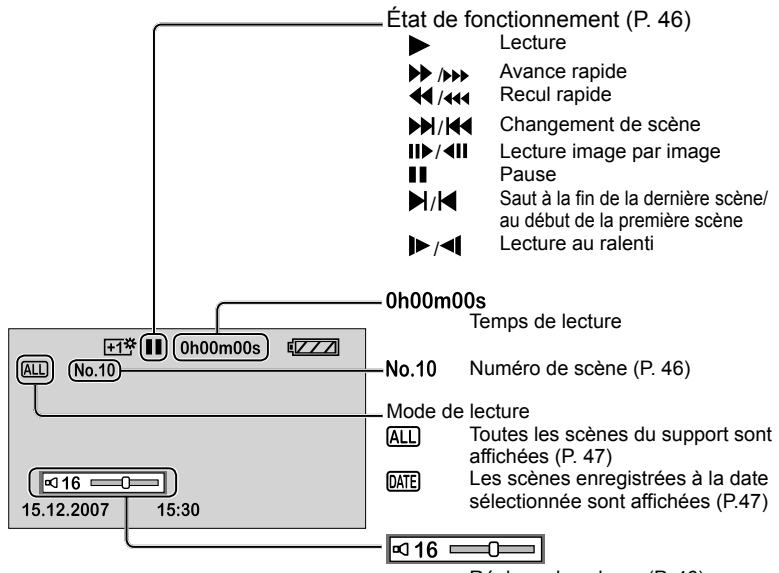

Réglage du volume (P. 46)

### **Affichage de lecture de photos**

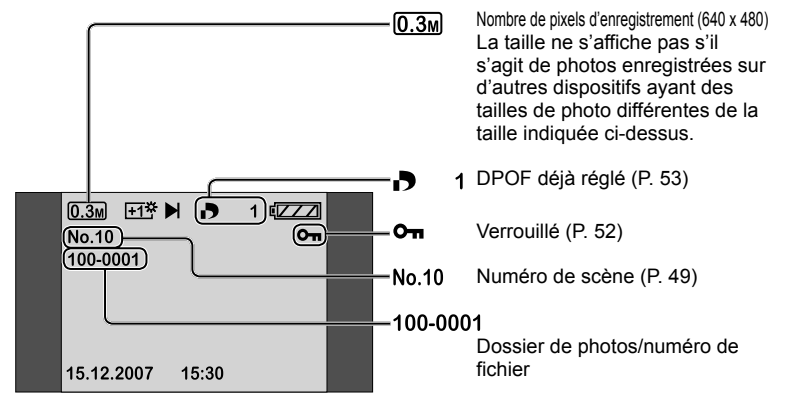

# **Autres** 3 **Messages**

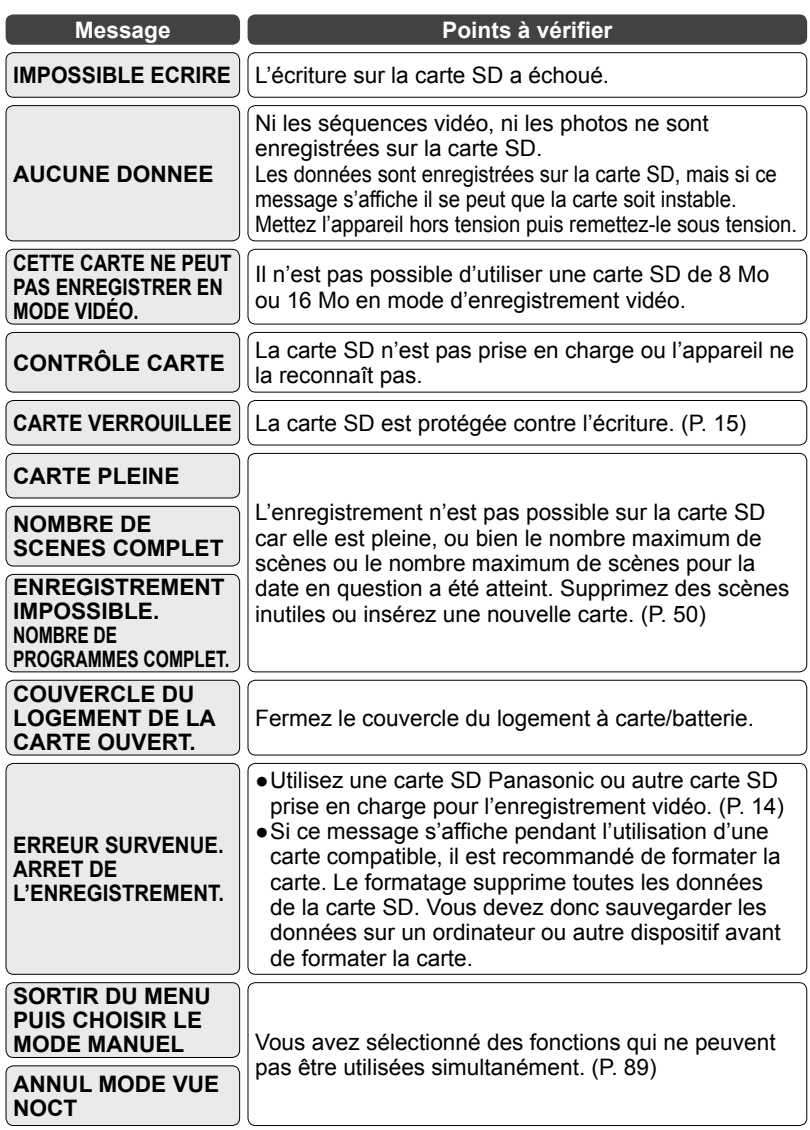

Cette section explique les principaux messages qui s'affichent sur l'écran LCD, ainsi que les mesures à prendre.

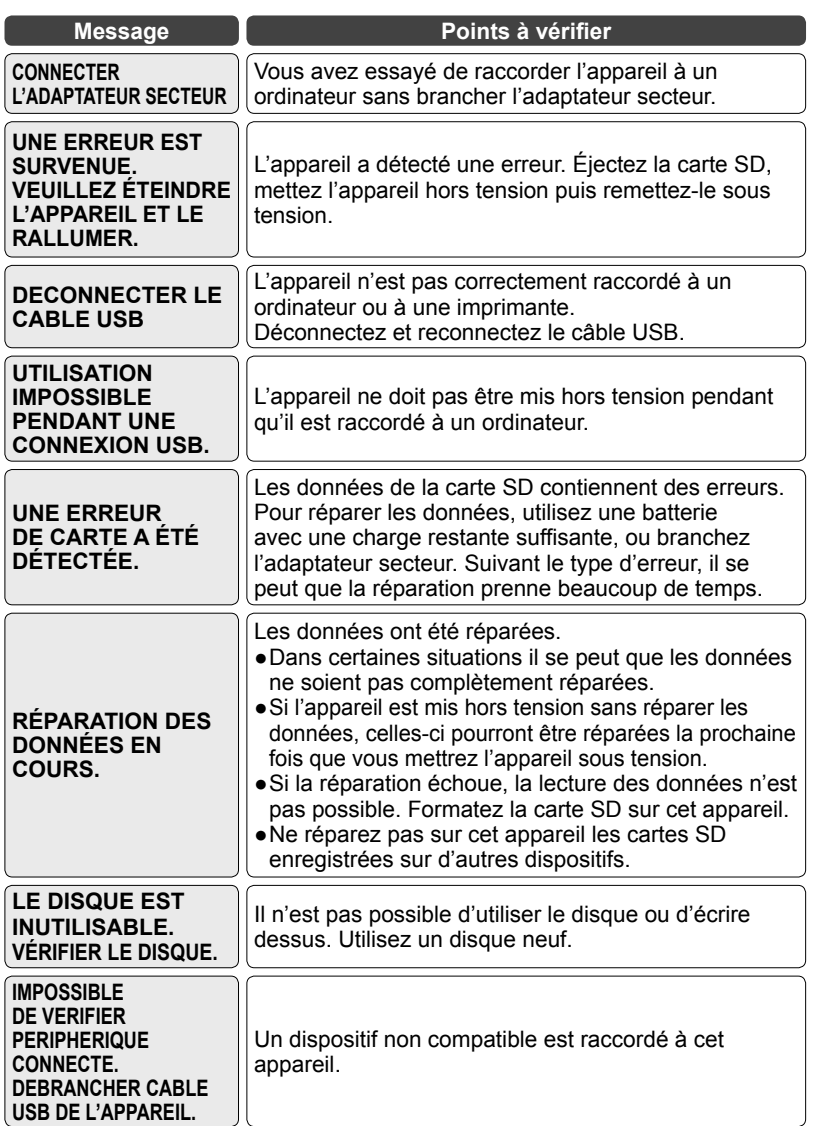

# **Autres** 4 **Dépannage**

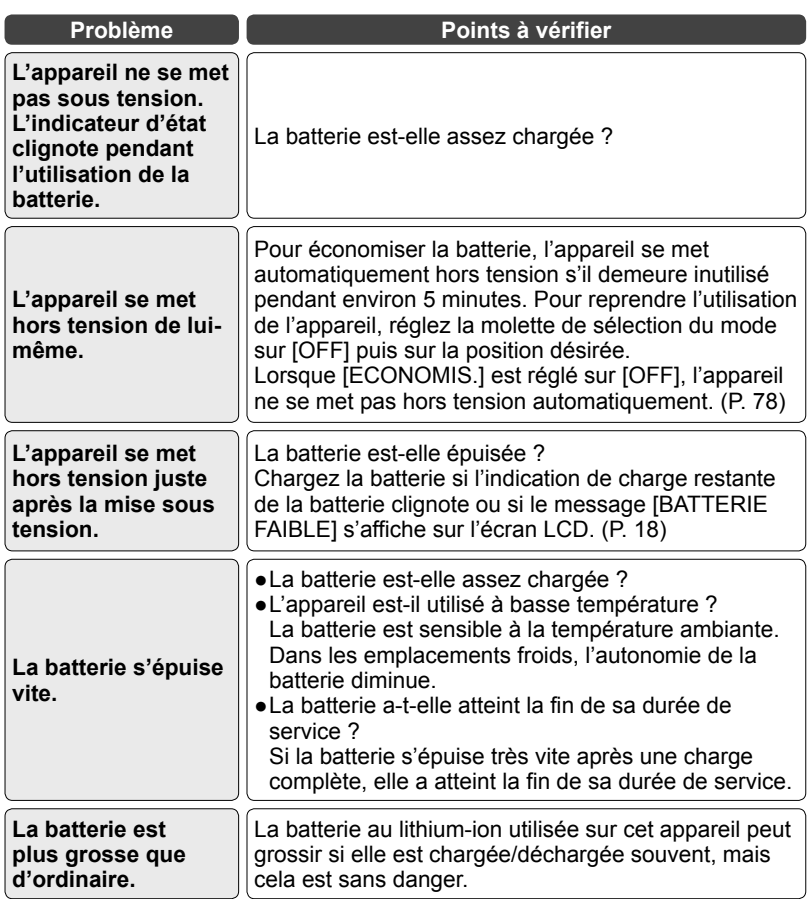

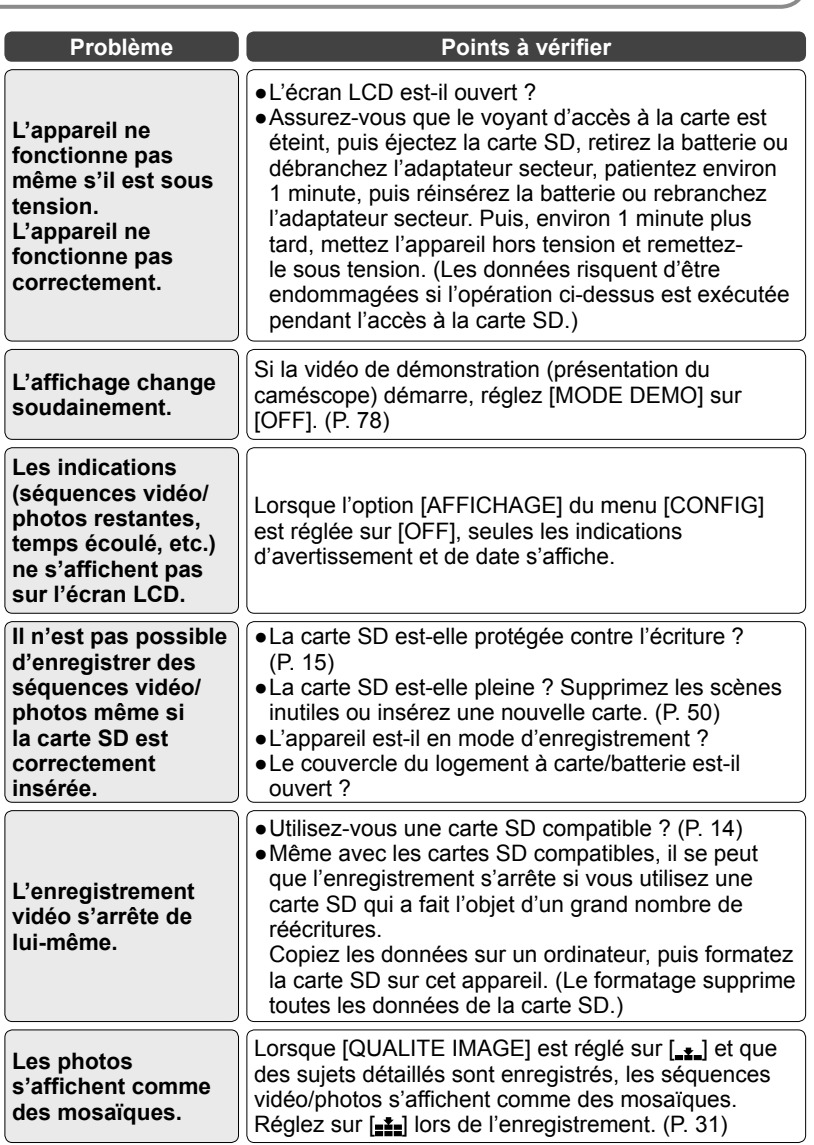

# **Autres** 4 **Dépannage** (suite)

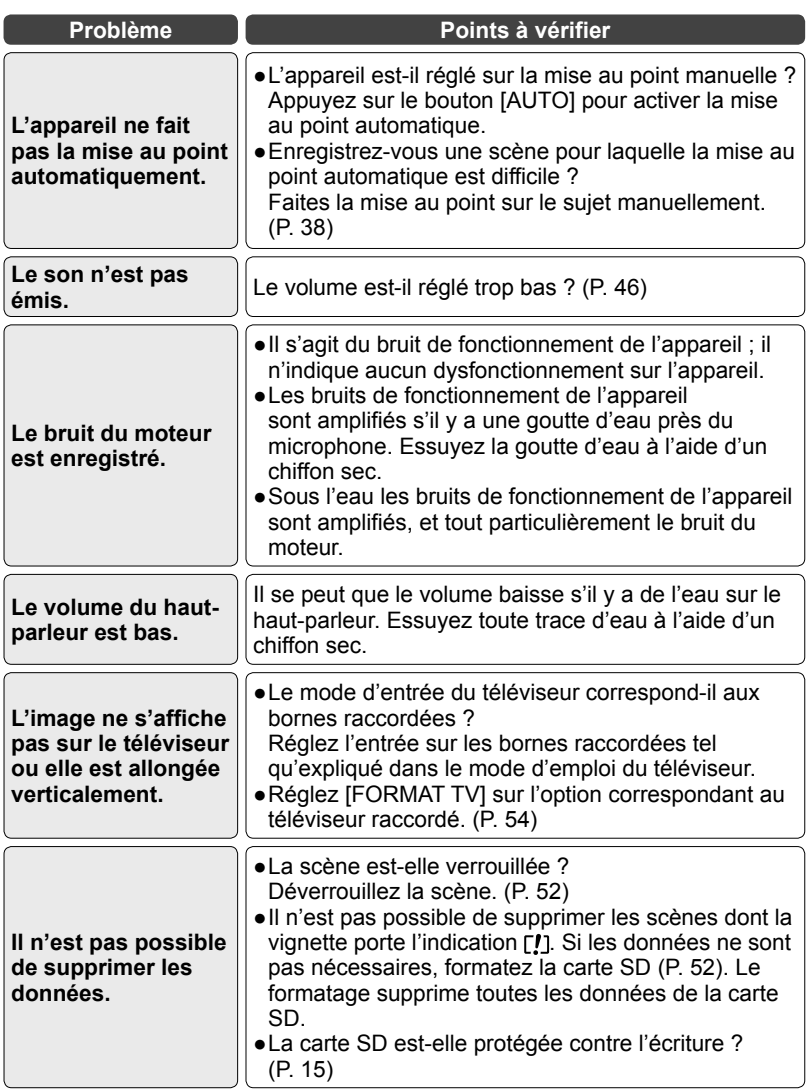

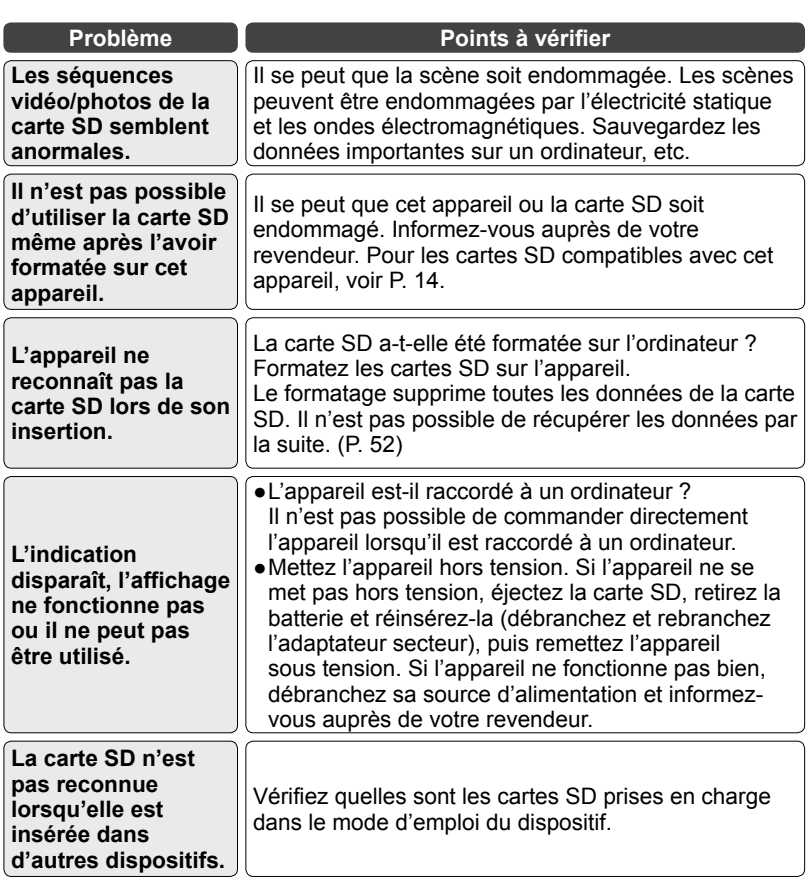

# **Autres** 4 **Dépannage** (suite)

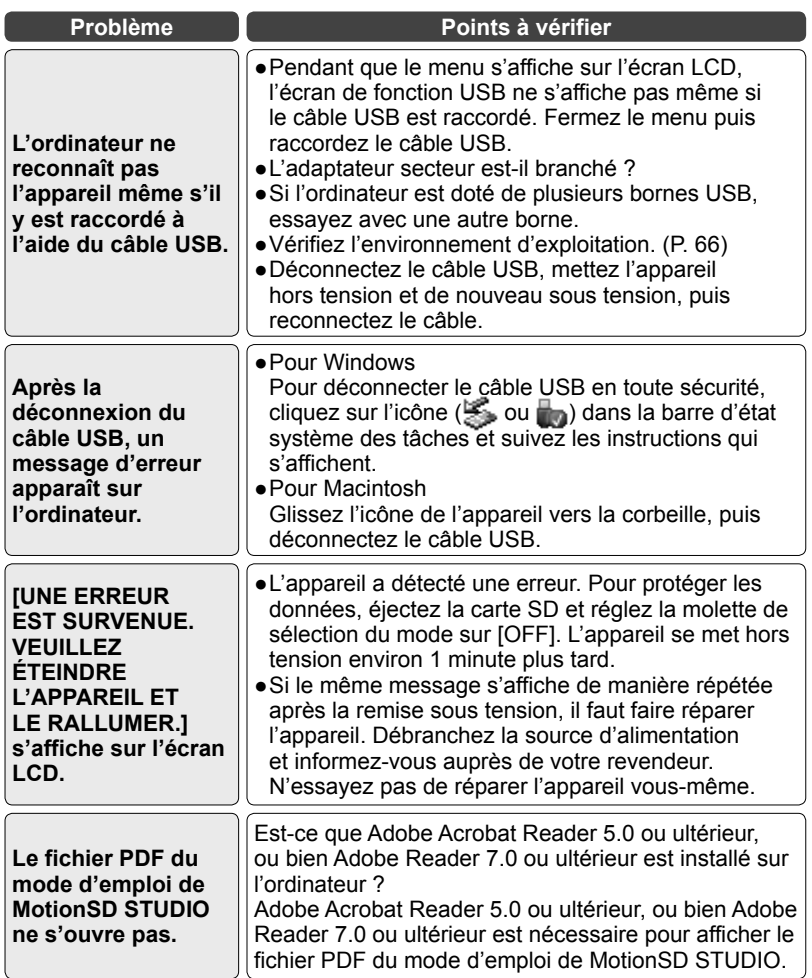

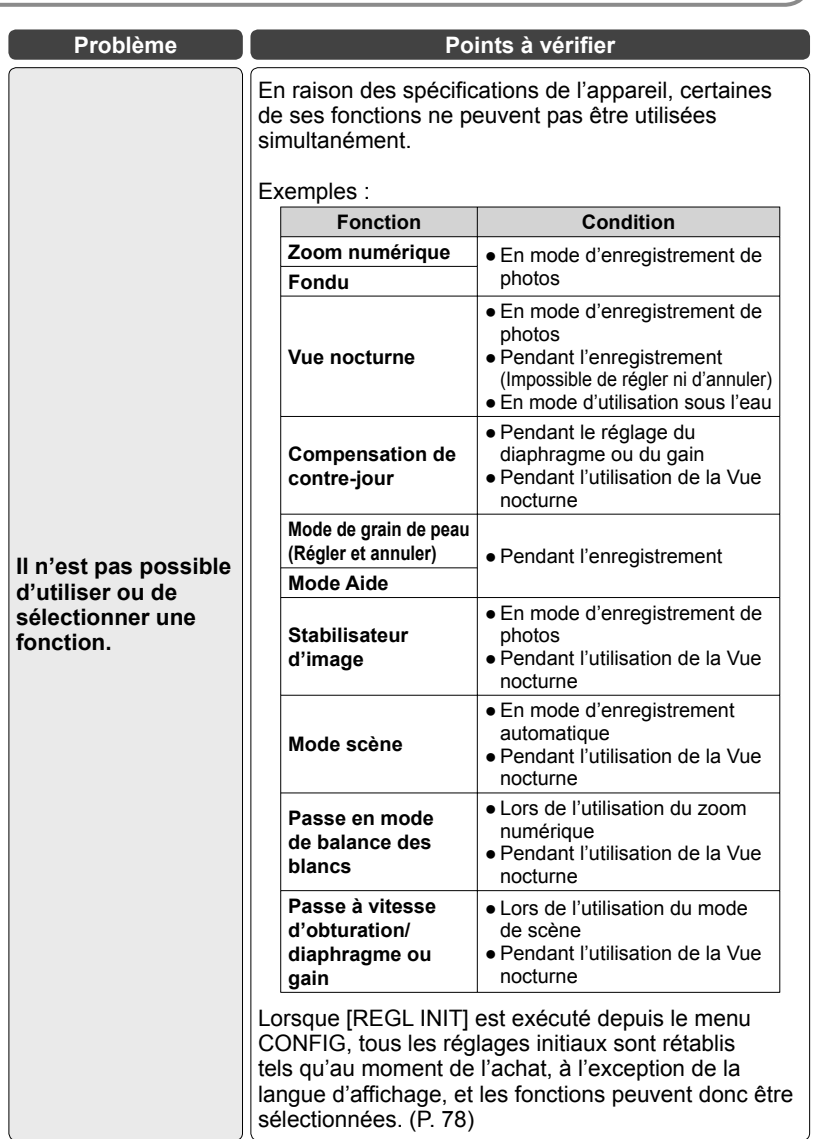

## **Autres** 5 Mise en garde concernant **l'utilisation**

### **Lors de l'utilisation de l'appareil**

- **● Tenez le Caméscope SD aussi loin que possible de tout appareil électromagnétique (comme des micro-ondes, TV, jeux vidéo, etc.).**
	- Si vous utilisez le Caméscope SD sur ou à proximité d'une télévision, les images et le son du Caméscope SD pourront être gênés par les radiations des ondes électromagnétiques.
	- N'utilisez pas le Caméscope SD à proximité de téléphones portables car cela pourrait causer des parasites affectant l'image et le son.
	- Les données enregistrées peuvent être corrompues ou les photos peuvent être perturbées par des champs magnétiques puissants créés par des hautparleurs ou de gros moteurs.
	- Les radiations d'ondes électromagnétiques générées par des microprocesseurs risquent d'affecter négativement le Caméscope SD, perturbant les images et le son.
	- Si le Caméscope SD est affecté par les appareils électromagnétiques et qu'il cesse de fonctionner correctement, éteignez le Caméscope SD et retirez la batterie ou débranchez l'adaptateur secteur. Procédez ensuite à la réinsertion de la batterie ou au rebranchement de l'adaptateur secteur, puis établissez le contact sur le Caméscope SD.
- **● N'utilisez pas le Caméscope SD près d'émetteurs radio ou de lignes haute tension.**
	- Si vous enregistrez près d'émetteurs radio ou de lignes haute tension, les images ou le son enregistrés pourraient être affectés.
- Utilisez le cordon ou le câble fourni avec l'appareil ou d'autres dispositifs. N'utilisez ni cordons ni câbles prolongateurs.
- N'exposez pas l'appareil à des insecticides ou à des substances volatiles, et ne le laissez pas en contact prolongé avec des produits de caoutchouc ou de vinyle. (Le boîtier de l'appareil risquerait de se déformer ou de perdre son revêtement.)
- Évitez d'échapper ou de heurter l'appareil en le transportant.
- Les chocs violents peuvent endommager le boîtier extérieur et entraîner un dysfonctionnement.
- N'utilisez pas l'appareil à des fins commerciales, comme par exemple en tant que caméra de surveillance.
	- Cet appareil n'est pas de catégorie professionnelle et la chaleur peut s'accumuler à l'intérieur et causer des problèmes de dysfonctionnement dans le cas d'une utilisation prolongée.
- Si vous prévoyez laisser l'appareil inutilisé pour une période prolongée :
	- Essuyez toute trace d'humidité et de saleté avec un chiffon sec et doux, laissez-le sécher naturellement et rangez-le avec un dessiccatif (gel de silice).
- Ne faites pas sécher cet appareil dans un four à micro-ondes ou dans un four ordinaire, et ne placez pas l'appareil tout près d'un fourneau ou d'un feu. L'appareil risquerait de prendre en feu ou de dégager de la fumée, ce qui entraînerait un dysfonctionnement.

### **Cartes SD**

- La capacité de mémoire indiquée sur l'étiquette de la carte SD correspond à la capacité totale, qui comprend la mémoire utilisée pour la protection des droits d'auteurs et la gestion des données, et la mémoire utilisée normalement sur l'appareil, les ordinateurs, etc.
- Un adaptateur spécial est nécessaire pour les cartes miniSD. Évitez d'insérer uniquement la carte miniSD ou uniquement l'adaptateur. Évitez aussi d'insérer ou de retirer la carte miniSD en laissant l'adaptateur dans l'appareil. (Cela peut causer des dommages.)

### **Batterie**

- La batterie au lithium-ion rechargeable utilisée dans cet appareil est très sensible à la température et à l'humidité. Dans les emplacements froids, il se peut que l'indication de charge pleine ne s'affiche pas et que l'avertissement de faible charge s'affiche après environ 5 minutes d'utilisation. À température élevée, il se peut qu'une fonction de protection se déclenche et empêche l'utilisation.
- Après l'utilisation, retirez toujours la batterie et rangez-la.
	- Si la batterie est laissée à l'intérieur de l'appareil, elle risque de trop se décharger et d'être endommagée en raison des petites quantités de courant circulant.
	- Mettez la batterie dans un sac de plastique pour éviter que les bornes ne viennent en contact avec des objets métalliques, et rangez-la dans un emplacement frais (15 à 25 ˚C), sec (40 à 60 % HR) et peu sujet à des variations de température.
	- La durée de service de la batterie risque d'être réduite si vous la rangez dans un emplacement extrêmement chaud ou froid. De plus, les emplacements chauds, humides ou huileux peuvent causer de la rouille sur les bornes et endommager la batterie.
	- Dans le cas d'un rangement à long terme, chargez la batterie une fois par an, utilisez-la jusqu'à ce qu'elle soit épuisée, puis rangez-la de nouveau.
	- Essuyez toute trace de poussière ou autre corps étranger adhérant aux bornes de batterie.
- Lorsque vous faites une sortie apportez des batteries de rechange.
	- Apportez des batteries pour une durée 3 ou 4 fois supérieure à l'utilisation prévue. Dans les emplacements froids tels que les centres de ski, etc., le temps d'enregistrement peut être plus court.
	- N'oubliez pas l'adaptateur secteur lorsque vous voyagez, afin de pouvoir recharger les batteries.
- N'utilisez pas les batteries si elles sont endommagées ou déformées (tout particulièrement les bornes) suite à une chute, etc.
	- Cela risquerait d'endommager l'appareil.
- Ne jetez pas les batteries au feu.
	- La batterie risque d'éclater si elle est chauffée ou jetée au feu.
- Si la batterie s'épuise très rapidement après la charge, elle a atteint la fin de sa durée de service. Procurez-vous une batterie neuve.
- **● Note concernant la batterie rechargeable**
	- La batterie est désignée comme recyclable. Veuillez respecter les réglementations locales en matière de recyclage.

## **Autres** 5 **Mise en garde concernant l'utilisation** (suite)

### **Adaptateur secteur**

- Utilisez l'adaptateur secteur fourni.
- Si la batterie est trop chaude ou trop froide, elle peut mettre du temps à se charger ou ne pas se charger du tout.
- Gardez l'adaptateur secteur à au moins 1 mètre de la radio. (Le brouillage peut affecter la radio.)
- Pendant l'utilisation, il se peut que l'adaptateur secteur émette un bruit interne. Cela est normal.
- Après l'utilisation, débranchez l'adaptateur secteur de la prise secteur. (Il consomme 0,3 W [max.] si on le laisse branché.)
- Gardez les bornes de l'adaptateur secteur propres.

**Gardez l'adaptateur secteur près d'une prise secteur, et restez à portée de la main d'un disjoncteur (d'une fiche secteur).**

### **Écran LCD**

- Si l'écran LCD est embué ou sale, essuyez-le avec un chiffon sec et doux.
- Lorsque l'appareil est extrêmement froid dans des emplacements froids ou autres conditions similaires, il se peut que l'écran LCD soit légèrement sombre immédiatement après la mise sous tension, mais la luminosité normale se rétablit quand la température interne de l'appareil augmente.

L'écran LCD est fabriqué à l'aide d'une technologie de haute précision, mais il se peut que des points noirs ou des points lumineux (rouges, bleus ou verts) permanents apparaissent sur l'affichage. Cela n'indique aucun dysfonctionnement de l'écran.

Les pixels de l'écran LCD sont contrôlés avec une précision de 99,99 % ; il peut donc y avoir des pixels toujours éteints ou toujours allumés sur 0,01 % de la surface de l'écran. Vous pouvez ignorer ces pixels défectueux car ils ne sont pas enregistrés sur les cartes SD.

### **Condensation**

- Si de la condensation se forme sur l'appareil, l'objectif peut s'embuer et il se peut que l'appareil et la carte SD ne fonctionnent pas correctement. Évitez les variations brusques de température et d'humidité.
- De la condensation peut se former dans les cas suivants :
	- Après les averses d'été et dans les emplacements humides où l'air est chargé de vapeur d'eau.
	- Lorsqu'on active un appareil de chauffage dans une pièce froide
	- Lors du déplacement d'un emplacement froid à un emplacement chaud
	- Lorsque l'appareil est directement exposé à des courants d'air froid (par exemple à ceux d'un climatiseur)
- Si vous devez déplacer l'appareil vers un emplacement à température ou humidité différente, mettez-le dans un sac en plastique, retirez le plus d'air possible, fermez le sac hermétiquement et laissez reposer l'appareil tel quel environ 1 heure pour qu'il s'adapte à la température ambiante.
- Si l'objectif s'embue, retirez la batterie et débranchez l'adaptateur secteur, ouvrez le couvercle du logement à carte/batterie et laissez reposer l'appareil tel quel environ 1 heure pour qu'il s'adapte à la température ambiante.

### **Nettoyage**

- Retirez la batterie et débranchez l'adaptateur secteur.
- N'utilisez pas de benzène, diluant, alcool, etc. (Si ces substances sont utilisées l'appareil risque de se déformer ou de perdre son revêtement.)
- Essuyez les empreintes digitales et la poussière à l'aide d'un chiffon sec et doux. Pour les taches tenaces, trempez un chiffon dans l'eau, essorez bien le chiffon et passez-le sur la surface à nettoyer. Essuyez ensuite la surface avec un chiffon sec.
- Respectez les mises en garde et les instructions si vous utilisez un tissu imprégné chimiquement.

### **Résistance aux chocs**

Cet appareil est un caméscope qui offre une grande résistance aux chocs et qui a réussi un test de chute\* d'une hauteur de 1,2 m.

\* Ce test a été exécuté conformément à "MIL-STD 810F, Méthode 516.5 – Choc". (On a laissé tomber le produit sur du contreplaqué de 5 cm d'épaisseur.)

Cela ne garantit pas que l'appareil ne sera pas endommagé ou qu'il n'aura aucun dysfonctionnement. La résistance à l'eau de l'appareil peut être affectée suivant la force du choc subi en tombant, ou si l'appareil est soumis à des chocs répétés. Le cas échéant, informez-vous auprès de votre revendeur.

# **Autres** 6 **Spécifications**

### **Caméscope SD :** Informations pour votre sécurité

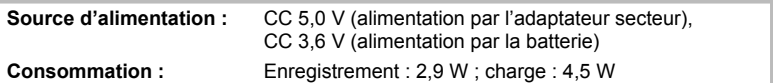

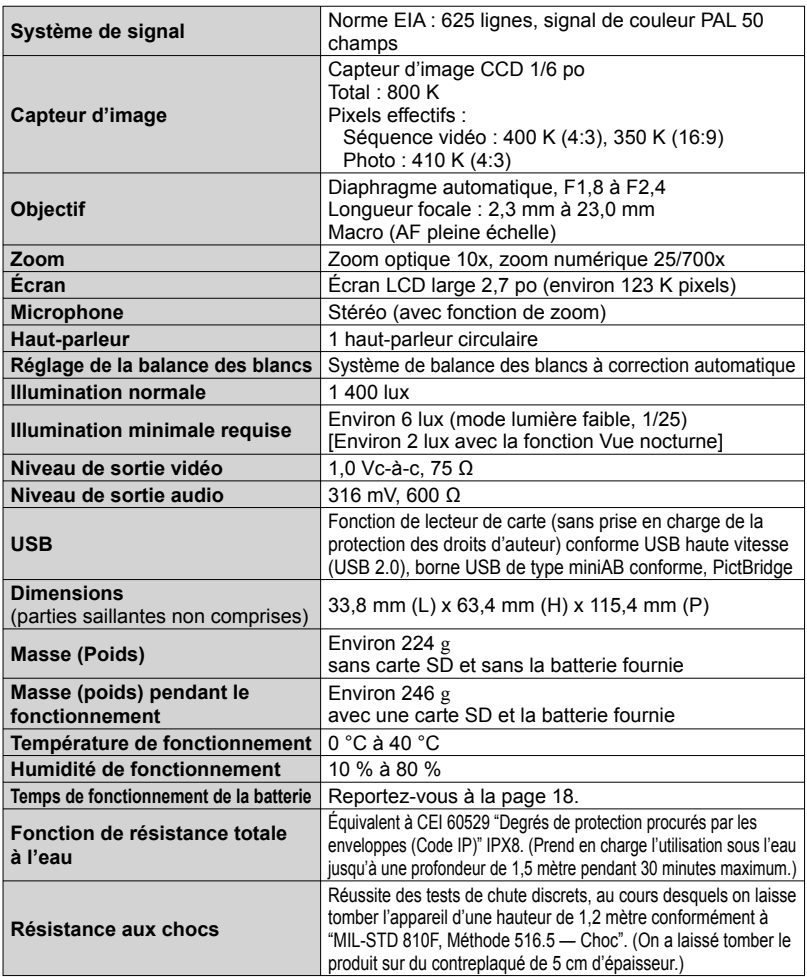

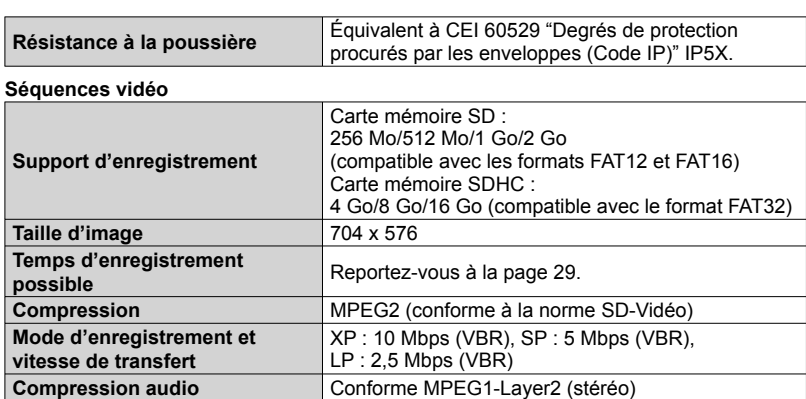

**Photos**

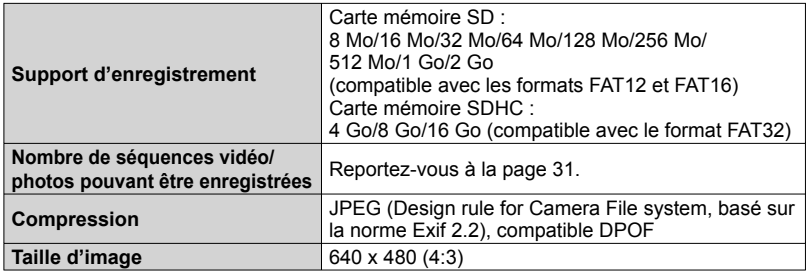

**Adaptateur secteur :** Informations pour votre sécurité

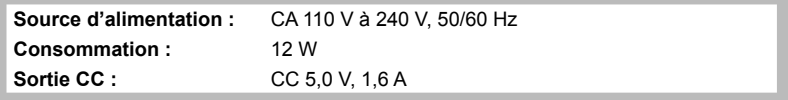

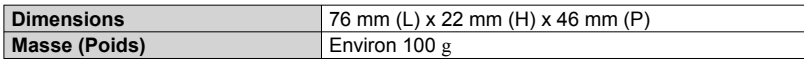

**Batterie :** Informations pour votre sécurité

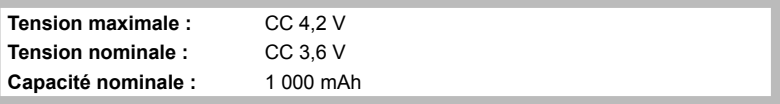

Les spécifications sont sujettes à modification sans préavis.

**F** VQT1M26-1 M1207UN1018 (3500 ®)

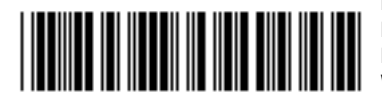

### **Matsushita Electric Industrial Co., Ltd.**

Web Site: http://panasonic.net Pursuant to at the directive 2004/108/EC, article 9 (2) Panasonic Testing Centre Panasonic Marketing Europe GmbH Winsbergring 15, 22525 Hamburg, F.R. Germany